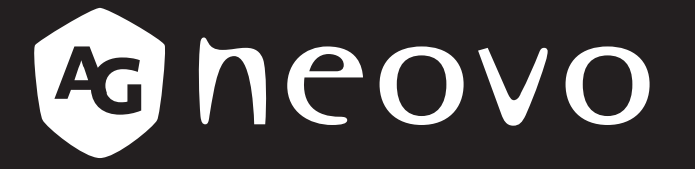

THE DISPLAY CHOICE OF PROFESSIONALS

# **RX-32E, RX-42E & RX-55E LCD** 顯示器 www.agneovo.com

# 目錄

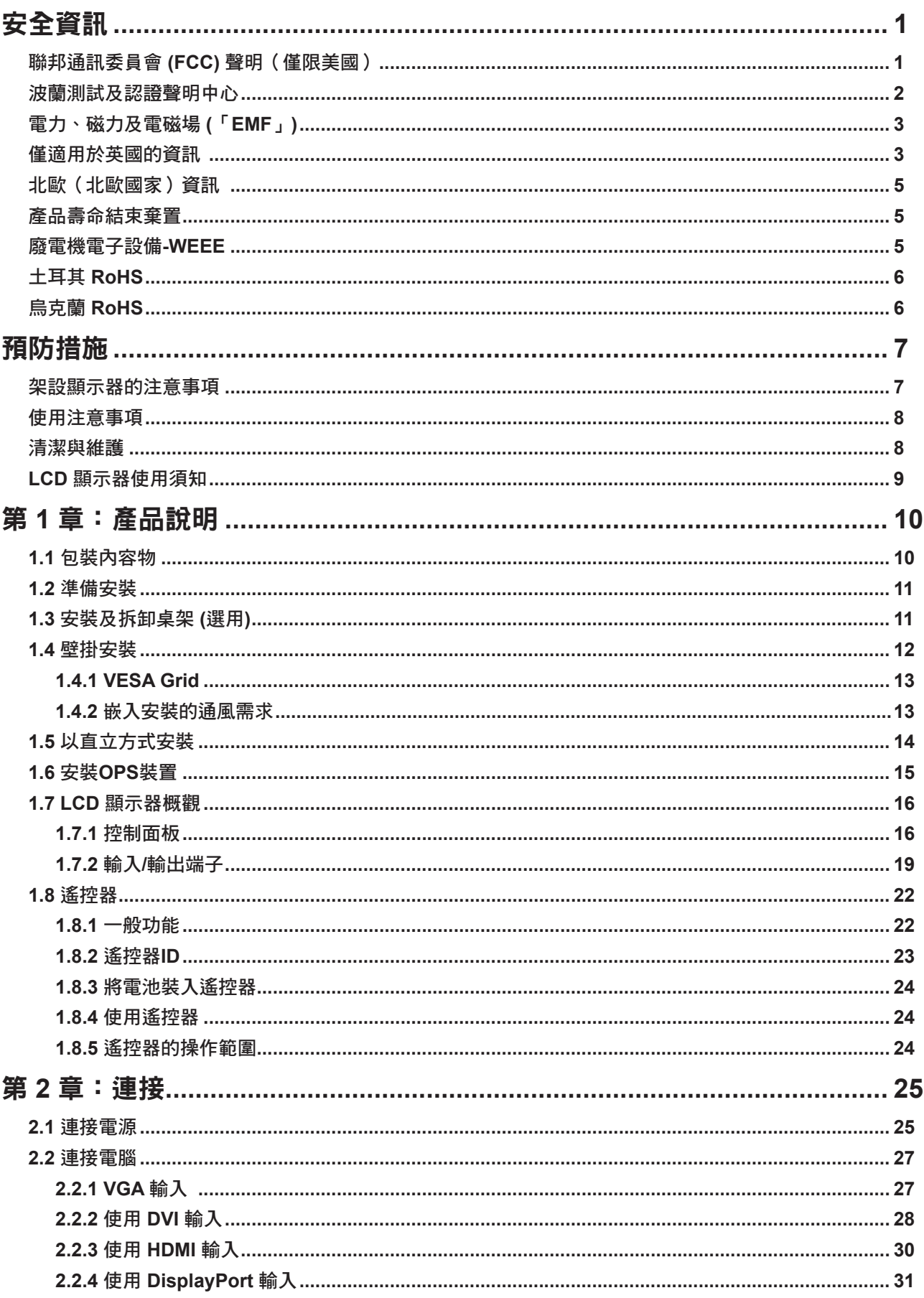

目錄

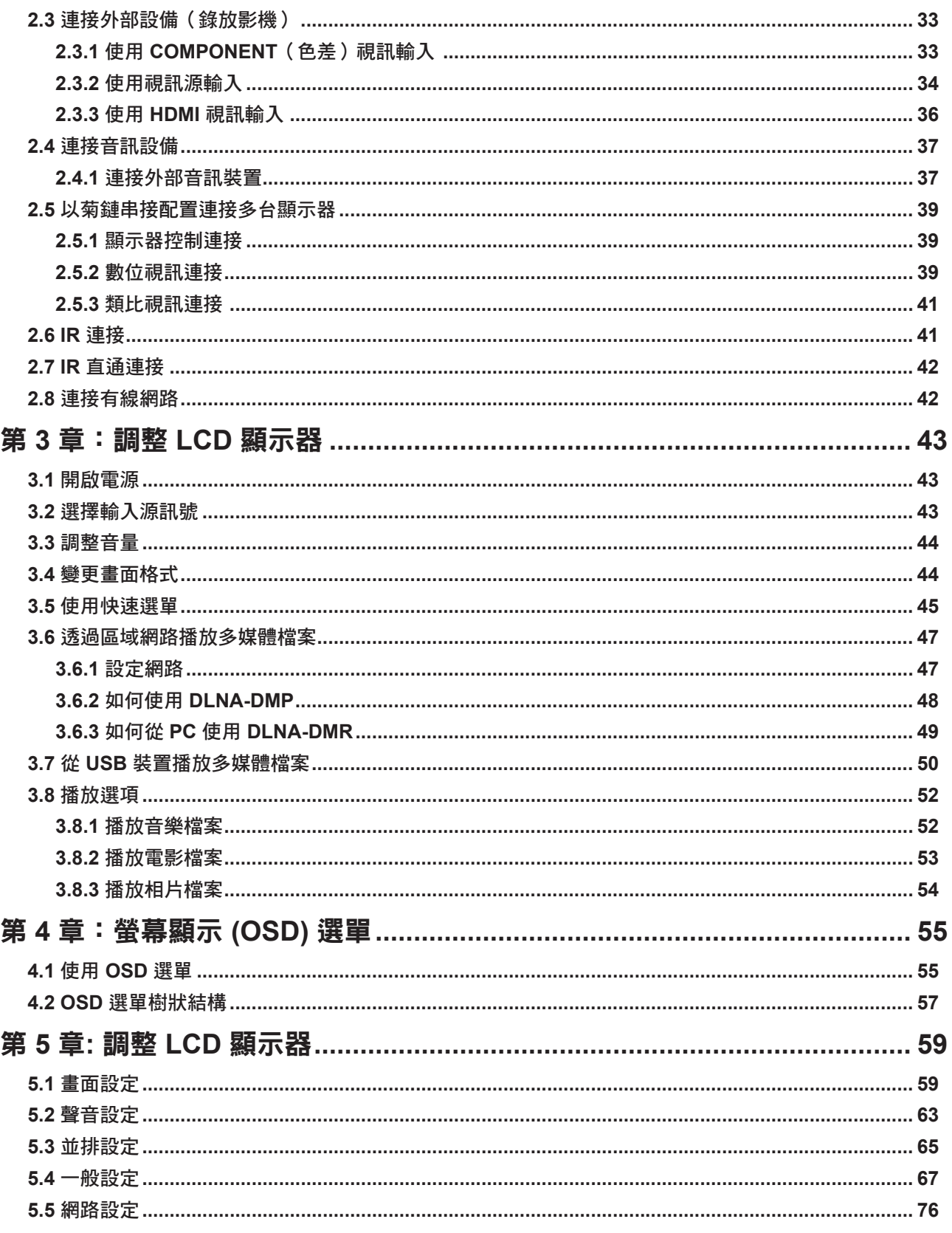

# 目錄

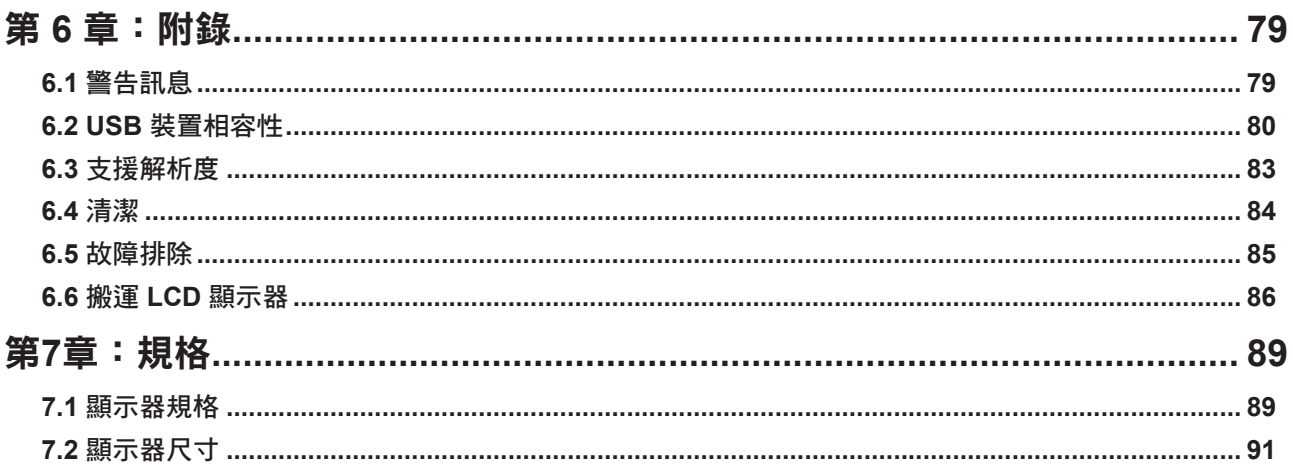

### 聯邦通訊委員會 **(FCC)** 聲明(僅限美國)

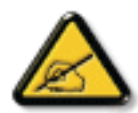

本設備已經過測試,測試結果符合 **FCC** 規定第 **15** 部分對 **B** 級數位裝置的限制。這些限制的設 計目的是針對居家環境中的有害干擾提供合理的防護。本設備會產生、使用並輻射射頻能量;如 果未依指示安裝與使用,可能會對無線電通訊產生有害干擾。然而,亦不能保證以特定方式安裝 就不會產生干擾。如果您透過關閉及開啟本設備,發現本設備的確對無線電或電視的接收產生有 害干擾,建議您可使用下列一或多種方法嘗試消除干擾:

- 調整接收天線的方向或更換架設位置。
- 拉開設備與接收器之間距。
- 將設備與接收器分別連接到迴路上的不同插座。
- 向代理商或經驗豐富的無線電/電視技術員求助。

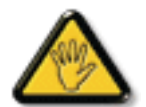

如果未經負責法務遵循一方明確許可而進行任何變更或改裝,可能會失去操作本設備的使用者 授權。

將顯示器連接至電腦裝置時,僅使用顯示器隨附的 **RF** 屏蔽纜線。

為防止可能造成火災或觸電危險的損壞,請勿讓本電器淋雨或過度受潮。

本 **B** 級數位裝置符合加拿大干擾產生設備法規的所有需求。

本裝置符合 **FCC** 規則第 **15** 部分的規定。操作必須符合下列兩種條件:**(1)** 本裝置不會造成有害 ヤの変体装置符合 FCC 規則第 15 部カ19<mark>次比と 『床』ド必須19日(ショッキ』へ』、、、、・・・ー</mark><br>【● 干擾;(2) 本装置必須接受任何接收到的干擾,包括可能會造成不想要之操作的干擾。

### 波蘭測試及認證聲明中心

本設備應自安裝保護電路(三叉插座)的插座汲取電力。所有共同運作的設備(電腦、顯示器、印表機等)應 使用相同的電源。

室內電氣裝置的相導線應設有採保險絲型式的備用短路保護裝置,其標稱值應在 **16** 安培 **(A)** 以下。

若要完全關閉設備,應從電源插座完全拔下電源線。電源插座應位於設備附近且取用方便之處。

保護標誌「**B**」證實設備符合 **PN-93/T-42107** 及 **PN-89/E-06251** 標準的保護使用需求。

### Wymagania Polskiego Centrum Badań i Certyfikacji

Urządzenie powinno być zasilane z gniazda z przyłączonym obwodem ochronnym (gniazdo z kołkiem). Współpracujące ze sobą urządzenia (komputer, monitor, drukarka) powinny być zasilane z tego samego źródła.

Instalacja elektryczna pomieszczenia powinna zawierać w przewodzie fazowym rezerwową ochronę przed zwarciami, w postaci bezpiecznika o wartości znamionowej nie większej niż 16A (amperów).

W celu całkowitego wyłączenia urządzenia z sieci zasilania, należy wyjąć wtyczkę kabla zasilającego z gniazdka, które powinno znajdować się w pobliżu urządzenia i być łatwo dostępne.

Znak bezpieczeństwa "B" potwierdza zgodność urządzenia z wymaganiami bezpieczeństwa użytkowania zawartymi w PN-93/T-42107 i PN-89/E-06251.

### Pozostałe instrukcje bezpieczeństwa

- Nie należy używać wtyczek adapterowych lub usuwać kołka obwodu ochronnego z wtyczki. Jeżeli konieczne jest użycie przedłużacza to należy użyć przedłużacza 3-żyłowego z prawidłowo połączonym przewodem ochronnym.
- System komputerowy należy zabezpieczyć przed nagłymi, chwilowymi wzrostami lub spadkami napięcia, używając eliminatora przepięć, urządzenia dopasowującego lub bezzakłóceniowego źródła zasilania.
- Należy upewnić się, aby nic nie leżało na kablach systemu komputerowego, oraz aby kable nie były umieszczone w miejscu, gdzie można byłoby na nie nadeptywać lub potykać się o nie.
- Nie należy rozlewać napojów ani innych płynów na system komputerowy.
- Nie należy wpychać żadnych przedmiotów do otworów systemu komputerowego, gdyż może to spowodować pożar lub porażenie prądem, poprzez zwarcie elementów wewnętrznych.
- System komputerowy powinien znajdować się z dala od grzejników i źródeł ciepła. Ponadto, nie należy blokować otworów wentylacyjnych. Należy unikać kładzenia lużnych papierów pod komputer oraz umieszczania komputera w ciasnym miejscu bez możliwości cyrkulacji powietrza wokół niego.

### 電力、磁力及電磁場 **(**「**EMF**」**)**

- 我們針對消費者製造及銷售的許多產品,如任何電子裝置,一般具 有發射及接收電子訊號的能力。
- 我們主要的商業原則之一就是為本公司的產品採取所有必要的安全 衛生措施,以符合所有適用之法規需求,並在生產產品時不超出 **EMF**的標準範圍。
- 我們致力於開發、生產及行銷不會產生不良健康影響的產品。
- 我們證實,若產品依其預期用途正確處理,根據現今的科學證據顯 示,可安全使用產品。
- 我們在制定國際**EMF**及安全標準的過程中,扮演積極主動的角色, 因此可讓我們預期標準化進一步的發展,以便早期整合至產品中。

### 僅適用於英國的資訊

警告 **-** 本電器必須接地。

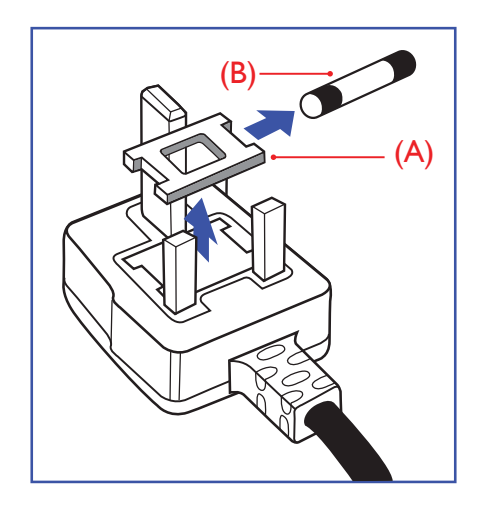

#### 重要:

本裝置隨附經過核准的模塑 13A 插頭。請如下所述,更換此類型插頭 的保險絲:

- **1** 取下保險絲蓋及保險絲。
- **2** 安裝應為**BS 1362 5A**、**A.S.T.A** 或 **BSI** 核准類型的新保險 絲。
- **3** 裝回保險絲蓋。

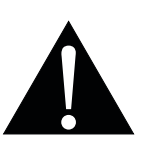

注意: 必須銷毀切斷的插頭,以免萬一插 入 **13A** 的插座,導致觸電的危險。

若安裝的插頭不適合您的電源插座,應切斷並將合適的三叉插頭安裝定位。

若電源插頭包含保險絲,此保險絲的數值應為 5A。若使用無保險絲的插頭,配電板的保險絲不應大於 5A。

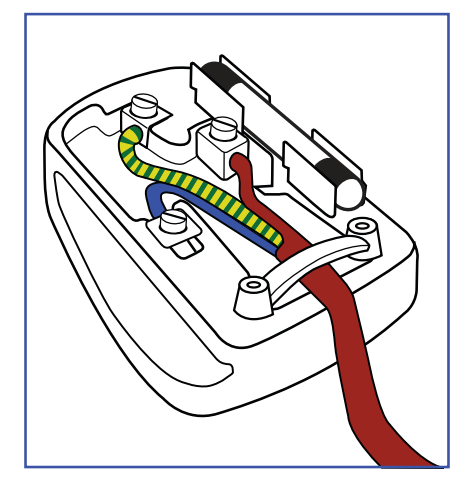

如何連接插頭

電源引線內的電線應根據以下規範標色:

藍色**-**「中性線」**(**「**N**」**)** 棕色**-**「火線」**(**「**L**」**)** 黃綠色**-**「地線」**(**「**E**」**)**

**•** 黃綠色電線必須連接至插頭內,標示字母「**E**」或綠色或黃綠色的端子。

**•** 藍色電線必須連接至標示字母「**N**」或黑色的端子。

**•** 棕色電線必須連接至標示字母「**L**」或紅色的端子。

裝回插頭蓋之前,請確定線扣夾住引線的被覆層**-**而不僅是夾住三條電線。

### 北歐(北歐國家)資訊

#### **Placering/Ventilation**

**VARNING: FÖRSÄKRA DIG OM ATT HUVUDBRYTARE OCH UTTAG ÄR LÄTÅTKOMLIGA, NÄR DU STÄLLER DIN UTRUSTNING PÅPLATS.**

**Placering/Ventilation**

**ADVARSEL: SØRG VED PLACERINGEN FOR, AT NETLEDNINGENS STIK OG STIKKONTAKT ER NEMT TILGÆNGELIGE.**

**Paikka/Ilmankierto**

**VAROITUS: SIJOITA LAITE SITEN, ETTÄ VERKKOJOHTO VOIDAAN TARVITTAESSA HELPOSTI IRROTTAA PISTORASIASTA.**

**Plassering/Ventilasjon**

**ADVARSEL: NÅR DETTE UTSTYRET PLASSERES, MÅ DU PASSE PÅ AT KONTAKTENE FOR STØMTILFØRSEL ER LETTE Å NÅ.**

#### 產品壽命結束棄置

您全新的公共資訊顯示器包含可回收及重複使用的材料。專門的公司可回收您的產品,以增加可重複使用的材 料數量,並將要棄置的材料數量降到最少。

請查閱當地法規,以瞭解如何棄置向當地經銷商購買的顯示器。

(適用於加拿大及美國客戶)

本產品可能含鉛及/汞。請根據當地州及聯邦法規棄置。如需其他回收資訊,請聯繫 **www.eia.org (** 消費者教 育計畫 **)**。

#### 廢電機電子設備**-WEEE**

歐盟私人住所使用者注意事項

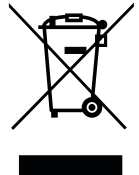

產品或其包裝上的此標記表示,根據管理廢電機電子電器的歐盟指令 **2012/19/EU**,本產品不得 連同一般住宅廢棄物棄置。您負責透過指定的廢電機電子設備收集地點,棄置本設備。若要找出 丟棄此類廢電機電子產品的地點,請洽當地政府辦公室、收集您家庭垃圾的廢棄物棄置組織,或 購買本產品的店家。

美國使用者注意事項:

請根據所有當地、州及聯邦法律棄置。如需棄置或回收資訊,請聯繫:**<www.mygreenelectronics.com>** 或 **<www.eiae.org>**。

產品壽命結束指令**-**回收

您全新的公共資訊顯示器包含數種可回收給新使用者之用的材料。

請根據所有當地、州及聯邦法律棄置。

#### 禁用有害物質聲明(印度)

本產品符合「**2011** 年印度電子廢棄物規定」,並禁用超過 **0.1** 重量 **%** 的鉛、汞、六價鉻、多溴聯苯或多溴二苯 醚,以及超過 **0.01** 重量 **%** 的鎘,除非是此規定 **Schedule 2** 的例外情況。

#### 印度電子廢棄物聲明

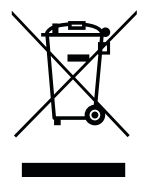

在產品或其包裝上的本符號,代表本產品不得任意與您的其他家庭廢棄物一同棄置。相反的,您 必須負責將本廢棄設備攜至指定的廢棄電子及電器產品回收點棄置。在棄置時對廢棄設備進行分 類收集及回收作業,可協助保護自然資源並確保以保護人類健康及環境的方式進行回收。

電池

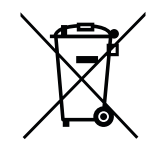

歐盟:打叉的帶輪垃圾桶表示,廢電池不應丟入一般家庭廢棄物中!廢電池有個別的收集系 統,以根據法規正確處理及回收。

如需收集及回收計畫的詳細資訊,請洽當地主管機關。

瑞士:廢電池將退回銷售地點。

非歐盟國家:如需正確棄置廢電池的方法,請洽當地主管機關。 根據歐盟指令 **2006/66/EC**,電池不得不當棄置。應將電池分開交由當地公共事業收集。

### 土耳其 **RoHS**

**Türkiye Cumhuriyeti: EEE Yönetmeli**ğ**ine Uygundur.**

#### 烏克蘭 **RoHS**

**Обладнання в**і**дпов**і**да**є **вимогам Техн**і**чного регламенту щодо обмеження використання деяких небезпечних речовин в електричному та електронному обладнанн**і**, затвердженого постановою Каб**і**нету М**і**н**і**стр**і**в Укра**ї**ни в**і**д 3 грудня 2008** № **1057.**

#### 資訊、通訊及消費性電子產品警語及注意事項

警語:使用過度恐傷害視力。

#### 注意事項:

**(1)** 使用 **30** 分鐘請休息 **10** 分鐘。

**(2)** 未滿 **2** 歲幼兒不看螢幕,**2** 歲以上每天看螢幕不要超過 **1** 小時。

# <span id="page-10-0"></span>預防措施

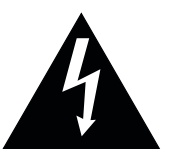

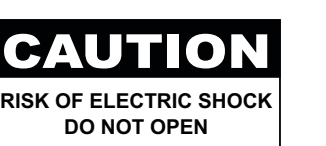

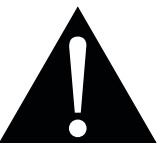

本手冊中所使用的符號

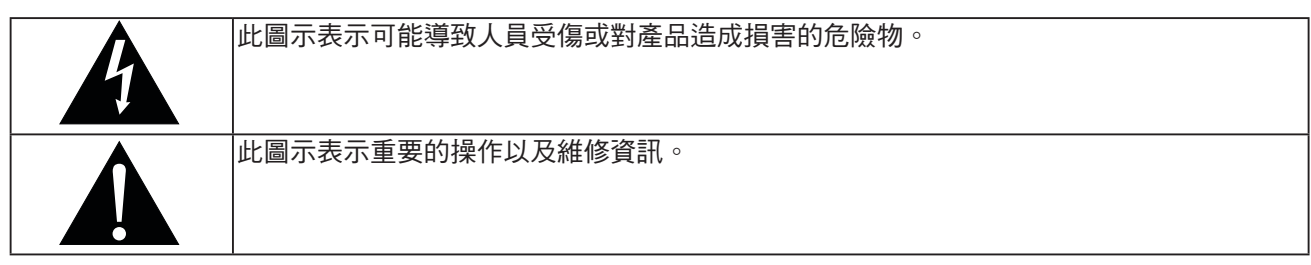

使用須知

- 使用 LCD 顯示器前請詳讀本使用手冊,並妥善保管以便日後參考用。
- 本手冊內的產品規格及其他資訊僅供參考。所有資訊如有變更,恕不另行通知。更新過的內容可至本公司網 站 **www.agneovo.com** 下載。
- 如要保護您的消費者權利,請勿撕下 LCD 顯示器的任何貼紙,以免影響保固期限之判定。

### 架設顯示器的注意事項

- 請勿將 LCD 顯示器放在熱源附近,如暖爐、排氣孔或受到陽光直射。
- 請勿覆蓋或堵住外殼的通風孔。
- 請將 LCD 顯示器放在穩定的區域。勿將 LCD 顯示器安置在可能受到震動或衝擊的地方。
- 請將 LCD 顯示器放在通風良好的區域。
- 勿將 LCD 顯示器放在室外。
- 為澼免觸電或對機器造成永久性損壞,請勿讓顯示器暴露在多塵、雨淋、有水,或過度潮溼的環境下。
- 請勿诱過通風孔潑灑液體或將利器插入 LCD 顯示器,以免意外起火、觸雷或捐壞 LCD 顯示器。

# <span id="page-11-0"></span>預防措施

#### 使用注意事項

- 僅可使用 LCD 顯示器隨附的電源線。
- 電源插座應安裝於 LCD 顯示器附近並容易操作拔取。
- 若使用延長線連接 LCD 顯示器電源,請確定插入電源插座的總電 流耗用量不超過安培額定。
- 電源纜線上切勿放置任何東西。請勿將 LCD 顯示器放在電源線可 能會被踩踏的地方。
- 若一段時間不使用 LCD 顯示器,請將電源插座上的插頭拔下。
- 取下電源線時,請拿穩插頭然後拔出。請勿用力拉扯電線,以免 起火或引起觸電。
- 手潮濕時,請勿取下或接觸電源線。
- 拔下電源線關閉顯示器時,請等候6秒再重新連接電源線,以利正 常運作。
- 請勿在操作或運送時,敲擊或摔落顯示器。

#### 清潔與維護

- 為了避免顯示器受到可能的損壞,請勿對 LCD 面板施加過度壓 力。搬運顯示器時,請緊握邊框抬起;抬起顯示器時,請勿將雙 手或手指放在 LCD 面板上。
- 若需要使用微濕的布清潔顯示器,請拔下顯示器的插頭。電源關 閉時,可使用乾布擦拭螢幕。然而,切勿使用有機溶劑,例如酒 精或以氨水底的液體清潔顯示器。
- 若顯示器濺到水,請儘快用乾布擦乾。
- 若異物或水滲入顯示器內,請立即關閉電源,拔下電源線。然後 清除異物或水,再將顯示器寄回維護中心。
- 為維持顯示器最佳的效能,並確保能有更長的使用壽命,我們強 烈建議在不超過以下溫溼度範圍的地點使用顯示器。
	- **♦** 溫度:0-40°C (32-104°F)
	- **♦** 溼度:20-80% RH

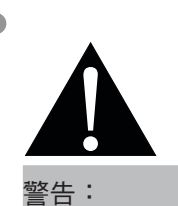

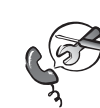

如有下列情況,請取下電 源插座上的插頭,並洽詢 合格的維修人員:

- **♦** 電源線有損壞。
- **♦** LCD 顯示器曾掉落或外殼有受 損。
- **♦** LCD 顯示器冒煙或出現異味。

# <span id="page-12-0"></span>預防措施

### **LCD** 顯示器使用須知

- 為維持穩定的亮度效能,建議使用低亮度設定。
- 因燈泡使用壽命的關係,LCD 顯示器的亮度品質可能隨使用時間漸長而降低。
- 若長時間顯示靜態影像,可能會導致 LCD 顯示器上出現殘留的影像,此現象稱為殘影或影像烙印。
	- **♦** 如要避免影像殘留,請執行以下操作:
		- 將 LCD 顯示器設定為閒置幾分鐘後便自動關機。
		- 使用有移動圖像或空白影像的螢幕保護程式。
		- 執行 LCD 顯示器的 Anti-Burn-in™ 影像防烙印功能。 第 67 百的「Anti-Burn-in™ 影像防烙印技術」。
		- 定期切換桌面背景。
		- 將 LCD 顯示器調至低亮度設定。
		- 系統不使用時,關閉 LCD 顯示器。
	- **♦** 若 LCD 顯示器出現殘影時,請執行以下操作:
		- 關閉 LCD 顯示器,讓其休機一段時間。可能需要好幾小時或好幾天的時間。
		- 使用螢幕保護程式並讓它長時間執行。
		- 使用黑白影像並讓它長時間執行。
- LCD 顯示器內部佈滿了無數微小的電晶體,因少數幾顆電晶體損壞,而產生斑點乃正常現象。此為可接受之 情況,並非故障。
- 重要:離開座位無人使用顯示器時,請務必啟動動態螢幕保護程式。若顯示器將顯示固定不變的靜態內容, 請務必啟動定期螢幕重新整理應用程式。長時間不中斷顯示靜止或靜態影像,可能會導致螢幕「烙印」,也 稱為「殘影」或「鬼影」。此為LCD面板技術已知的現象。在大多數的情況中,「烙印」、「殘影」或「鬼 影」在關閉電源後,會隨著時間逐漸消去。
- 警告:嚴重的「烙印」、「殘影」或「鬼影」症狀將不會消失,也無法修復。此不在保固條款的涵蓋範圍 內。

# <span id="page-13-0"></span>第 **1** 章:產品說明

### **1.1** 包裝內容物

拆封後,請檢查包裝內是否含以下項目。若遺漏以下任何項目或 有破損,請與經銷商聯絡。

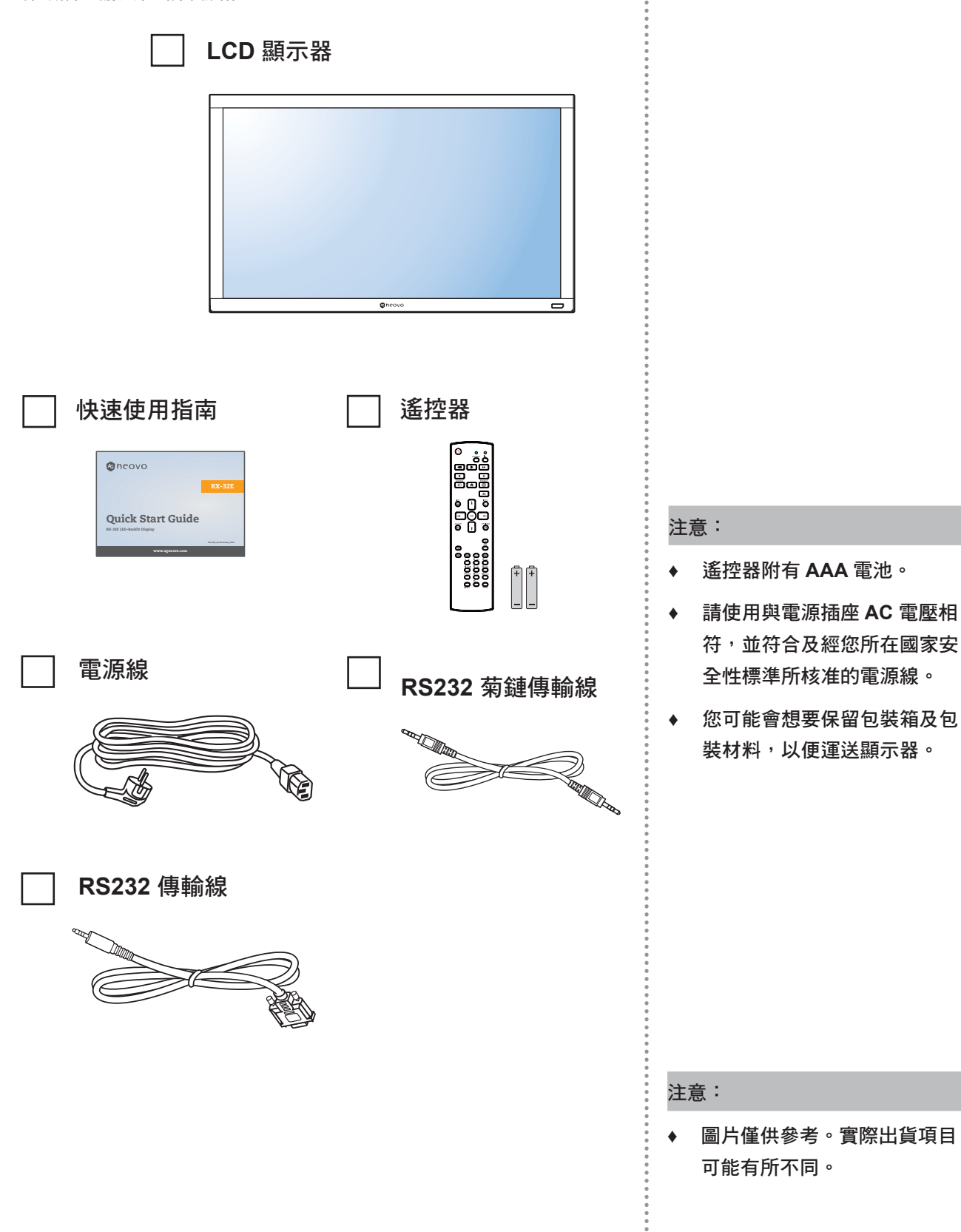

 $\bullet$ 

#### <span id="page-14-0"></span>**1.2** 準備安裝

- 因耗電量高的緣故,請務必使用本產品專用的插頭。若需使用延長 線,請洽服務專員。
- 產品應安裝於平坦表面上,以免翻覆。產品背面與牆壁應維持一定 距離,以確保通風良好。請避免將產品安裝於廚房、浴室或任何其 他溼度高的地方,以免電子元件的使用壽命縮點。
- 本產品一般僅可在低於海拔**5,000**公尺之處運作。安裝在高於海拔 **3,000** 公尺之處時,可能會遇到些許異常現象。

### **1.3** 安裝及拆卸桌架 **(**選用**)**

若要安裝桌架:

- **1** 請確定您的顯示器電源已關閉。
- **2** 在平坦表面鋪上保護紙。
- **3** 拿起把手並將顯示器正面朝下擺放在保護紙上。
- 4 將桌架插入導塊後,鎖緊顯示器兩側的螺絲。

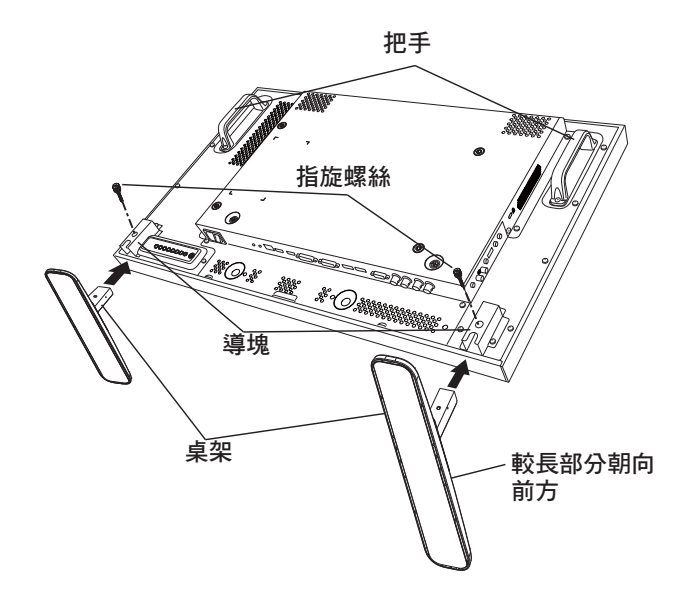

若要拆卸桌架:

- **1** 關閉顯示器電源。
- **2** 在平坦表面鋪上保護紙。
- **3** 拿起把手並將顯示器正面朝下擺放在保護紙上。
- **4** 使用螺絲起子拆下螺絲,並放置於安全位置,留待稍後 使用。

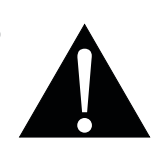

#### 警告:

- **♦** 請勿用力按壓 **LCD** 面板或邊框 邊緣,否則可能導致裝置故障。
- **◆ 拆卸包裝時,請確實握住把手,** 以將裝置從包裝中取下。

注意:

**♦** 支架長端應朝向顯示器前方。

#### <span id="page-15-0"></span>**1.4** 壁掛安裝

若要壁掛本顯示器,必須先取得市售標準壁掛架。我們建議使用符合北 美 **TUV-GS** 和/或 **UL1678** 標準的安裝介面。

若要將 **LCD** 顯示器掛到牆壁上,將安裝支架旋入 **LCD** 顯示器背面的 **VESA** 鑽孔。

**RX-32E**

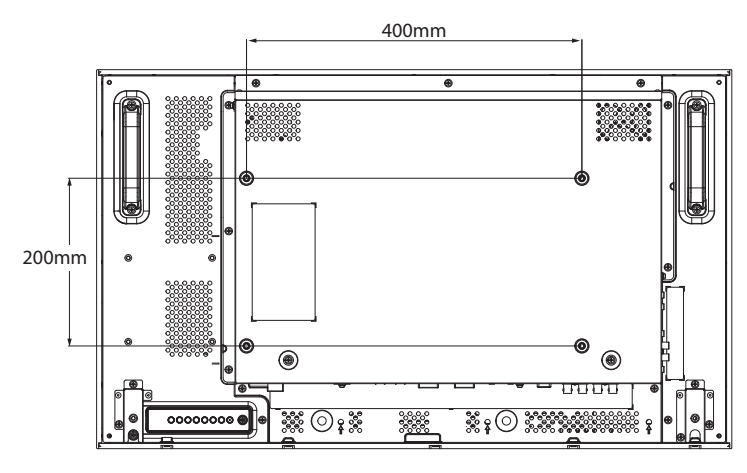

**RX-42E**

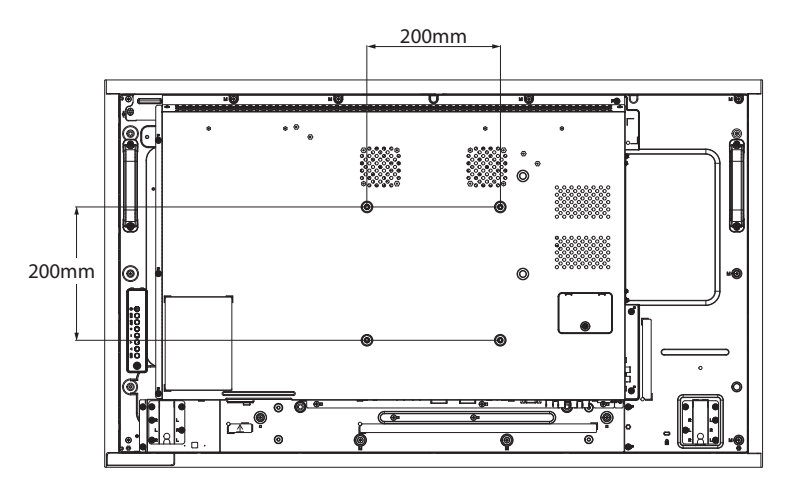

**RX-55E**

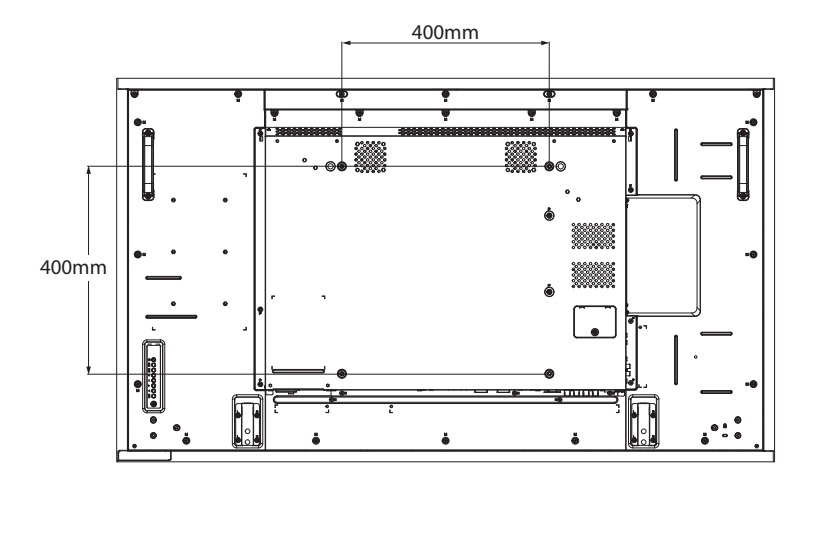

注意:

- **♦** 請避免壁掛套件擋住顯示器背 面的通風孔。
- **♦** 懸掛 **LCD** 顯示器的實心牆面, 其構造強度需足以承受顯示器 的重量。
- **♦** 請在桌上鋪上保護紙(顯示器 包裝時使用的保護紙),然後 螢幕表面朝下放置,以免刮傷 螢幕表面。
- **♦** 請確保備妥安裝本顯示器的所 有配件(壁掛架、天花板吊掛 架、桌架等)。
- **♦** 請依照底座安裝套件隨附的說 明安裝。如未依照正確的安裝 程序進行,可能會導致設備損 壞或使用者或安裝人員受傷。 產品保固未涵蓋不當安裝造成 損壞。

۸

#### <span id="page-16-0"></span>**1.4.1 VESA Grid**

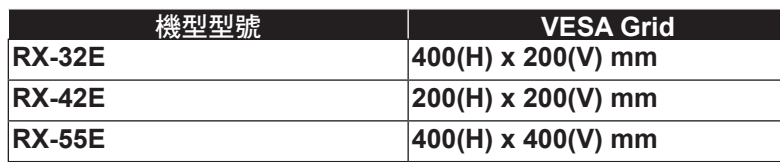

### 小心:

防止顯示器掉落:

- **◆ 如需壁掛或天花板吊掛安裝,我們建議使用市售金屬托架安裝顯示** 器。如需詳細的安裝說明,請參閱各自托架隨附的指南。
- **♦** 為減少因地震或其他天災造成顯示器掉落、砸傷人及損壞的可能性, 請確定向托架製造商諮詢安裝位置。

#### **1.4.2** 嵌入安裝的通風需求

為能散熱,請如下圖所示,在周遭物體之間留些空間。

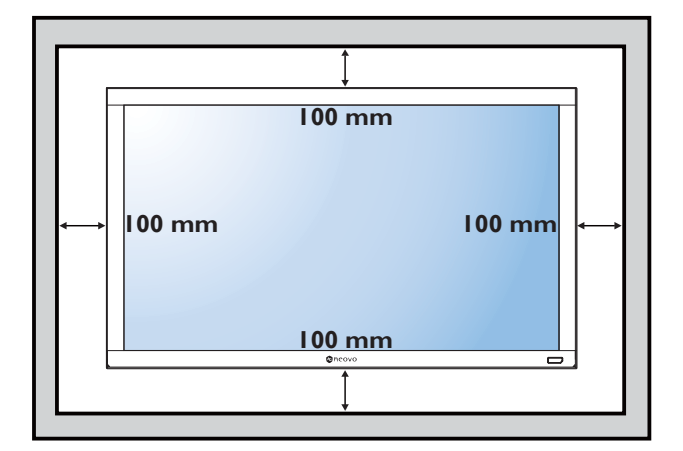

注意:

- **♦** 若使用壁掛套件,請使用**M6**安 裝螺絲(長度比壁掛架厚度長 **10 mm** 以上),然後牢牢鎖緊 螺絲。
- **♦** 設備和其相關組裝配件在測試 過程中仍維持牢固。僅能以最 低重量/負載搭配 **UL Listed**  壁掛架使用:

**RX-32E=21.0 kg / RX-42E=30.7 kg / RX-55E=47.4 kg**

 $\blacksquare$ 

### <span id="page-17-0"></span>**1.5** 以直立方式安裝

此顯示器可以直立方式安裝。

- **1** 拆下底座 **(**如有安裝**)**。
- 2 如下圖所示,請將設備逆時針旋轉90度,顯示方向從橫向更改為縱向。

**RX-32E**

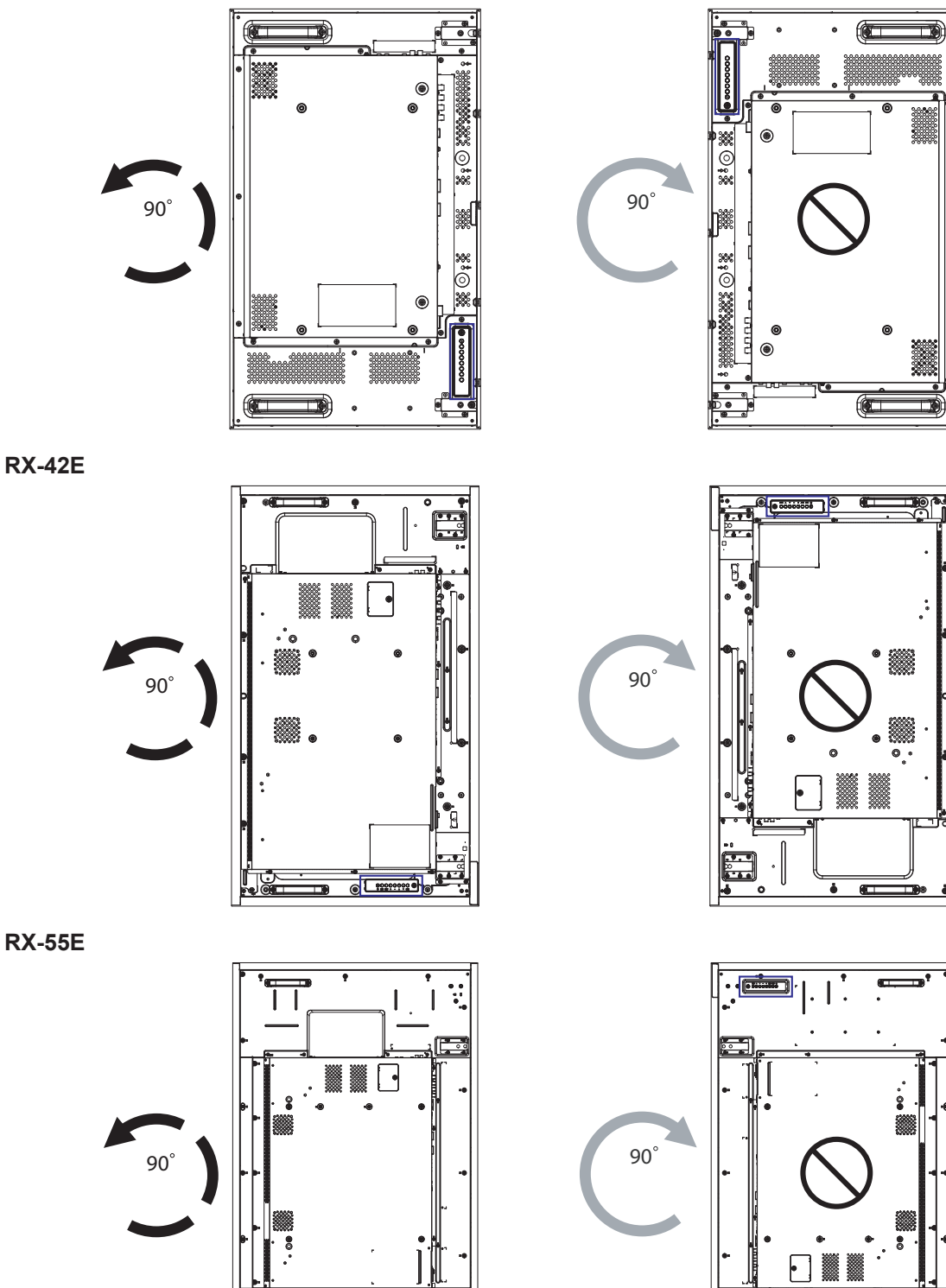

Ŧ.

 $\left\lceil \cdot \right\rceil$   $\overline{\text{C}}$ 

j

### <span id="page-18-0"></span>**1.6** 安裝**OPS**裝置

若要將**OPS**裝置安裝到**LCD**顯示器的插槽中,請執行以下操作:

- **1** 卸下**OPS**蓋上的螺釘,然後卸下**OPS**蓋。
- **2** 將**OPS**裝置安裝到其插槽中。
- **3** 用螺釘固定**OPS**裝置。

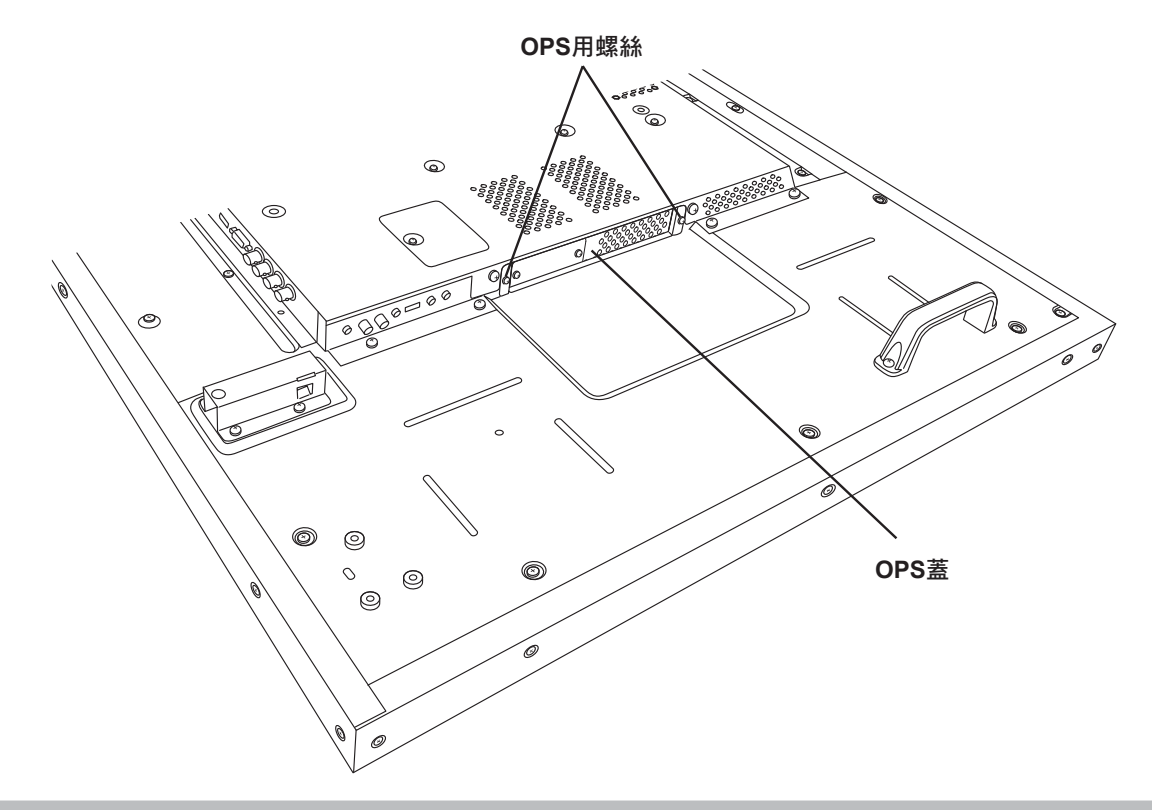

注意:

**♦ OPS**插槽僅適用於**RX-42E**和**RX-55E**型號。

### <span id="page-19-0"></span>**1.7 LCD** 顯示器概觀

#### **1.7.1** 控制面板

**RX-32E**

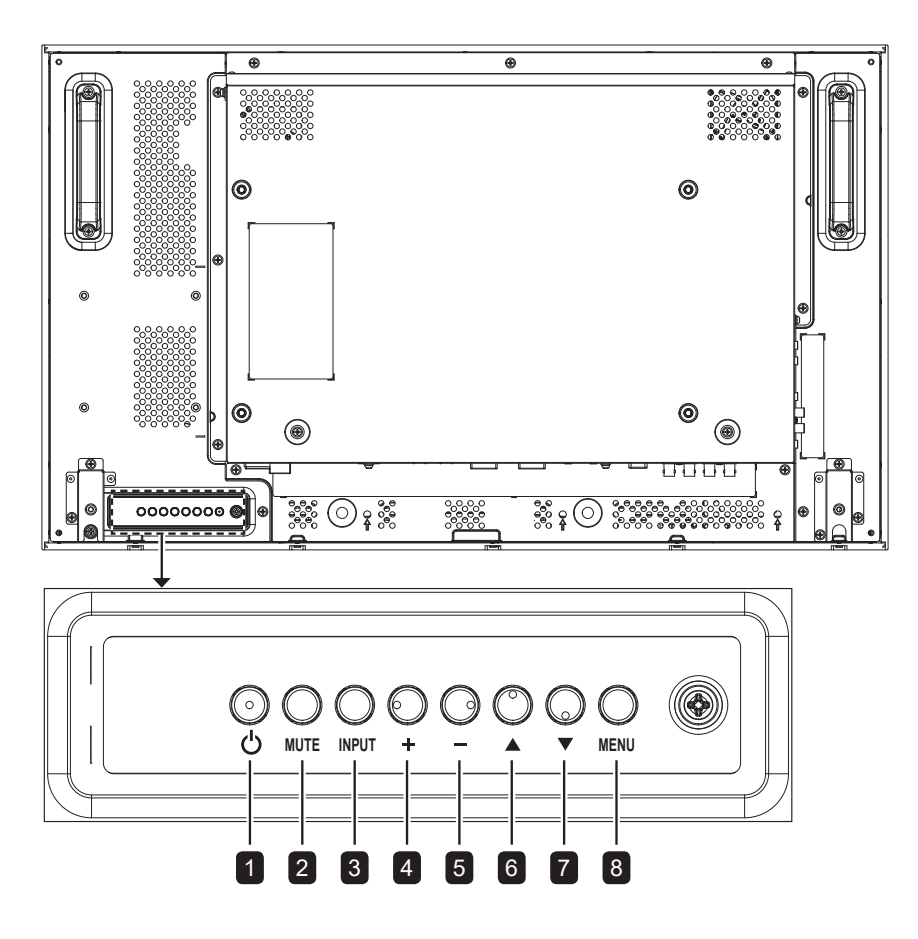

**RX-42E**

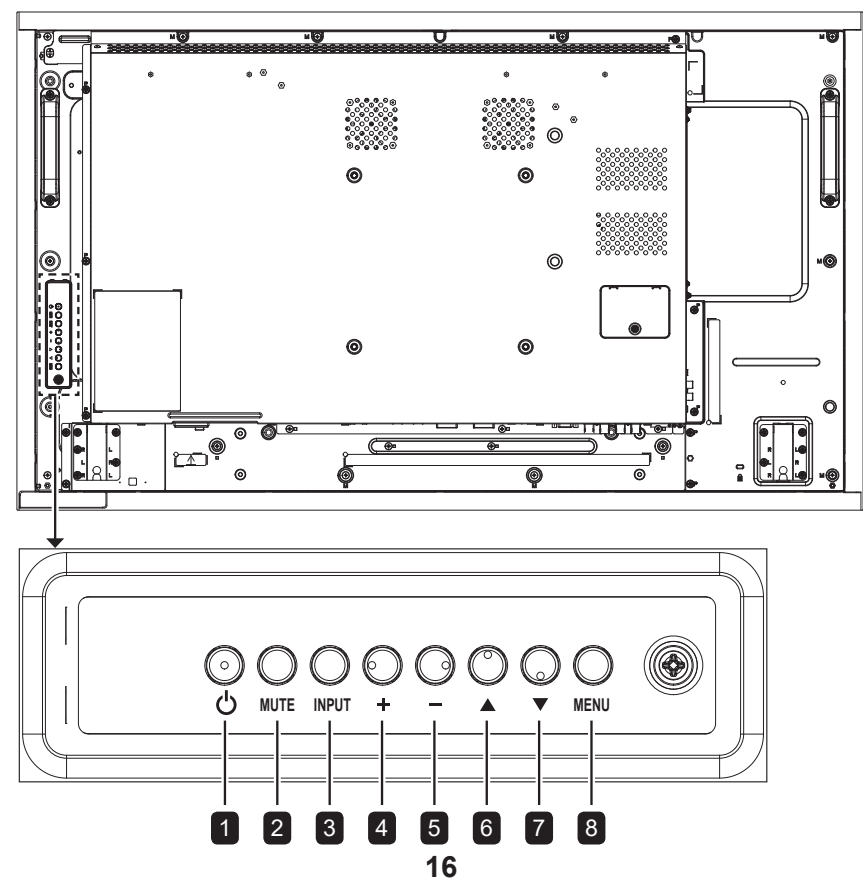

**RX-55E**

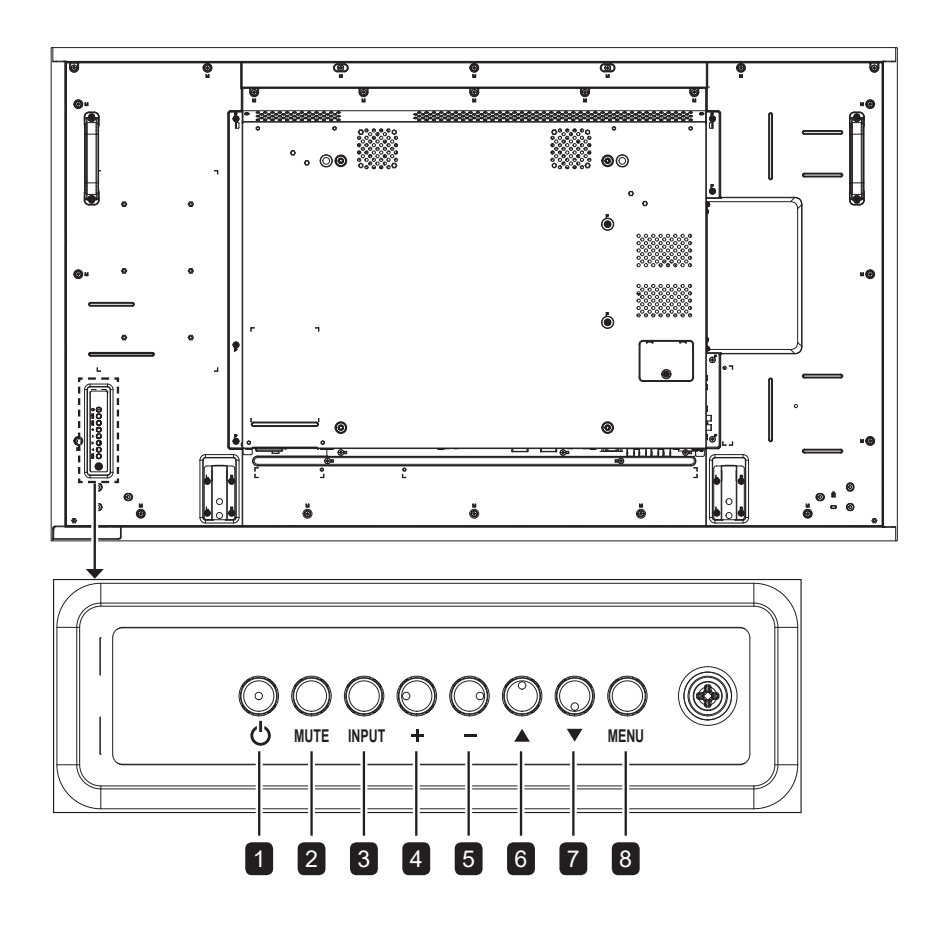

**RX-32E/RX-42E/RX-55E**

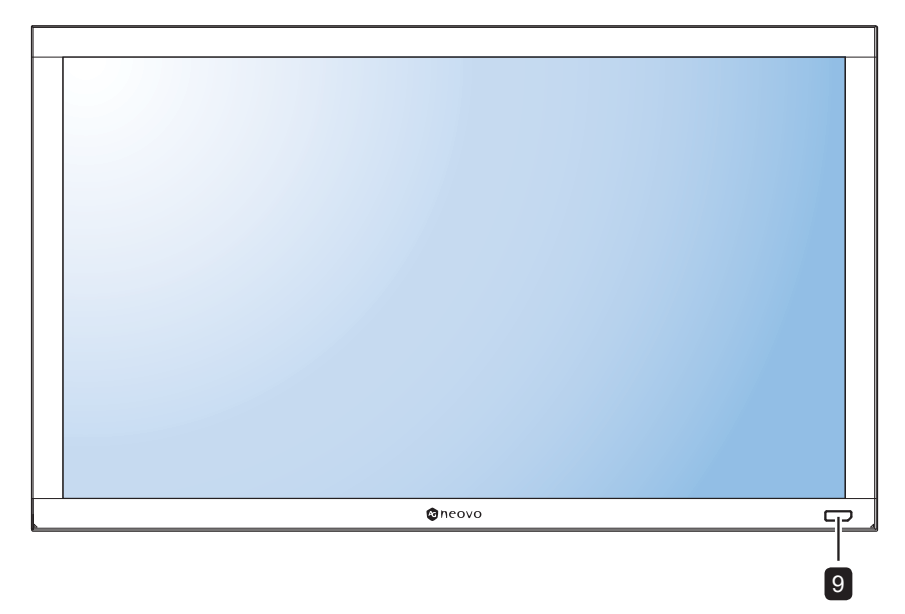

**<sup>1</sup> [ ]** 電源

開啟顯示器或讓顯示器進入待機狀態。

**<sup>2</sup> MUTE**

開啟/關閉靜音。

**<sup>3</sup> INPUT**

- 選擇輸入源。
- OSD 選單開啟時,可作為 OK 鍵使 用。
- **<sup>4</sup> [ ]** 增加
	- 在 **OSD** 選單開啟時增加調整值。
	- 在**OSD**選單關閉時增加音訊輸出值。
- **5**  $[-]$ 減少
	- 在 **OSD** 選單開啟時減少調整值。
	- **OSD**選單關閉時減少音訊輸出值。
- **6**  $[$  ▲ 】向上

上移反白顯示列,以在**OSD**選單開啟時 調整所選的項目。

**<sup>7</sup> [ ]** 向下

下移反白顯示列,以在**OSD**選單開啟時 調整所選的項目。

### **<sup>8</sup> MENU**

- **OSD**選單開啟時關閉**OSD**選單。
- **OSD**選單關閉時啟用**OSD**選單。
- **<sup>9</sup>** 遙控器感應器、電源狀態指示燈及自動 調整亮度 **(**光源感應器**)**
	- 接收遙控器的命令訊號。
	- 指示顯示器的運作狀態:
		- 亮起綠燈表示顯示器開啟
		- 閃爍黃燈表示顯示器待機模式
		- 指示燈熄滅表示已關閉顯示器的主電 源
	- 偵測環境光源並自動調整亮度。如需 詳細資訊,請參閱 第 **43** 頁的「第 **3**  章:調整 **LCD** 顯示器」。

#### <span id="page-22-0"></span>**1.7.2** 輸入**/**輸出端子

**RX-32E**

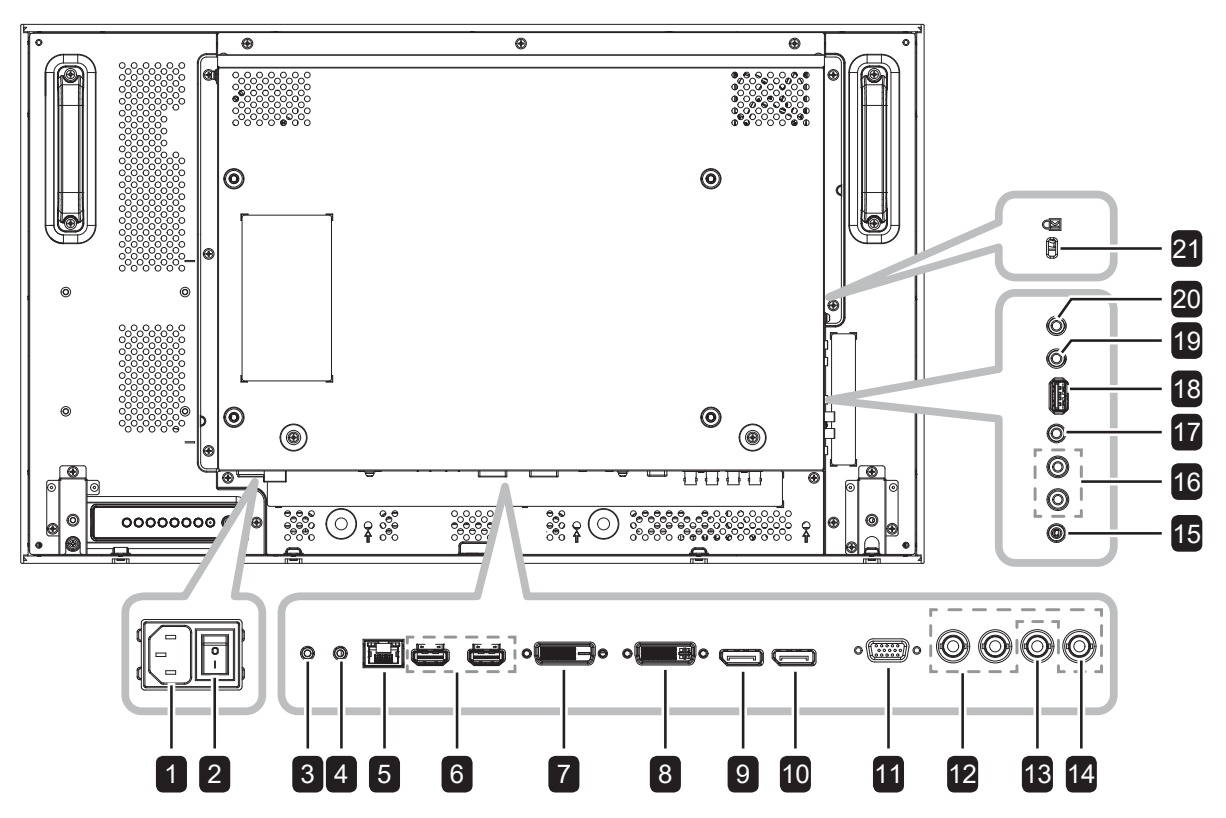

**RX-42E**

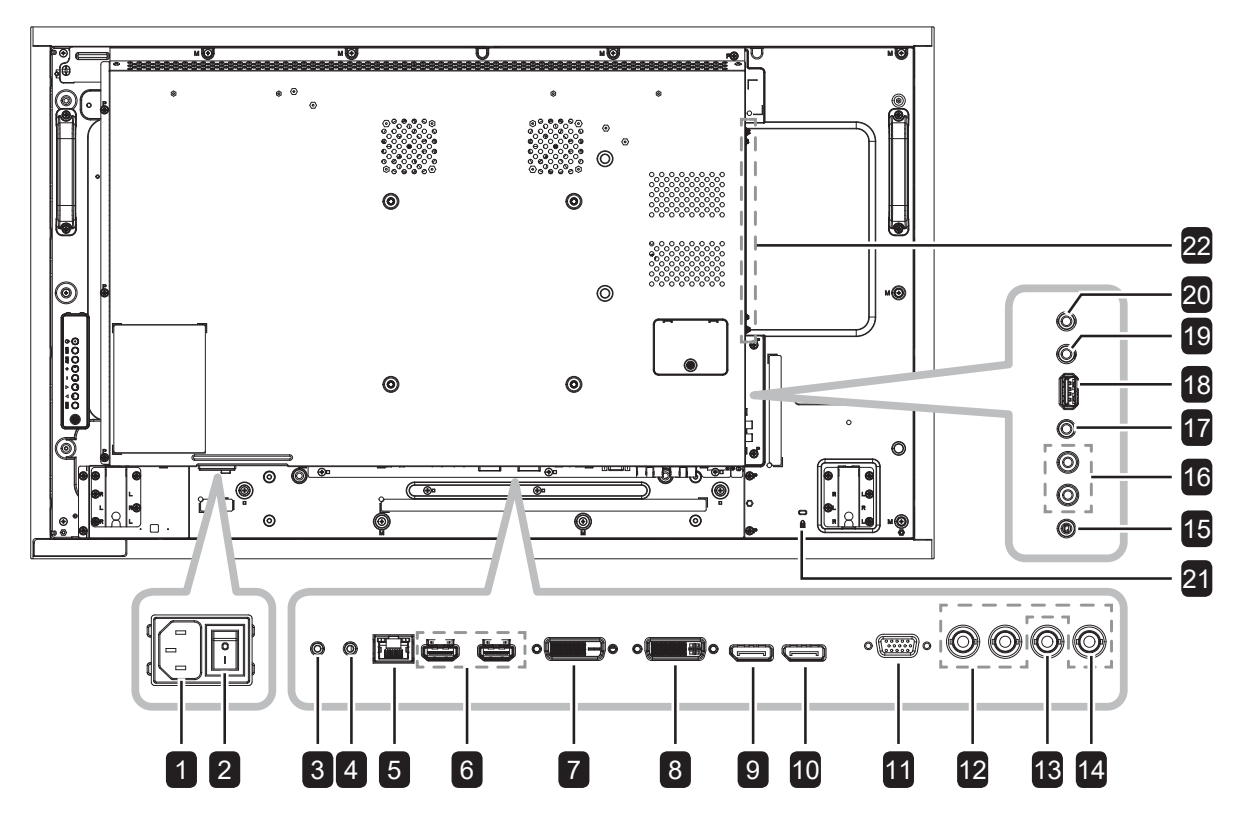

**RX-55E**

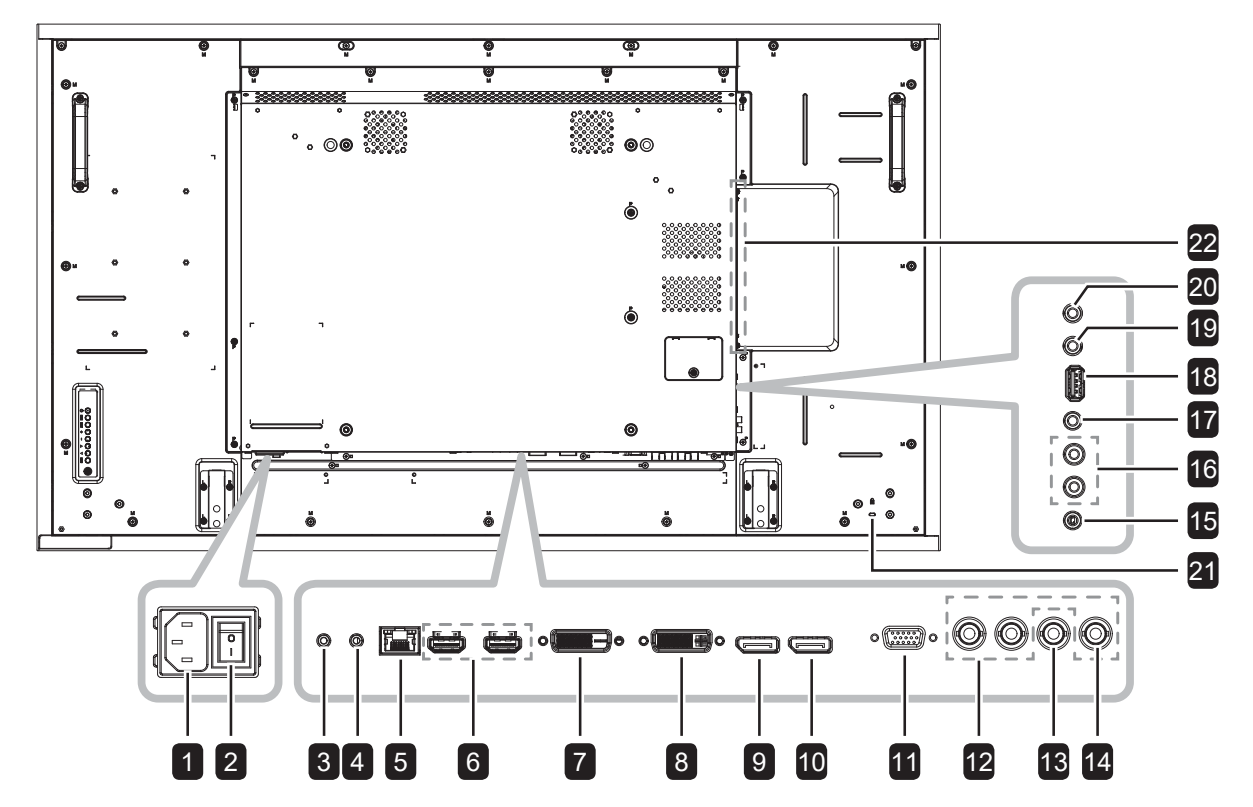

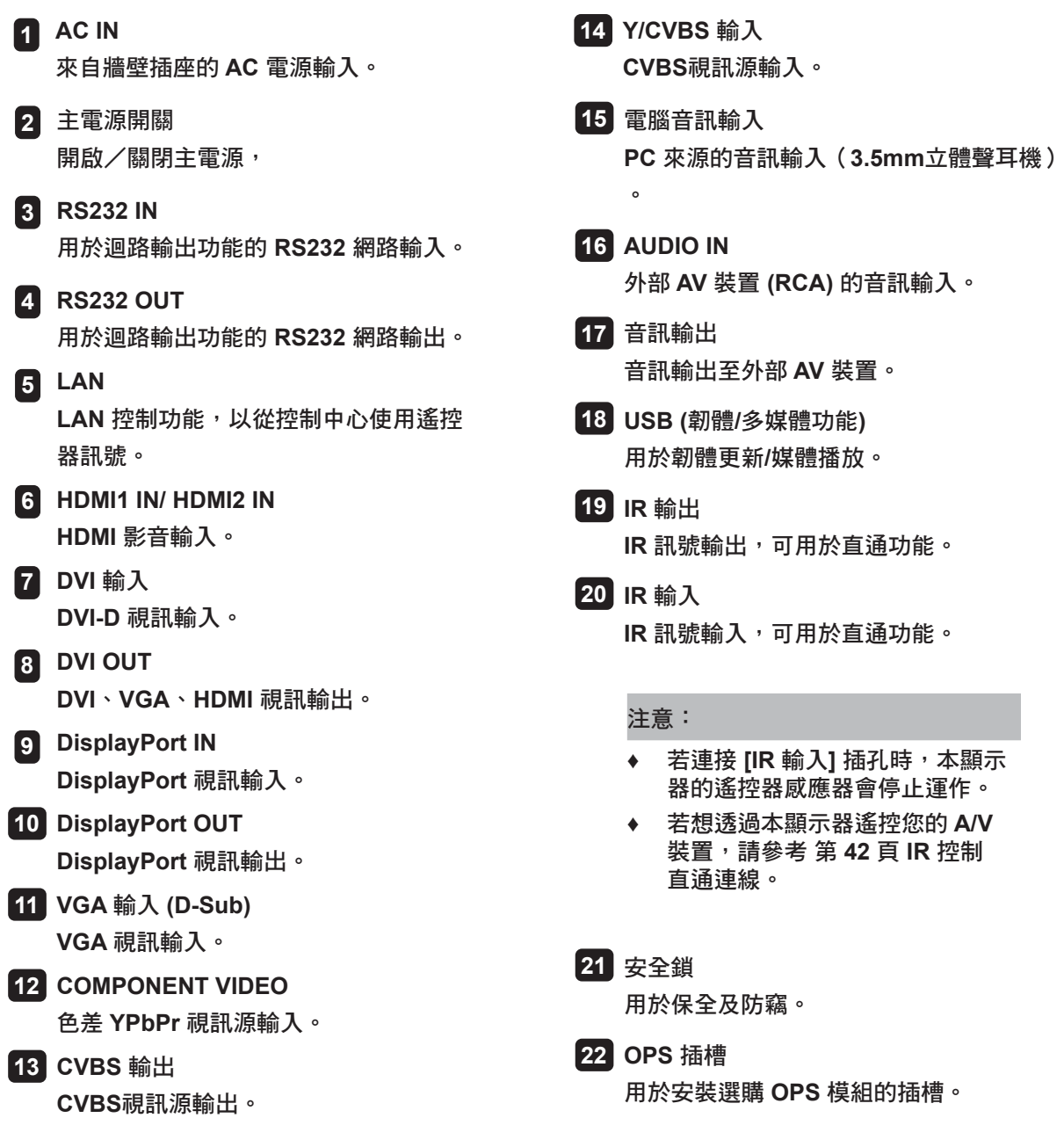

#### <span id="page-25-0"></span>**1.8** 遙控器

**1.8.1** 一般功能

 **[ 1 ]** 電源

開啟顯示器或讓顯示器進入待機模式。

**2** 播放

在多媒體模式中控制播放。

**3 [ ]** 來源

選擇輸入源。按下 ▲或 V按鍵可選擇 USB、網 路、**HDMI 1**、**HDMI 2**、**DisplayPort**、**OPS**、 **DVI-D**、YPbPr、AV 或 VGA。按下 OK 鍵確認 並退出。

#### 注意:

**♦ OPS**選項僅適用於**RX-42E**和**RX-55E**型號。

**4 [ ]** 首頁鍵

存取 **OSD** 選單。

- **5 [ ]** 清單鍵 無功能。
- **6 [ ] [ ] [ ] [ ]** 瀏覽鍵 瀏覽選單並選擇項目。
- **7 [ ]** 確定鍵 確認輸入或選擇。
- **8 [ ]** 調整鍵 存取目前可用的畫面及聲音選單。
- **9 [ ]** 靜音鍵 開啟/關閉靜音功能。
- **10 [ ━━ ] [ ━━ ] [ ━━ ] [ ━━ ] [ ━━ ]** 色彩鍵 選擇工作或選項。
- **11 [** 數字 **/ ID** 設定 **/ ENTER]** 鍵
	- 輸入網路設定的文字。
	- 設定顯示器 **ID**。請參閱 **1.8.2** [遙控器](#page-26-0)**ID**以取 得更多詳細資訊。
- **12 [ ]** 格式鍵
	- 變更長寬比。
- **13 [ ← ] 返回鍵** 回到上一個功能表,或從上一個功能退出。 **14 [ ]** 資訊鍵

檢視有關顯示器的資訊。

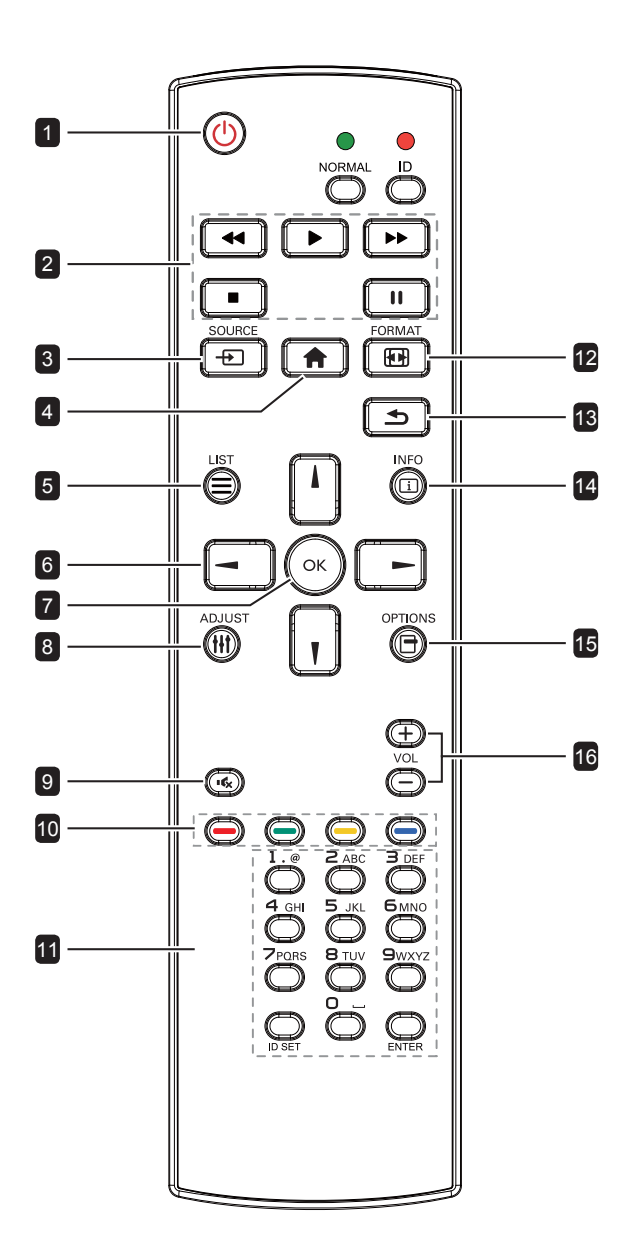

#### **15 [ ]** 選項鍵

存取目前可用的選項、畫面及聲音選單。

注意:

**◆ 在多媒體模式中,使用者可調整畫面、音** 量、**ECO** 以及時鐘設定。

### **16 [ ] [ ]** 音量鍵

調整音量。

#### <span id="page-26-0"></span>**1.8.2** 遙控器**ID**

您可在想要使用此遙控器操控多部不同顯示器之 一時設定遙控器 **ID**。

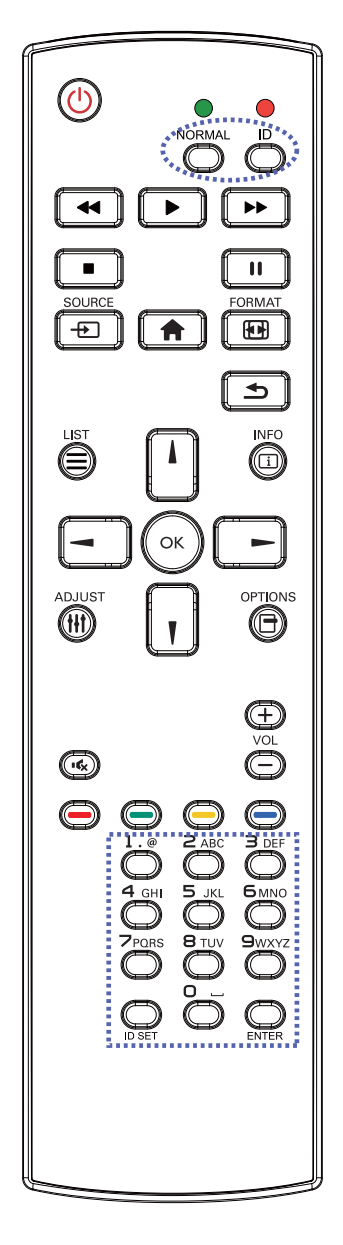

若要設定遙控 **ID**:

- **1** 按下 **ID** 按鍵。紅色 **LED** 燈會閃爍兩 次。
- **2** 按下 **ID** 設定鍵 **3** 秒鐘以進入 **ID** 模式。 紅色 **LED** 亮起。 再按一次 **ID** 設定鍵將離開 **ID** 模式。紅 色 **LED** 熄滅。
- **3** 按下數字 **[0] ~ [9]** 選擇您要控制的顯示 器。

例如:

- 顯示器 **ID #1**:按下 **[0]**、**[0]**、**[1]**
- 顯示器 **ID #11**:按下 **[0]**、**[1]**、**[1]**

可用數字範圍為 **[001] ~ [255]**。

- 在 **10** 秒內未按下任何鍵將離開 **ID**  模式。
- 若錯誤按下範圍以外的數字按鍵, 請在 **LED** 熄滅後再度亮起時等候 **1**  秒,然後再按下正確的數字。
- **4** 按下 **ENTER** 鍵確認。紅色 **LED** 閃爍 兩次,然後熄滅。

#### 注意:

- **◆ 按下標準鍵。綠色 LED 閃爍兩次,代表遙控** 器返回標準作業。
- **◆ 在選擇 ID 號碼前,必須先為各顯示器設定 ID** 號碼。

#### **1.8.3** 將電池裝入遙控器

遙控器以兩顆 **1.5V AAA** 電池供電。

安裝或更換電池:

- **1** 壓下然後滑開電池蓋。
- **2** 請根據電池室內 **(+)** 和 **(-)** 指示對準電池。
- **3** 裝回電池蓋。

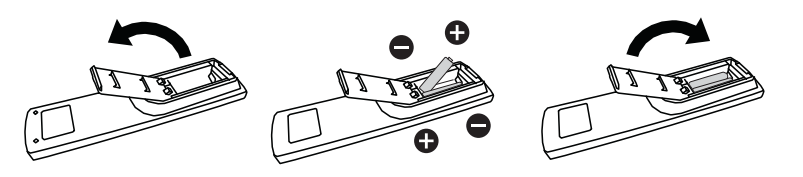

#### **1.8.4** 使用遙控器

- 請勿強烈衝撞。
- 請勿讓水或其他液體灑在遙控器上。若遙控器變溼,請立即擦 乾。
- 請避免受熱或碰到水蒸汽。
- 除了安裝電池外,請勿打開遙控器。

#### **1.8.5** 遙控器的操作範圍

按下按鍵時,請將遙控器的頂端對準顯示器的遙控感應器 **(**位於正 面**)**。

#### 在下表所示的範圍內使用遙控器。

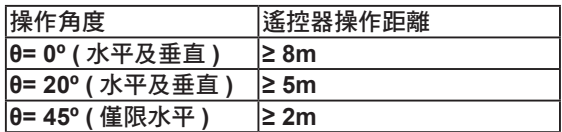

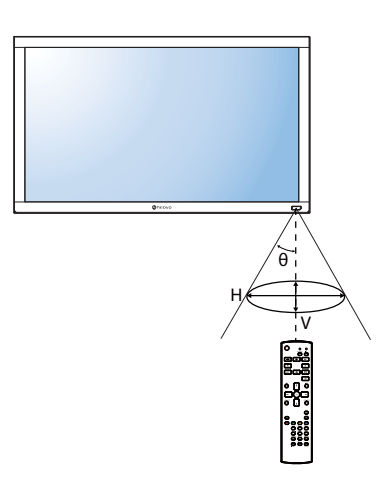

▲ 小心:

錯誤使用電池會導致漏液或爆炸。 請確定遵循下述說明:

- **♦** 請將每顆「**AAA**」電池的 **(+)**  與 **(–)** 符號對齊電池室內的 **(+)**  與 **(–)** 符號。
- **♦** 請勿混用電池類型。
- ◆ 請勿將新舊雷池混用,以免導 致電池壽命縮短或漏液。
- **◆ 請立即取出沒電的電池,以免** 在電池室內漏夜。請勿沾到電 池酸液,以免皮膚受傷。

#### 注意:

- **♦** 若打算長時間不使用遙控器, 請取出電池。
- **♦** 本顯示器上的遙控感應器直接 照射陽光或受到強光照射,或 訊號傳輸路徑中出現阻礙,遙 控器可能不會正常作用。

# 第 **2** 章:連接

### **2.1** 連接電源

- **1** 請將電源線的一端連接至 **LCD** 顯示器背面的 **AC IN** 接頭。
- **2** 將電源線的另一端連接至電源插座或電源供應器。
- **3** 將主電源開關設為開啟。

**RX-32E**

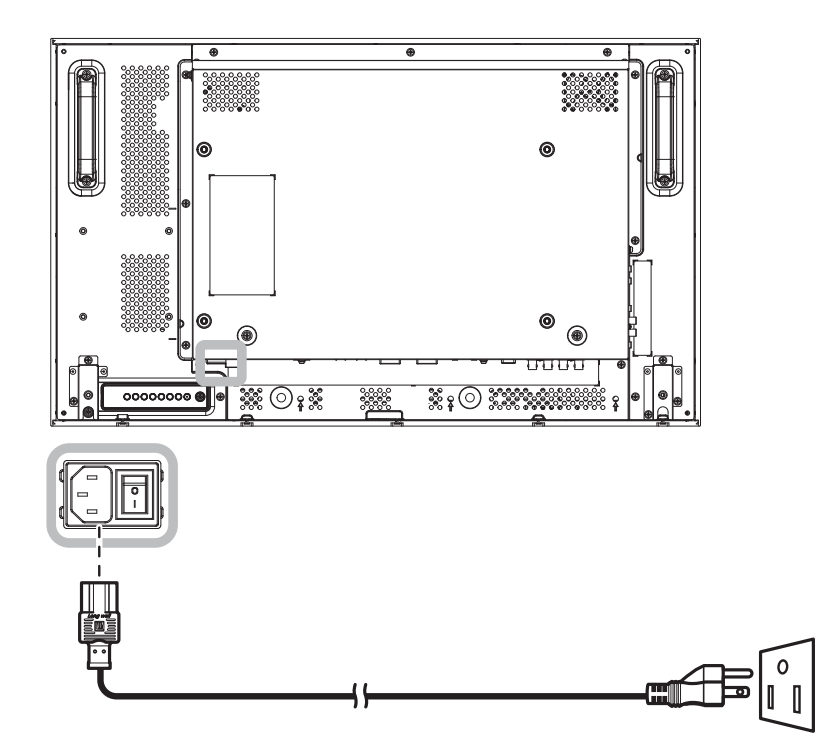

**RX-42E**

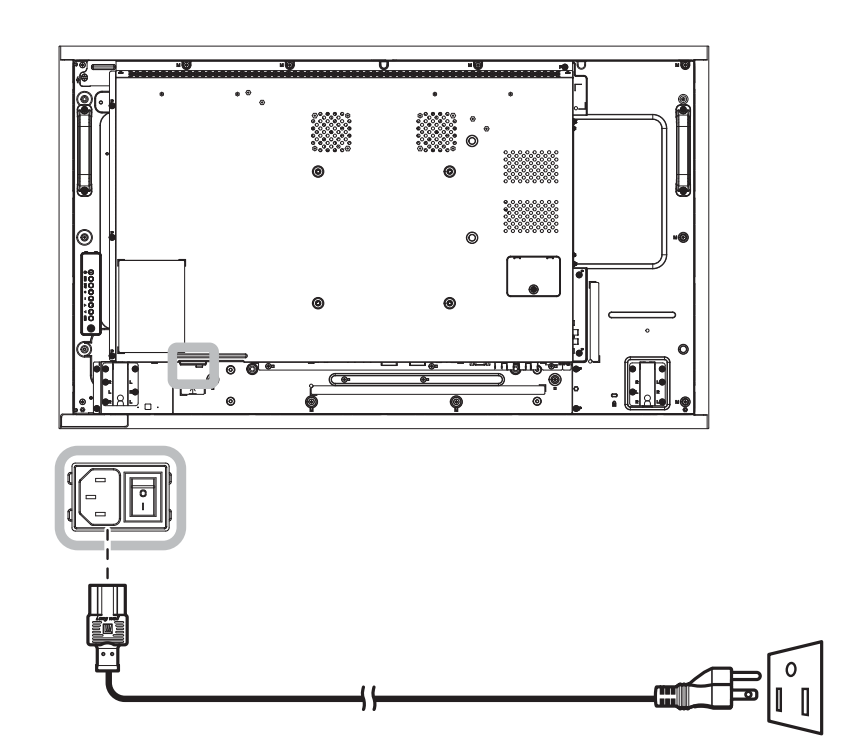

# 連接 **RX-55E**  $\cdot$  . . z  $\sqrt{\frac{1}{2}}$  $\begin{matrix} \circ \ 0 \end{matrix}$ 46

### 小心:

- ◆ 進行任何連接前,請先不要將 LCD 顯示器接上電源。若在電源開啟的情況下連接任何纜線,可能會引起觸 電或導致受傷。
- ◆ 移除電源線時,請拿住電源線的插頭,不要拉扯電線。

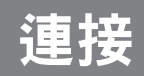

### **2.2** 連接電腦

#### **2.2.1 VGA** 輸入

將 **VGA** 傳輸線的一端連接至 **LCD** 顯示器的 **VGA** 接頭,然後將另一端連接電腦的 **VGA OUT (D-Sub)** 接頭。 若要進行音訊輸入,請將音源線的一端連接至 **LCD** 顯示器的 **AUDIO IN** 接頭,另一端連接至電腦的 **AUDIO OUT** 接頭。

**RX-32E**

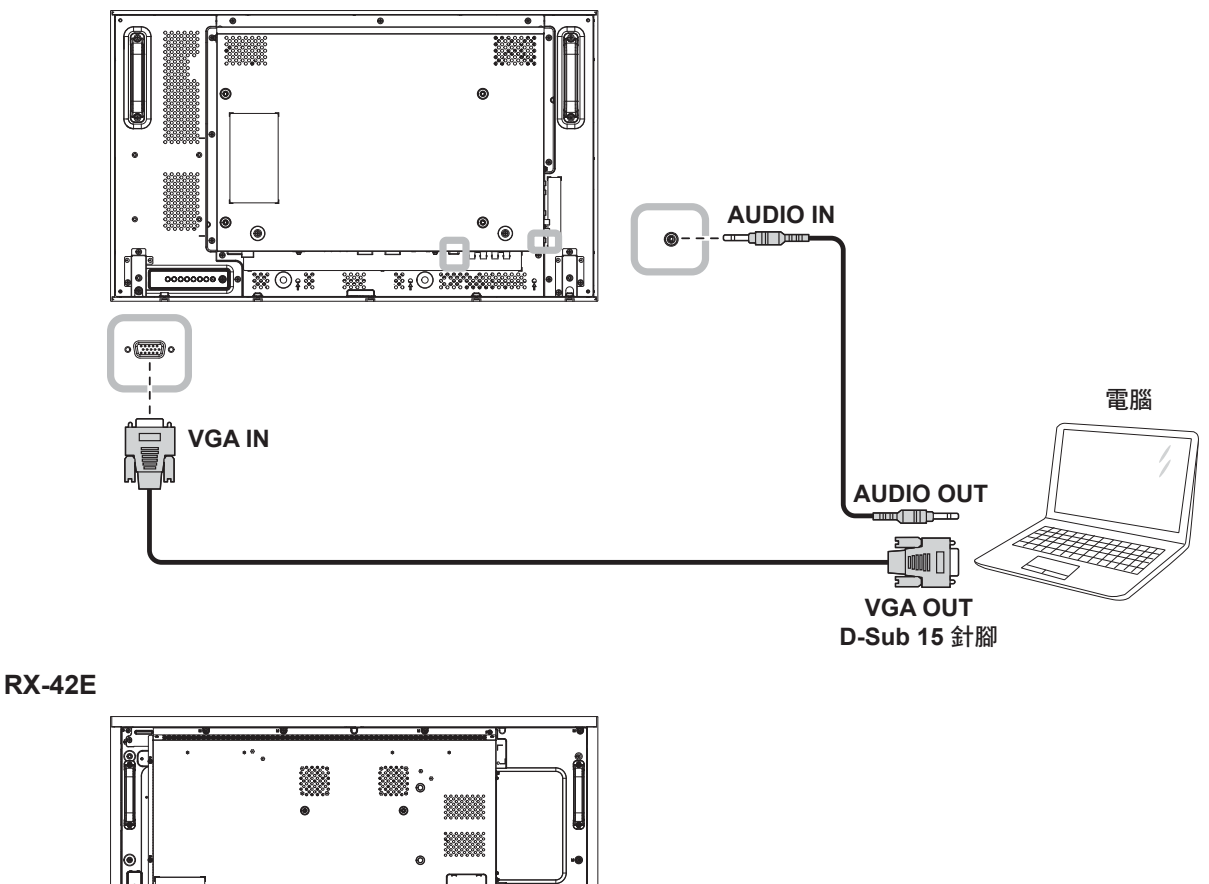

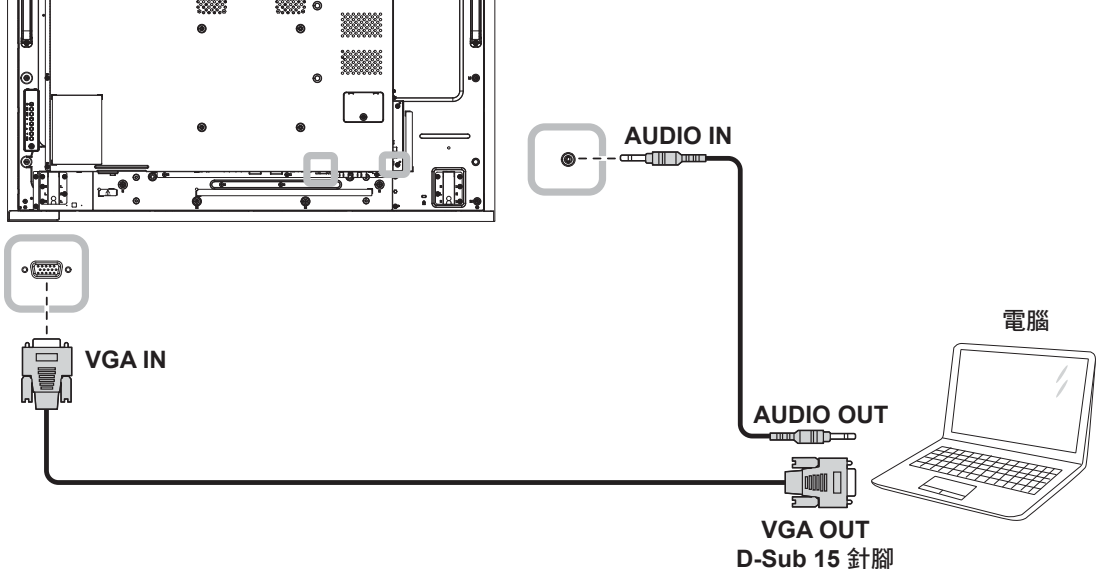

# 連接

**RX-55E**

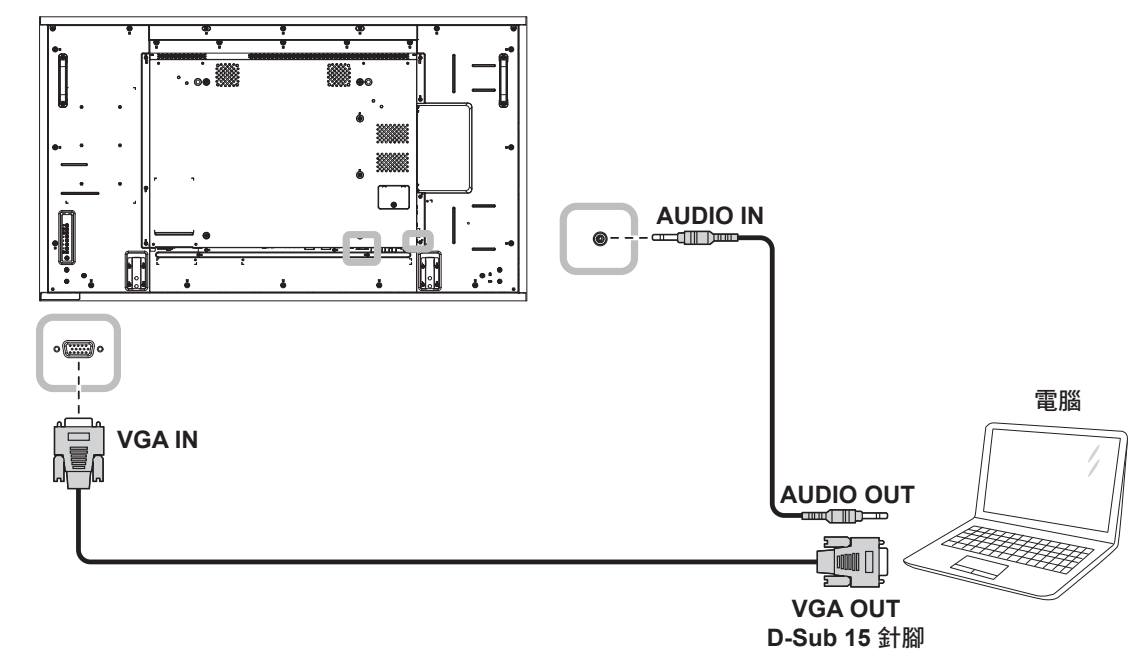

**2.2.2** 使用 **DVI** 輸入

將 **DVI** 傳輸線的一端連接至 **LCD** 顯示器的 **DVI IN** 接頭,然後將另一端連接至電腦的 **DVI** 接頭。 若要進行音訊輸入,請將音源線的一端連接至 **LCD** 顯示器的 **AUDIO IN** 接頭,另一端連接至電腦的 **AUDIO OUT** 接頭。

**RX-32E**

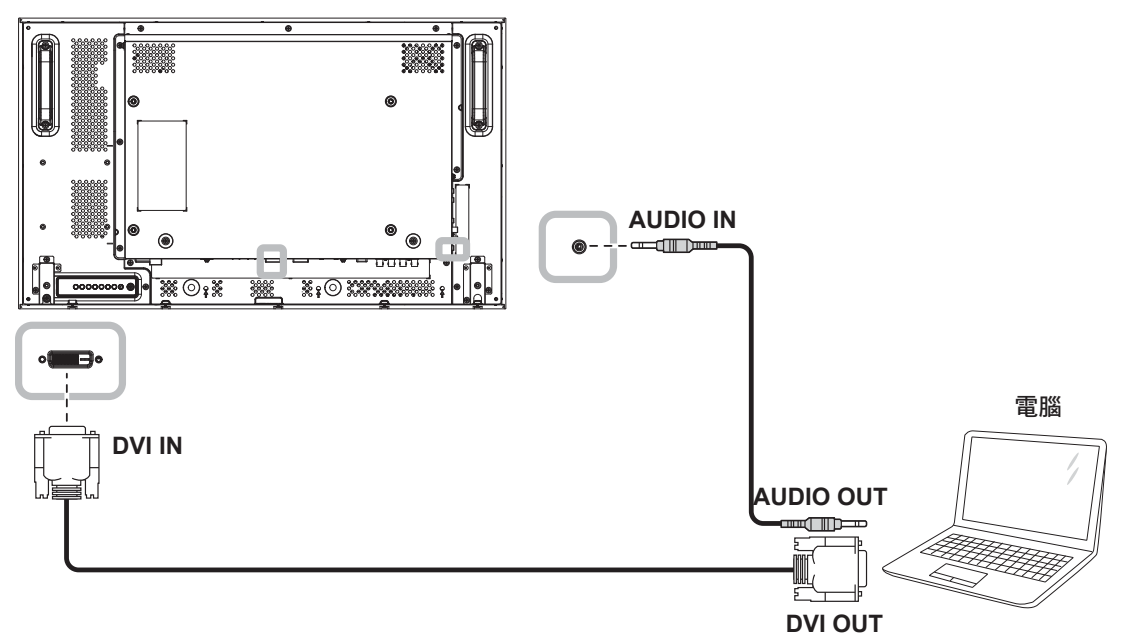

# 連接

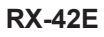

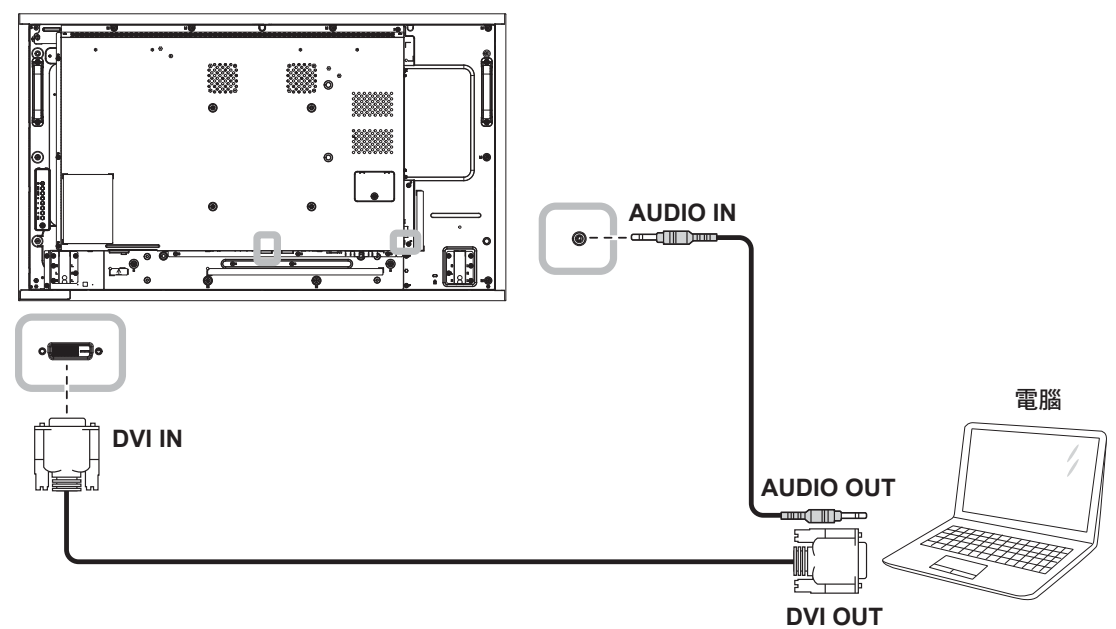

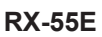

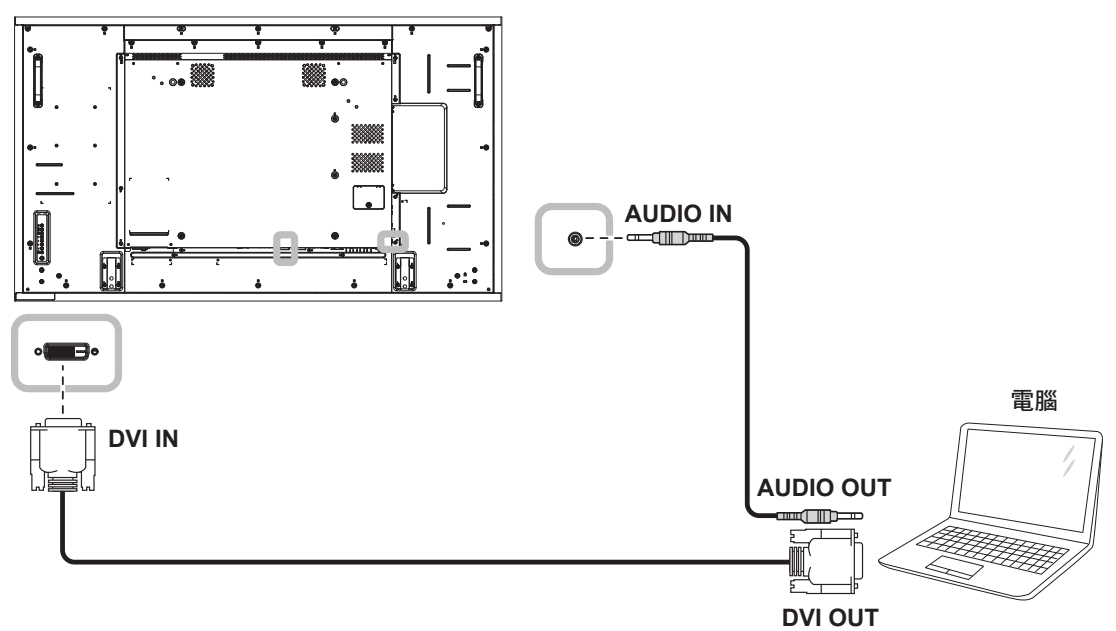

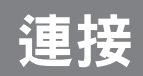

### **2.2.3** 使用 **HDMI** 輸入

將 **HDMI** 纜線的一端連接至 **LCD** 顯示器的 **HDMI1 IN/HDMI2 IN** 接頭,另一端連接至電腦的 **HDMI OUT** 接 頭。

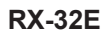

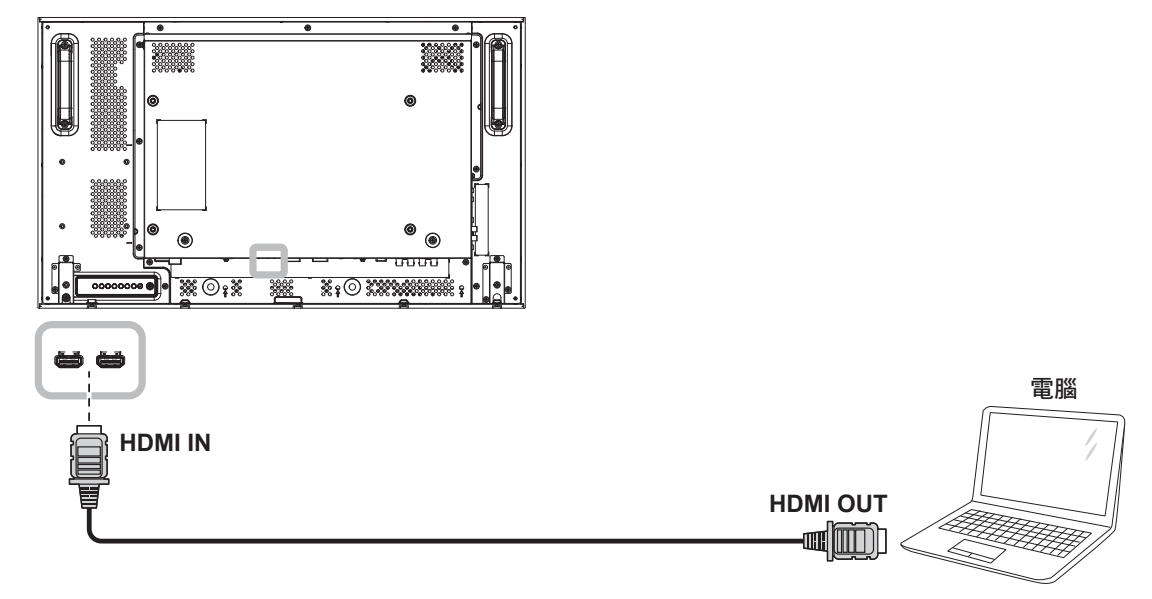

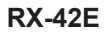

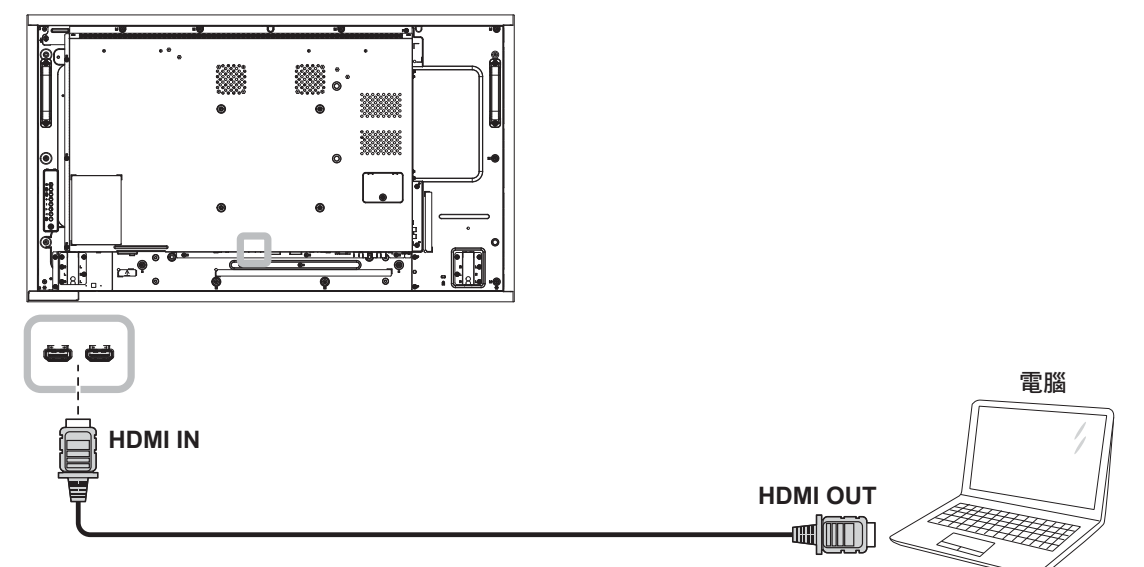

# 連接

**RX-55E**

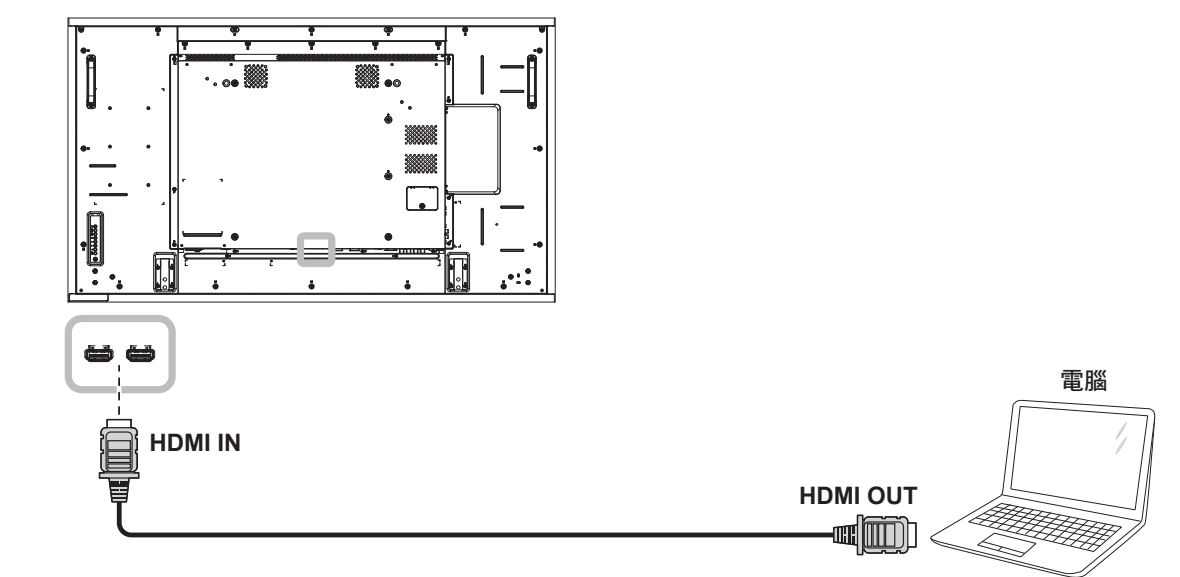

### **2.2.4** 使用 **DisplayPort** 輸入

將 **DisplayPort** 傳輸線的一端連接至 **LCD** 顯示器的 **DisplayPort IN** 接頭,然後將另一端連接至電腦的 **DisplayPort OUT** 接頭。

**RX-32E**

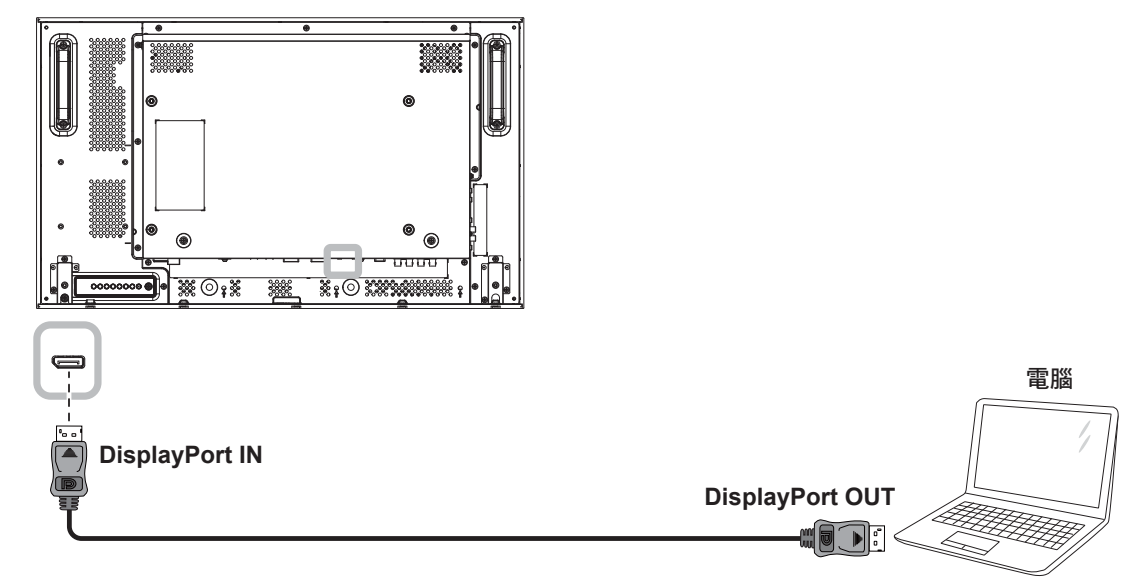

# 連接

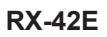

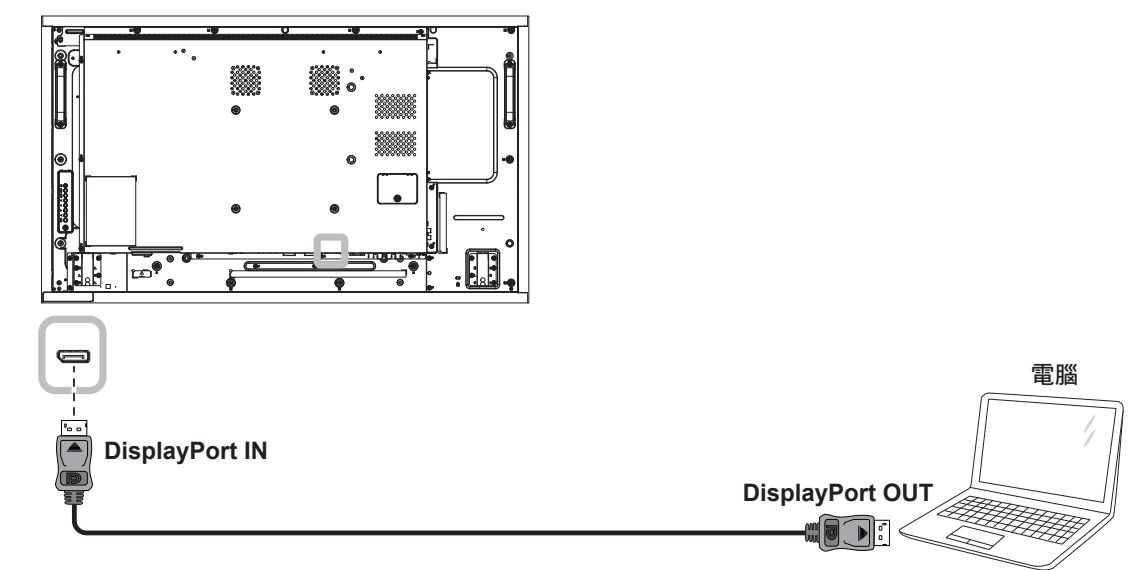

#### **RX-55E**

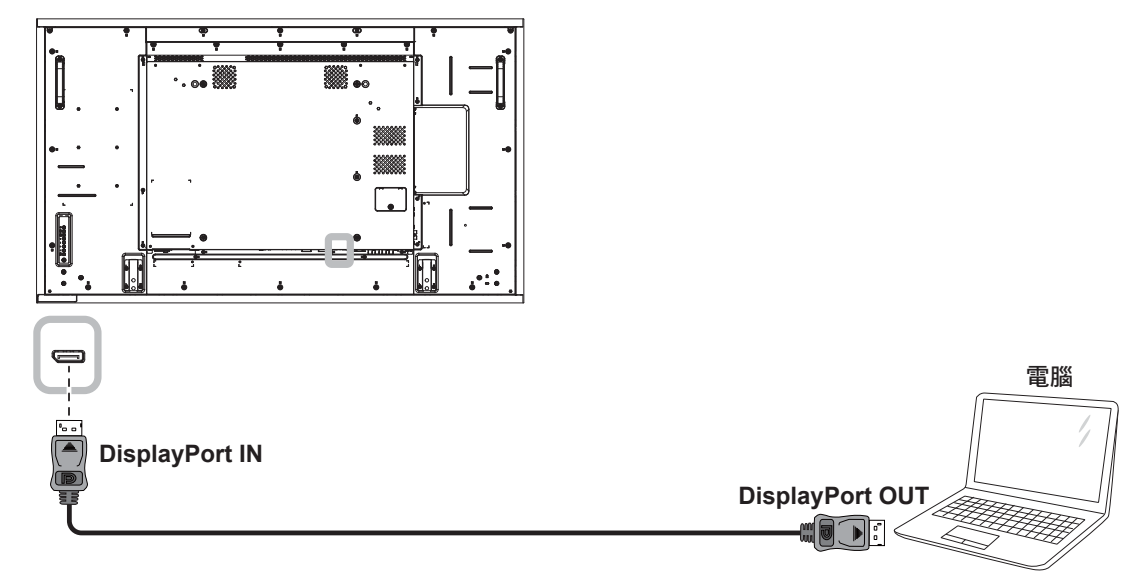
### **2.3** 連接外部設備(錄放影機)

#### **2.3.1** 使用 **COMPONENT**(色差)視訊輸入

將色差纜線的一端連接至 **LCD** 顯示器的 **COMPONENT IN** 接頭,然後將另一端連接至錄放影機的 **COMPONENT OUT** 接頭。

若要進行音訊輸入,請將音源線的一端連接至 LCD 顯示器的 AUDIO IN 接頭,另一端連接至錄放影機的 **AUDIO OUT** 接頭。

**RX-32E**

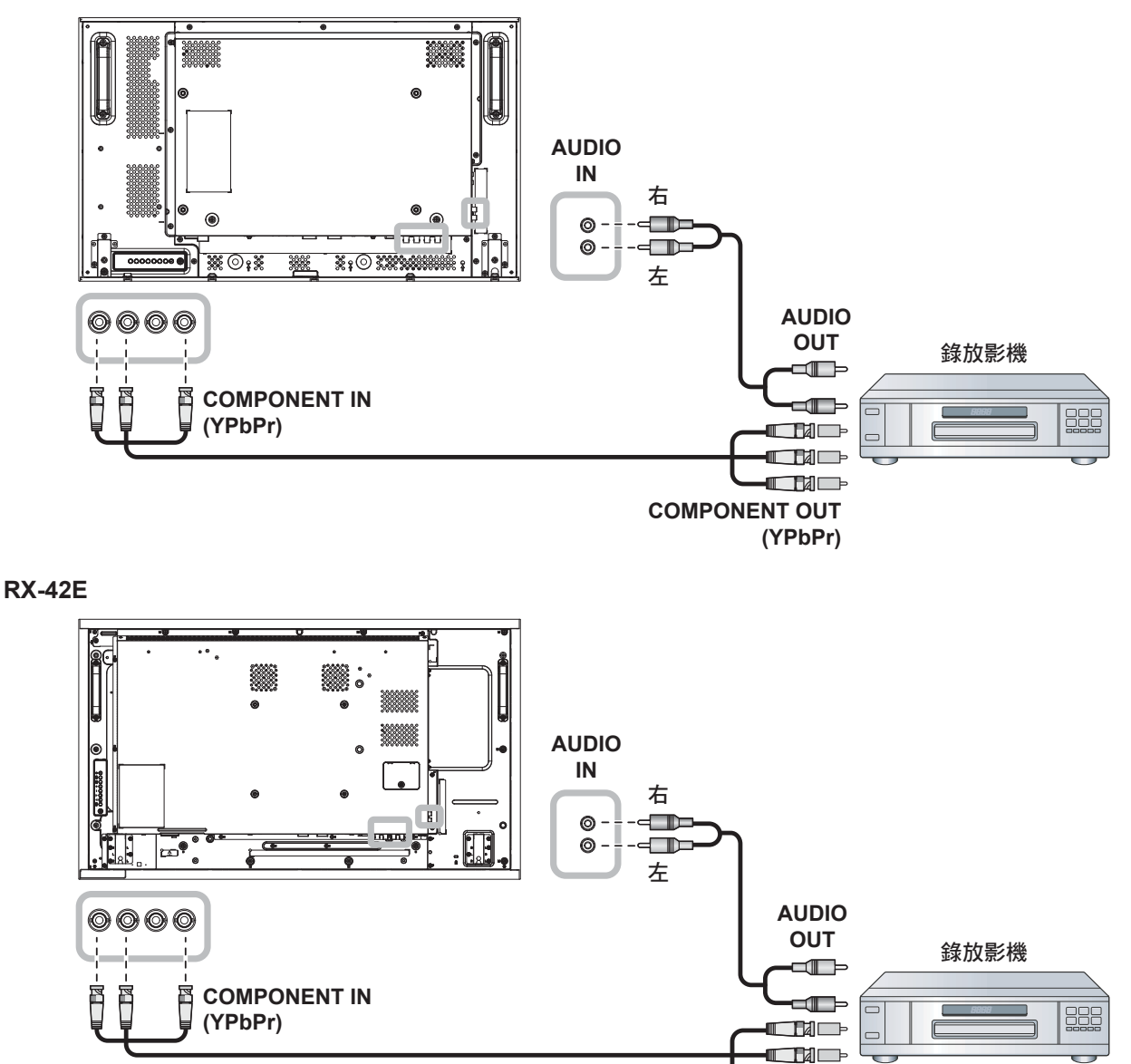

**COMPONENT OUT (YPbPr)**

 $\blacksquare$   $\blacksquare$ 

## 連

**RX-55E**

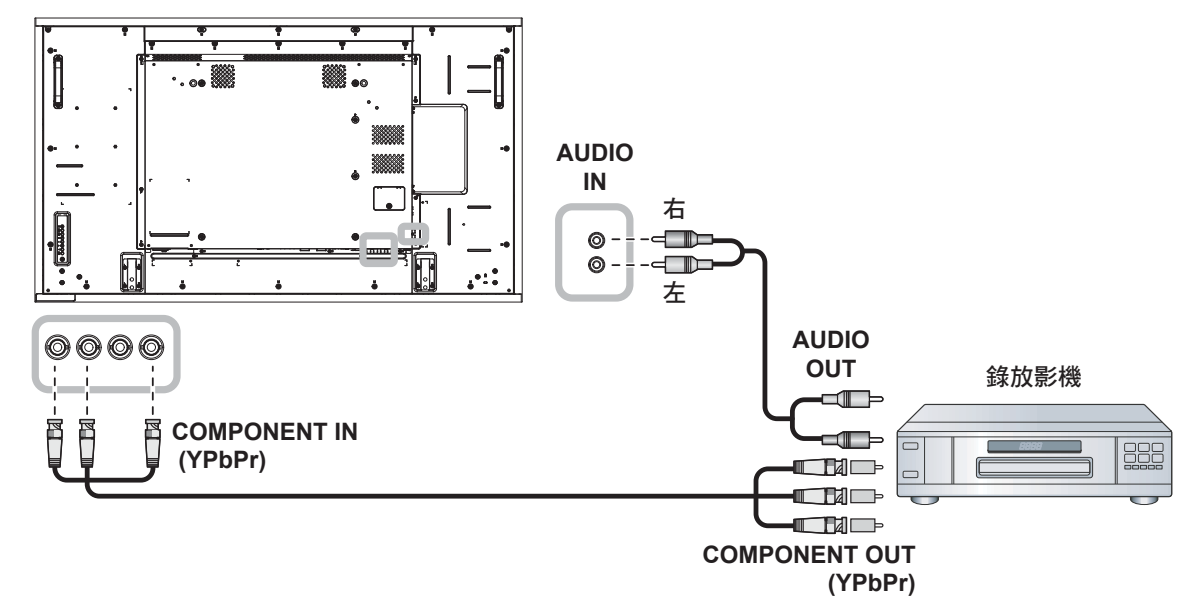

#### **2.3.2** 使用視訊源輸入

將視訊纜線的一端連接至 **LCD** 顯示器的 **Y/CVBS** 輸入埠,再將另一端連接至錄放影機的 **COMPONENT VIDEO/CVBS** 輸出埠。

若要進行音訊輸入,請將音源線的一端連接至 LCD 顯示器的 AUDIO IN 接頭,另一端連接至錄放影機的 **AUDIO OUT** 接頭。

**RX-32E**

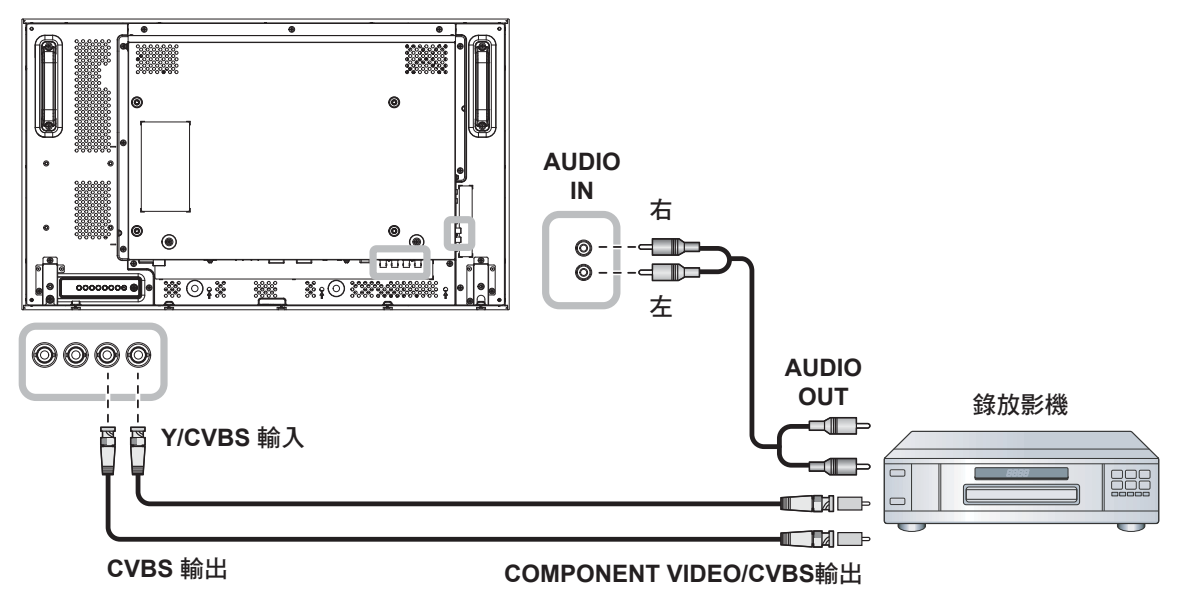

**RX-42E**

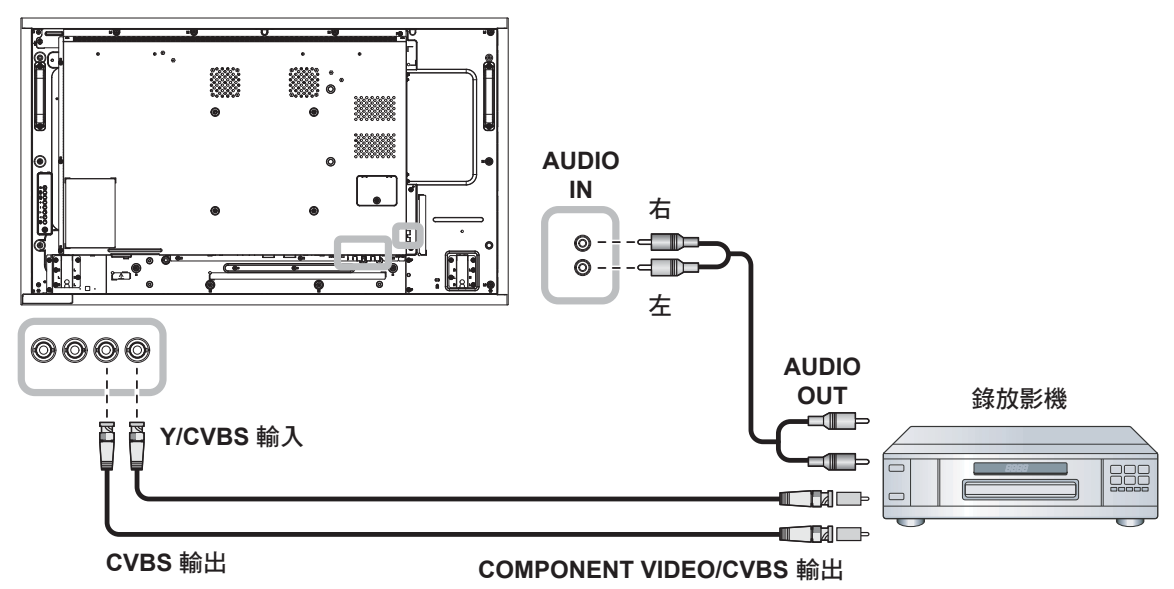

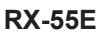

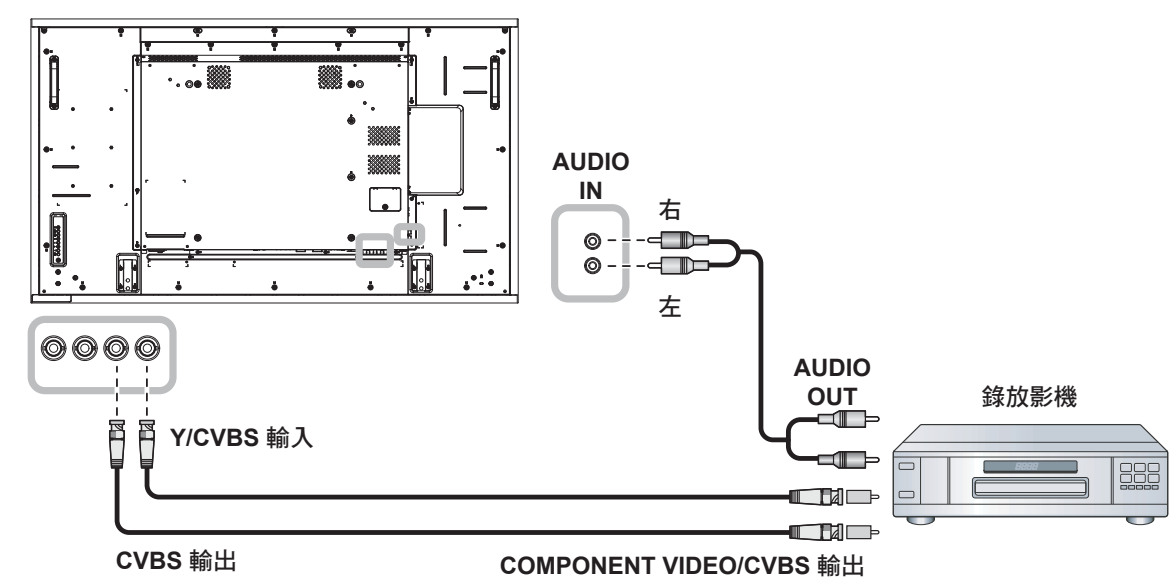

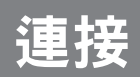

### **2.3.3** 使用 **HDMI** 視訊輸入

將 **HDMI** 纜線的一端連接至 **LCD** 顯示器的 **HDMI1 IN/HDMI2 IN** 接頭,另一端連接至錄放影機 **HDMI OUT**  接頭。

**RX-32E**

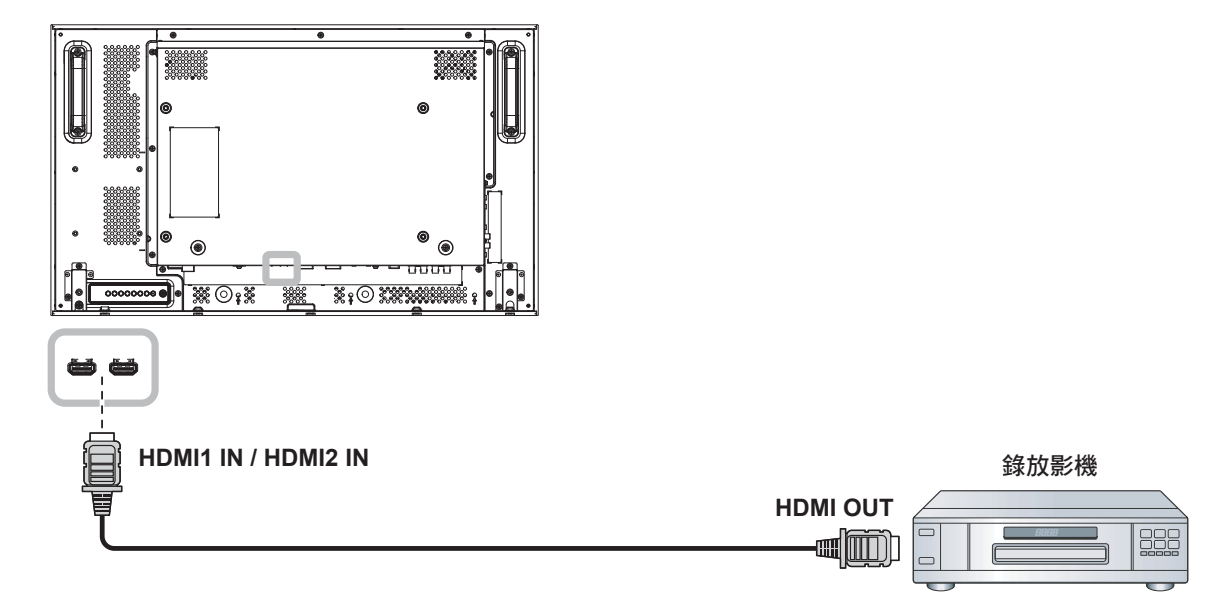

#### **RX-42E**

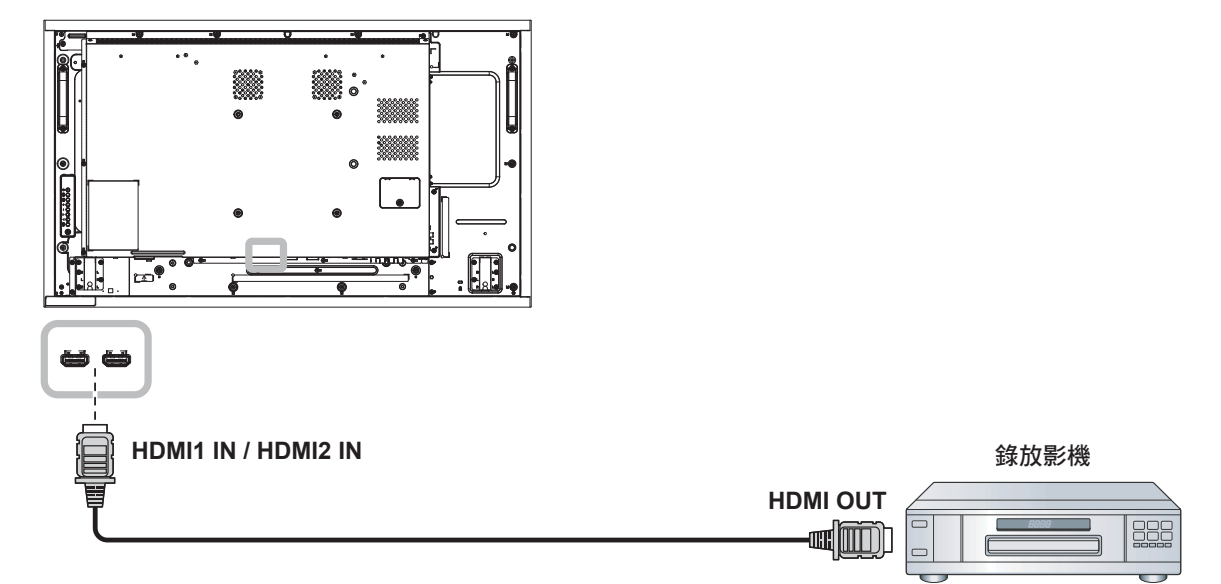

**RX-55E**

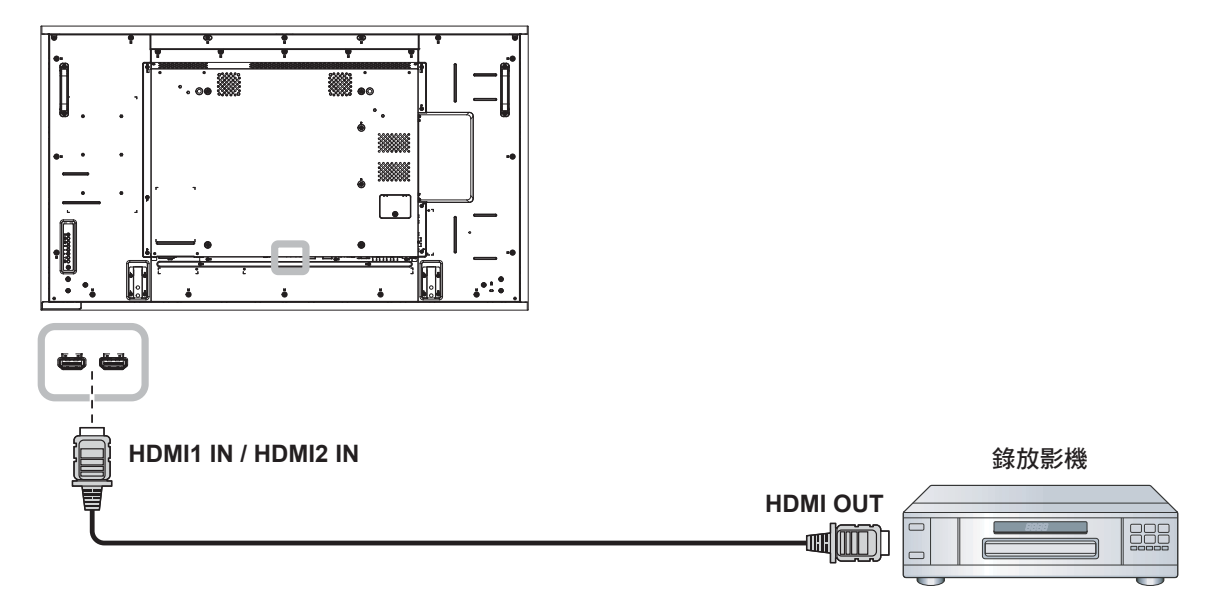

### **2.4** 連接音訊設備

#### **2.4.1** 連接外部音訊裝置

將音源線的一端連接至 **LCD** 顯示器的 **AUDIO OUT** 接頭,另一端連接至音訊裝置的 **AUDIO IN** 接頭。 **RX-32E**

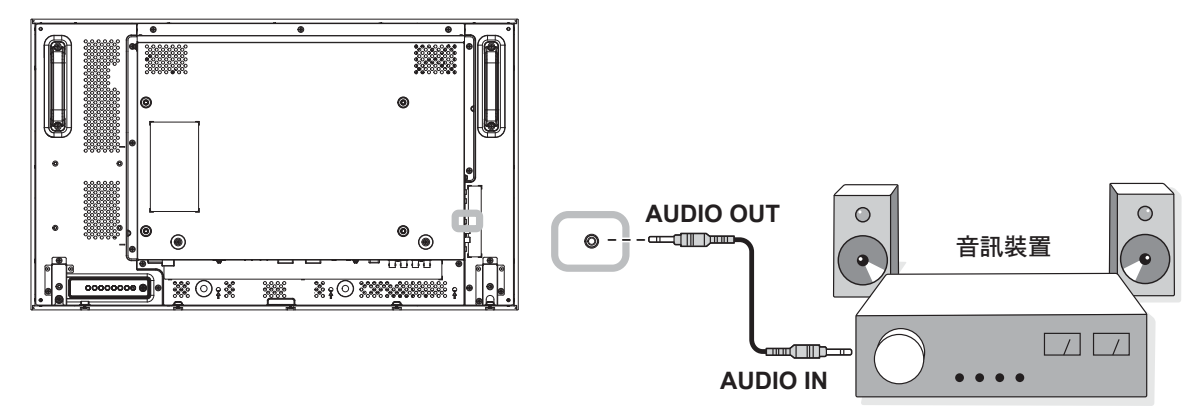

**RX-42E**

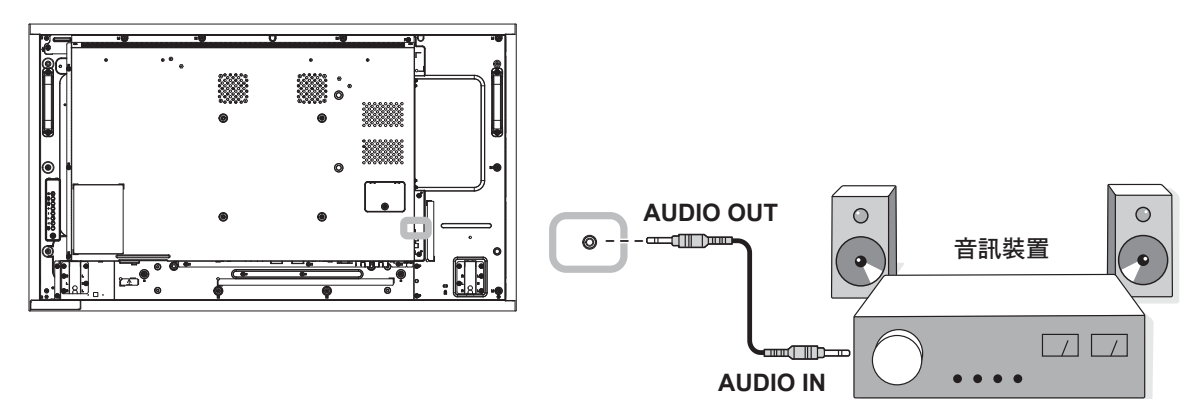

#### **RX-55E**

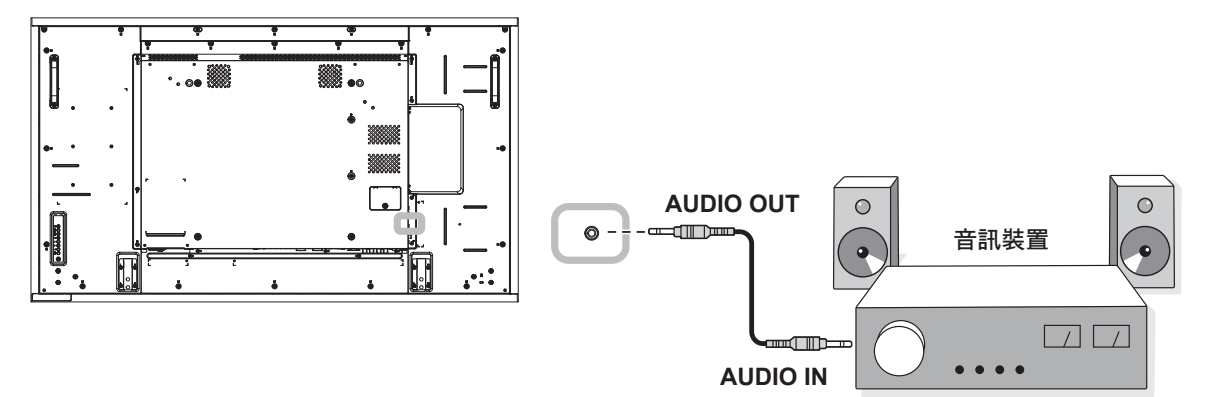

### **2.5** 以菊鏈串接配置連接多台顯示器

您可互連多台顯示器,以為如電視牆等應用,進行菊鏈串接配置。

▲ 小心:

為避免機框產生不必要的應變,強烈建議保留至少 0.5mm 的距離,空間足以將一張名片穿過所有顯示器的四 邊。

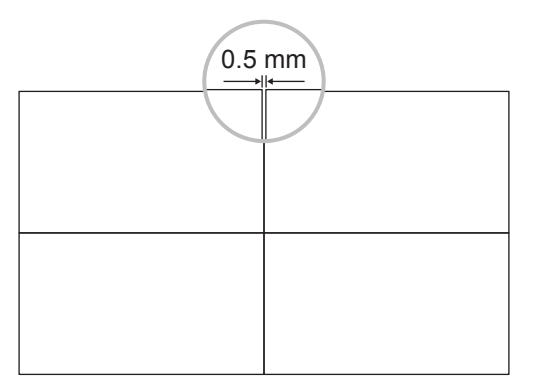

#### **2.5.1** 顯示器控制連接

將顯示器 **1** 的 **RS232 OUT** 接頭連接至顯示器 **2** 的 **RS232 IN** 接頭。

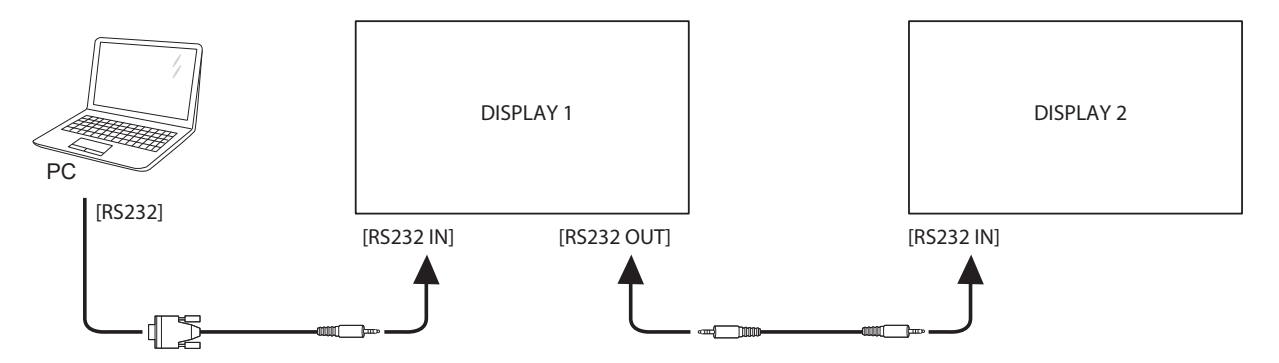

#### **2.5.2** 數位視訊連接

將顯示器 **1** 的 **DVI OUT** 接頭連接至顯示器 **2** 的 **DVI IN** 接頭。

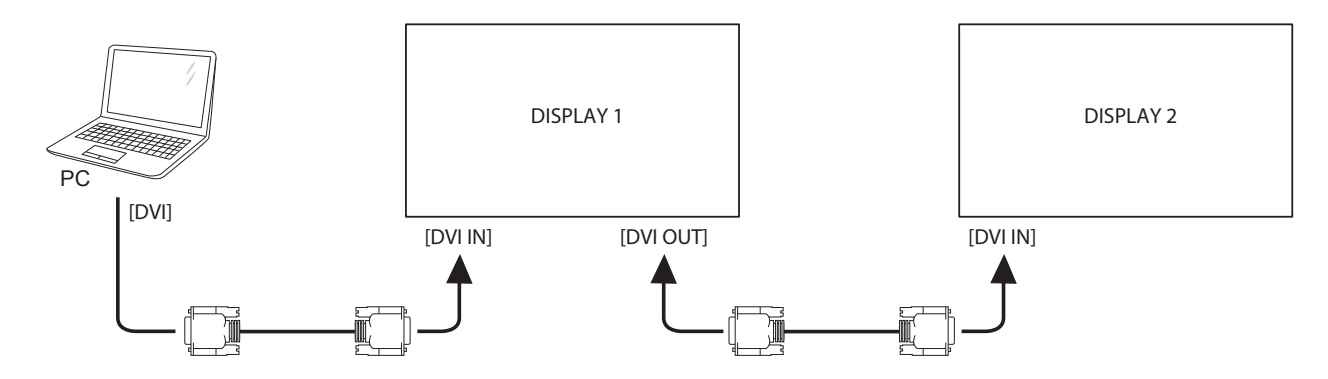

#### 將顯示器 **1** 的 **DisplayPort OUT** 接頭連接至顯示器 **2** 的 **DisplayPort IN** 接頭。

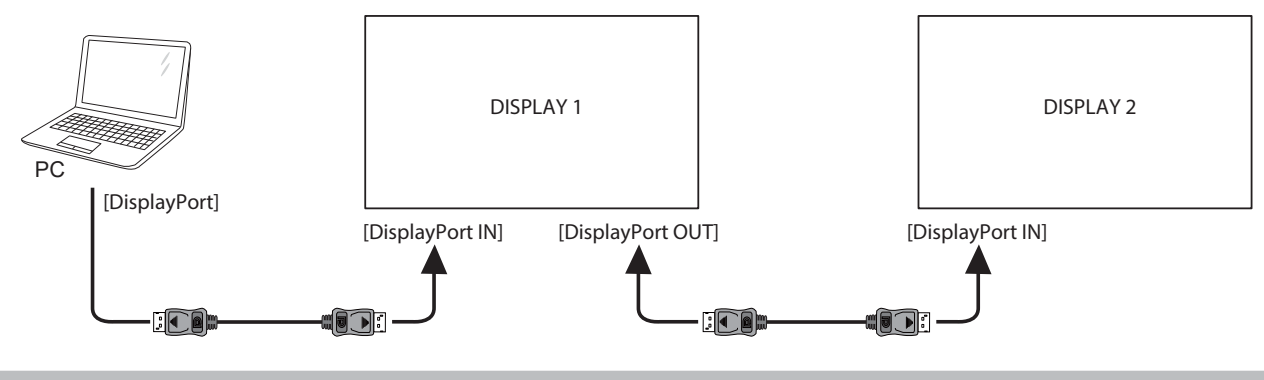

#### 注意:

- ◆ 選擇 DisplayPort 1.1a (DisplayPort Ver.1.1a) 版本前,請確定並排模式 > 啟用設定設定為關閉。
- **◆** 使用 DisplayPort 1.1a 時,每個顯示器會複製相同內容作為來源。
- **♦ DisplayPort 1.2** 支援 **MST** 多達 **4** 個顯示器。

#### 將顯示器 **1** 的錄放影機接頭連接至顯示器 **2** 的錄放影機接頭。

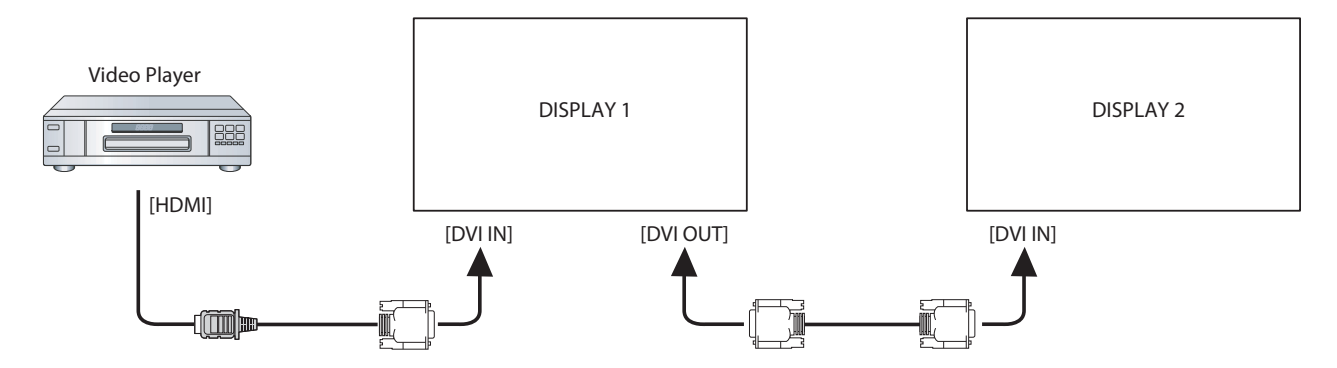

#### 將顯示器 **1** 的 **DVI OUT** 接頭連接至顯示器 **2** 的 **DVI IN** 接頭。

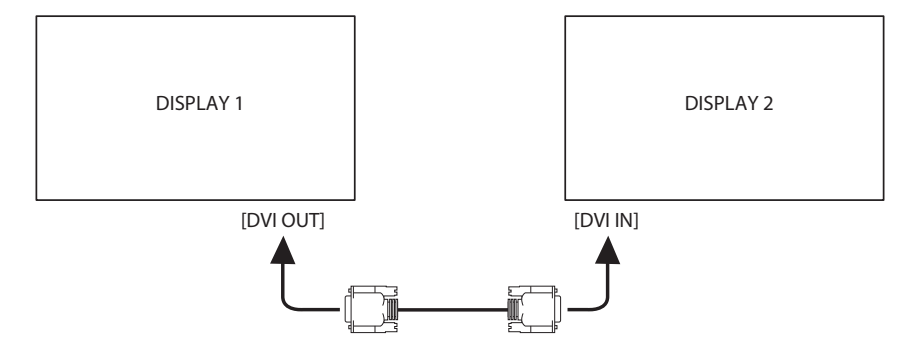

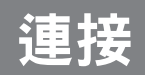

#### **2.5.3** 類比視訊連接

DISPLAY 1 DISPLAY 2 PC [VGA] [VGA IN] [DVI OUT] [VGA IN]  $\tau$  $\sqrt{100}$  $\blacksquare$ 

將顯示器 **1** 的 **DVI OUT** 接頭連接至顯示器 **2** 的 **VGA IN** 接頭。

### **2.6 IR** 連接

將 **IR** 感應器纜線連接至 **LCD** 顯示器的 **IR IN** 接頭。

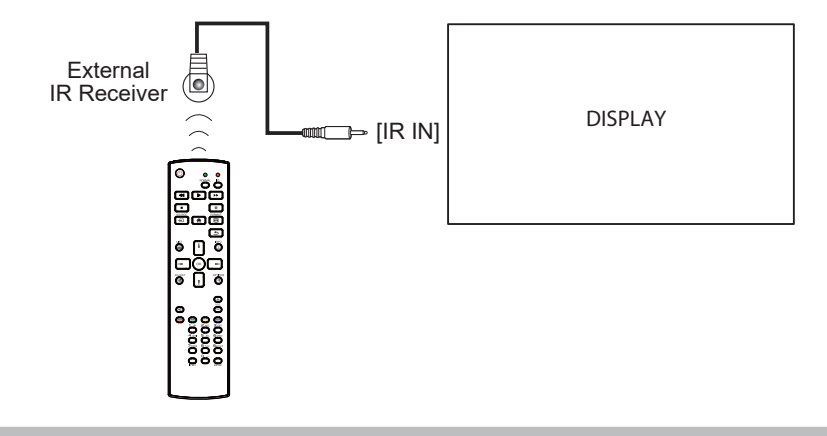

注意:

**♦** 若連接 **[IR** 輸入**]** 時,本顯示器的遙控器感應器會停止運作。

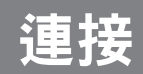

#### **2.7 IR** 直通連接

將 **IR** 延伸器纜線的一端連接至 **LCD** 顯示器的 **IR OUT** 接頭,另一端連接至錄放影機的 **IR IN** 接頭。

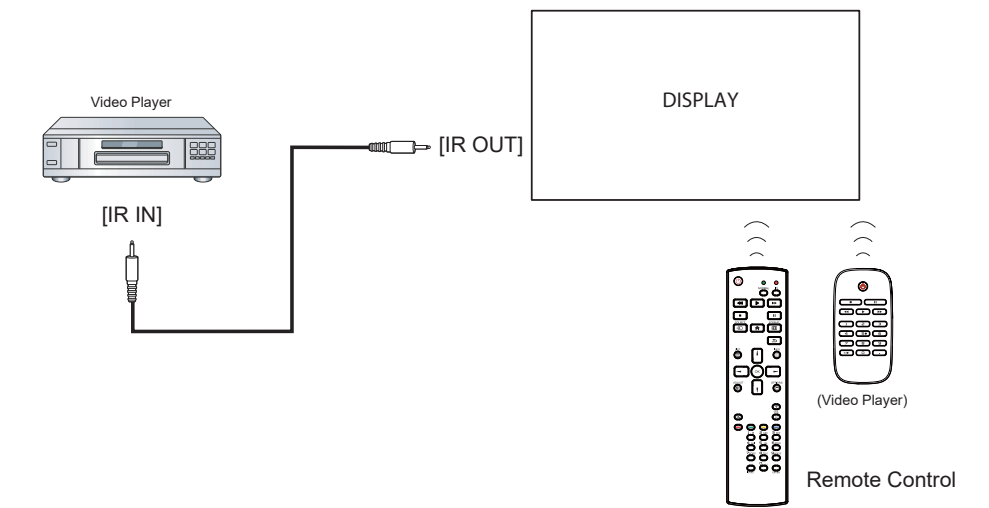

### **2.8** 連接有線網路

若將本 **LCD** 顯示器連接至家中網路,您可從電腦播放相片、音樂及視訊。

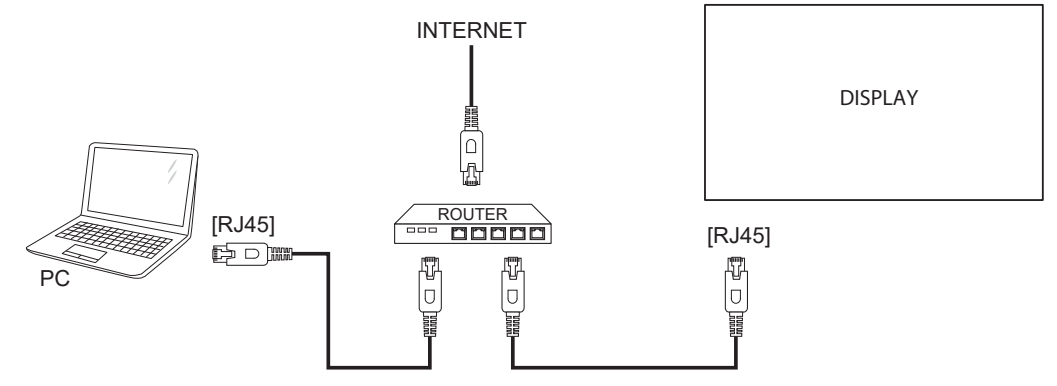

設定網路:

- **1** 開啟路由器,然後開啟其 **DHCP** 設定。
- **2** 用乙太網路線將路由器與 **LCD** 顯示器連接。
- **3** 按下 ★ 鍵 顯示 OSD 選單。
- 4 按下 ▲鍵或<sup>▼</sup>鍵選擇網路。按下 OK 鍵進入其子選單。
- 5 按下 或 <sup>■</sup> 鍵選擇網路組態。按下 OK 進入其子選單。
- 6 按下▲或 <sup>!</sup>鍵選擇 DHCP & 自動 IP 。按下 OK 鍵確認。

#### 注意:

- **♦** 使用屏蔽的 **CAT-5** 乙太網路線連接,以符合 **EMC** 指令。
- **♦** 若要手動設定網路參數,請將網路 **>** 網路組態設定設為靜態 **IP**。

# 第 **3** 章:調整 **LCD** 顯示器

**3.1** 開啟電源

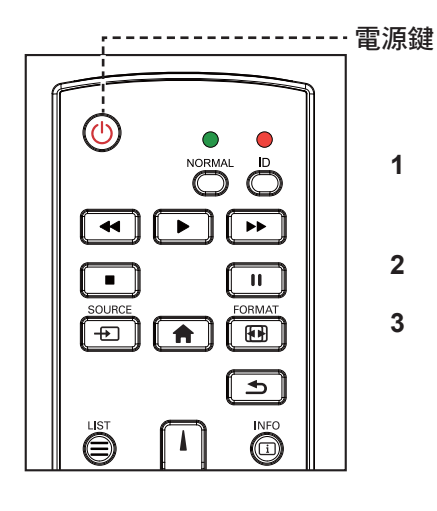

- **1** 將電源線連接至電源插座或電 源供應器。
- **2** 將主電源開關設為開啟。
- **3** 按下 <sup>()</sup> 鍵,開啟 LCD 顯示 器。

開啟 **LCD** 顯示器之後,若再按 一次  $0$  鍵可關閉 LCD 顯示器 電源。

注意:

 $\bullet$ 

**♦** 只要電源線仍連接電源插 座,**LCD** 顯示器便會持續耗 電。請取下電源線以完全切斷 電源。

## **3.2 選擇輸入源訊號 在《大学》 在《大学》 注意: 在《大学》 在《大学》 在《大学》 在《大学》 在《大学》 在《大学》 在《大学》 在《大学》 在《大学》 在《大学》 在《大学》 在《大学》 在《大学》 在《大学》 在《大学》 在《大学》 在《大学》 在《大学》 在《大学》 在《大学》 在《大学》 在《大学》 在《大学》 在《大学》 在《大学》 在《大学》 在《大学》 在《大学》 在《大学》 在《大学》 在《大学》 在《大学》**

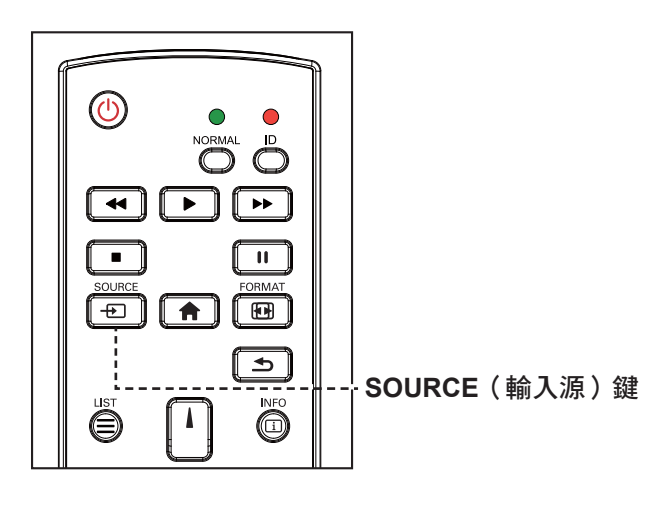

- 1 按下 + D 鍵。
- 2 按下 ■或 <sup>■</sup> 鍵選擇裝置, 然後按下 OK 鍵。

◆ 按下 +□ 鍵後,可用輸入來源的 選單將會顯示在畫面上。

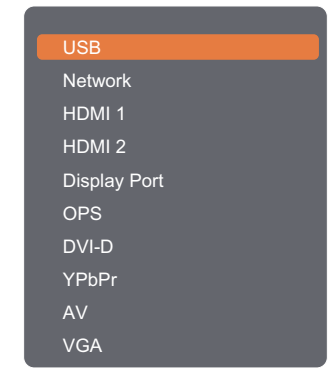

注意:

- **♦ OPS**選項僅適用於**RX-42E**和 **RX-55E**型號。
- **♦** 若選取的輸入源訊號未連接 **LCD** 顯示器或未開啟電源,畫 面上便不會顯示任何訊號訊息。

**A** No signal

C

### **3.3** 調整音量

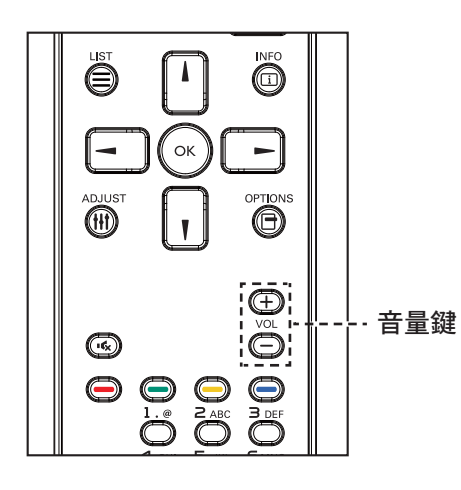

按 一 或 十 按鈕調整音量。

### <span id="page-47-0"></span>**3.4** 變更畫面格式

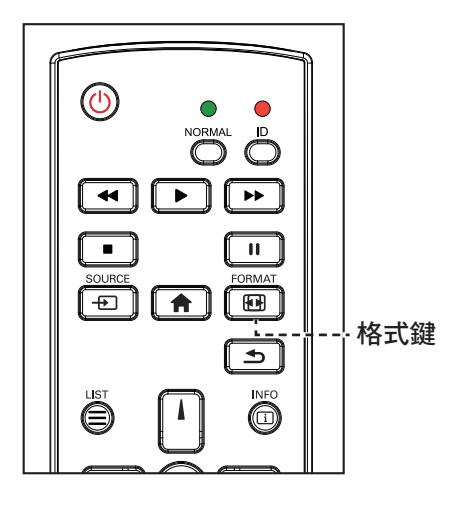

1 按下图鍵。

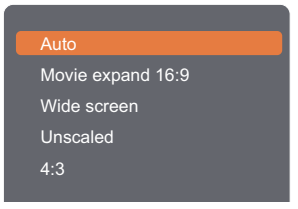

2 按下 ■或 ■ 鍵選擇畫面格式, 然後按下 OK鍵。

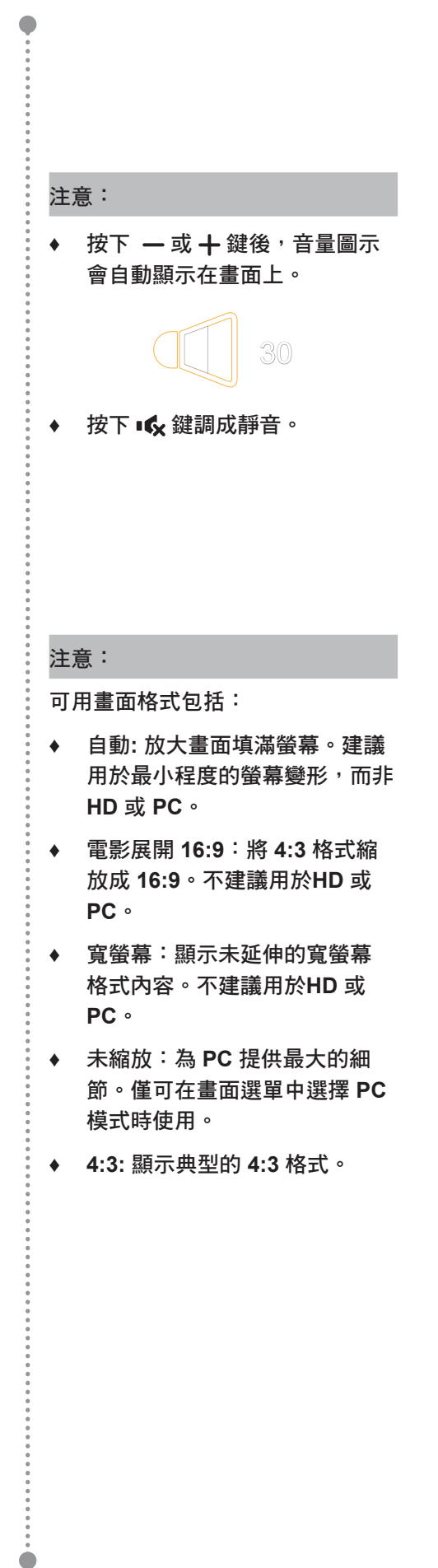

### **3.5** 使用快速選單

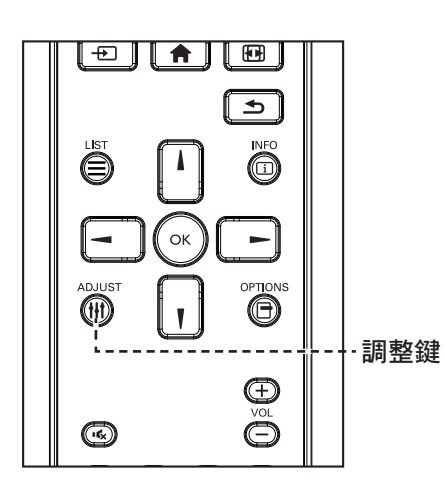

1 本顯示器在播放電腦或視訊來源時,請按下 H1 鍵。 含有以下選項的快速選單開啟:

 **PC** 模式:

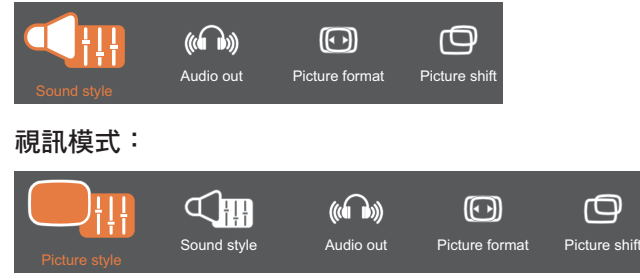

- 2 按下 → 或 <del>►</del> 鍵選擇畫面樣式 ( 僅限於視訊模式 ) 、聲 音樣式、音訊輸出、畫面格式或畫面移動,然後按下 OK 鍵。
	- 畫面樣式(僅限於視訊模式):

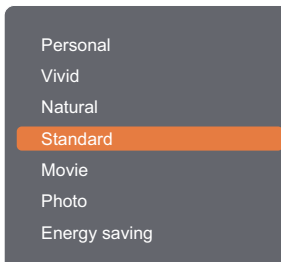

按下 | 、 ■ 鍵選擇選項, 然後按下 OK 鍵。

**•** 聲音樣式:

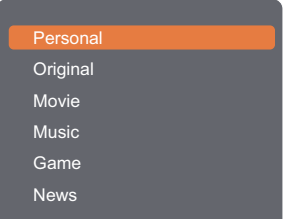

按下 、 ! 鍵選擇選項, 然後按下 OK 鍵。

#### 注意:

 $\bullet$ 

可用畫面樣式包括:

- **♦** 個人:應用您個人化的畫面設 定。
- **♦** 鮮明:豐富的動態設定,非常適 合日間觀看。
- **♦** 自然:自然的畫面設定。
- **♦** 標準:符合大多數環境及視訊類 型的預設設定。
- **♦** 電影:最適合電影的設定。
- **♦** 相片:最適合相片的設定。
- **♦** 節能:節省最多能源的設定。

可用聲音設定包括:

- **♦** 個人:應用您個人化的聲音設 定。
- **♦** 原始:符合大多數環境及音訊類 型的設定。
- **♦** 電影:最適合電影的設定。
- **♦** 音樂:最適合聽音樂的設定。
- **♦** 遊戲:最適合遊戲的設定。
- ◆ 新聞:最適合語音的設定,例如 新聞。

 $\bullet$ 

**•** 音訊輸出:

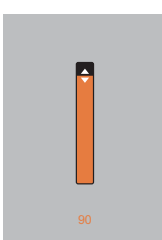

按下 **l, l** 鍵調整數值。

**•** 畫面格式:

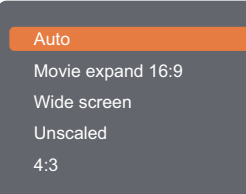

按下 | 、 【鍵選擇選項,然後按下 OK 鍵。

**•** 畫面移動:

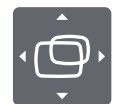

按下 |、 │ 、 → 或 → 鍵調整數值。

注意:

 $\bullet$ .<br>.<br>.<br>.

> ◆ 關於可用的畫面格式,請參閱 第 **[44](#page-47-0)** 頁。

 $\bullet$ 

### **3.6** 透過區域網路播放多媒體檔案

若要透過區域網路播放檔案,您將需要:

- 有線的家庭網路,使用通用隨插即用 **(Universal Plug and Play)** 的路由器。
- 選用:將顯示器連接至家中網路的 **LAN** 傳輸線。
- 在您電腦上執行的媒體伺服器。
- 電腦防火牆上合適的設定,可讓您執行媒體伺服器。

#### **3.6.1** 設定網路

- **1** 將您的顯示器及電腦連接至同一條家中網路。請參閱下圖,將您的顯示器連接至網路。
- **2** 開啟電腦及路由器。
	- 單顯示器設定:

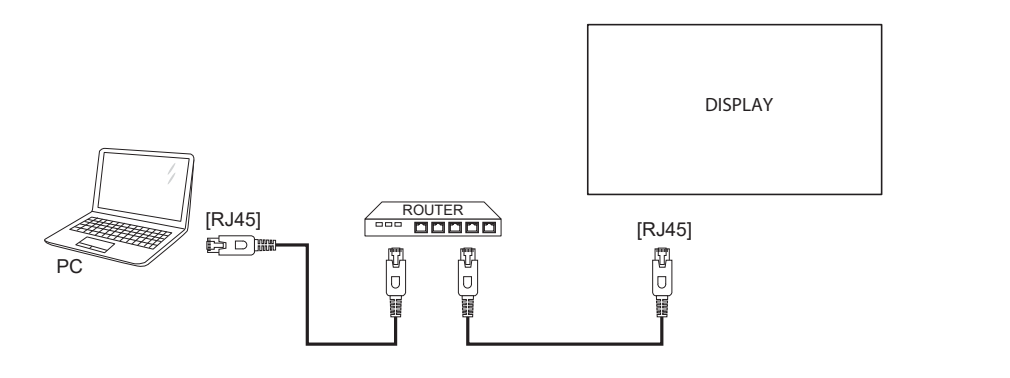

**•** 多顯示器設定:

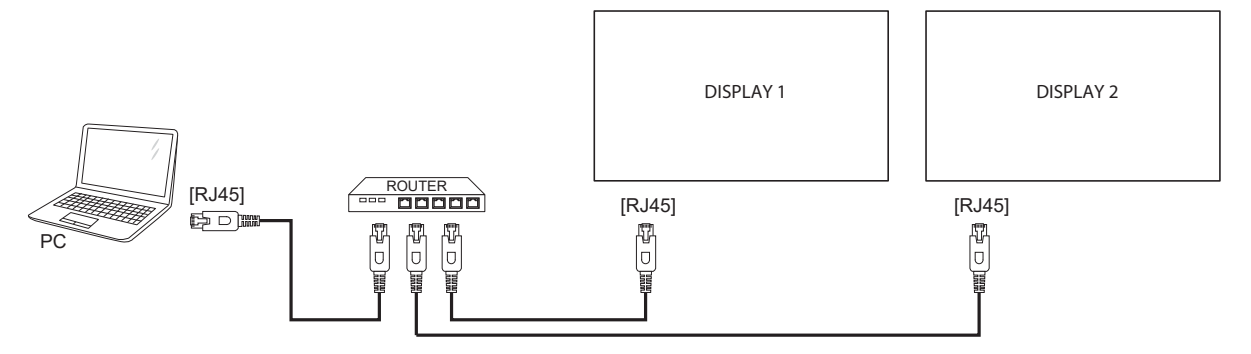

#### 設定媒體共用

- 1 將媒體伺服器安裝於電腦上,以共用媒體檔案。這些為部分媒體伺服器:
	- **PC**:**Windows Media Player 11 (**或更高版本**)** 或 **TVersity**
	- **Mac**:**Twonky**
- 2 使用媒體伺服器開啟電腦上的媒體串流功能。如需如何設定媒體伺服器的更多資訊,請參閱媒體伺服 器的網站。

#### **3.6.2** 如何使用 **DLNA-DMP**

- **1** 請透過 **RJ45**,將顯示器及 **PC** 連接至同一台路由器。
- **2** 執行 **Windows Media Player**。將串流處理設為公用共用。

#### 從顯示器播放檔案

1 按下 + 望 鍵,選擇網路並按下 OK 鍵。

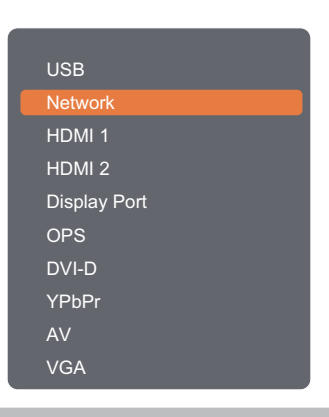

注意:

- **♦ OPS** 選項僅適用於 **RX-42E** 和 **RX-55E** 機型。
- **2** 現在您可在螢幕上查看連接至同一台路由器的所有 **PC**。選擇合適的 **PC**。
- 3 按下<sup>1</sup>或 鍵選擇要播放的目錄及檔案。
- **4** 您最多可將 **4** 台顯示器連接至同一台 **PC**,並播放相同的媒體串流。

我們建議透過有線網路使用 **DLNA-DMP** 功能,以獲得更高的安全性及充足的網路頻寬。

#### **3.6.3** 如何從 **PC** 使用 **DLNA-DMR**

#### 1 按下 ✿ 鍵。然後選擇網路並按下 OK 鍵。

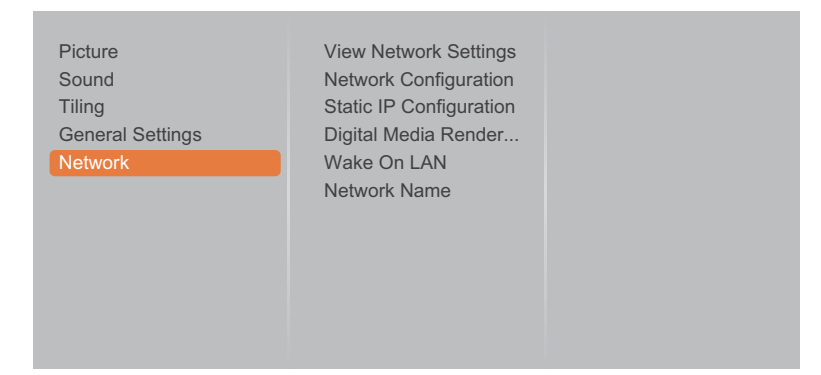

#### **2** 將 數位媒體轉譯器 **-DMR** 設定設為開啟。

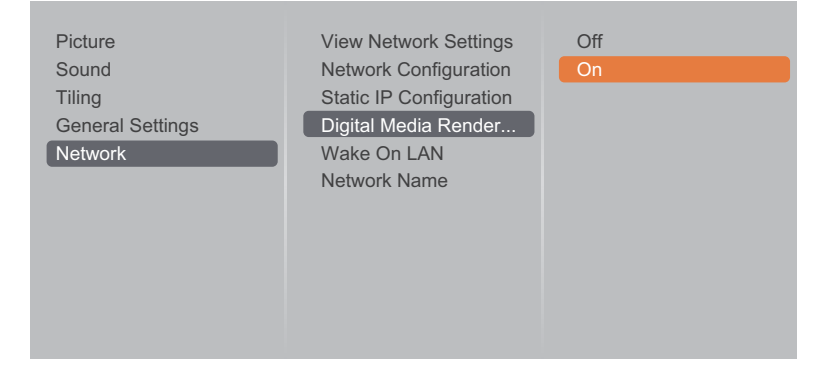

#### **3** 設定顯示器的名稱。

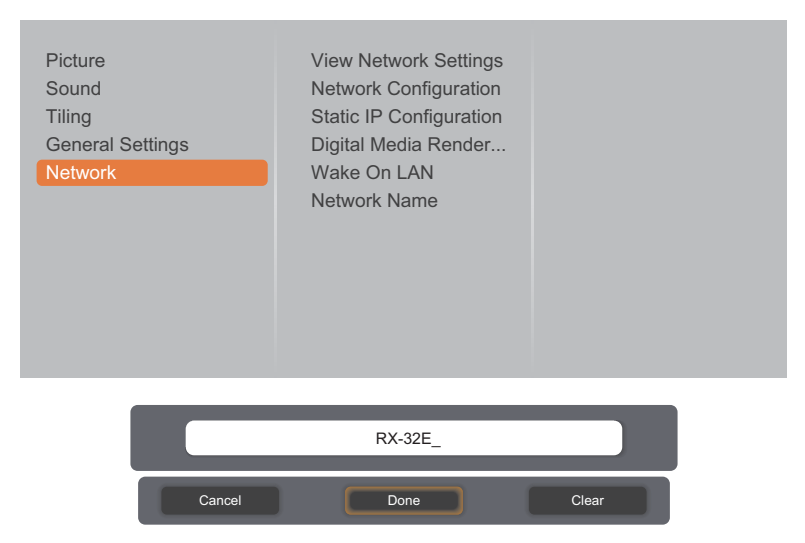

- 4 按下 + 望鍵,選擇網路並按下 OK 鍵。
- 5 在 PC 上, 前往網路和共用中心, 然後按一下選擇家用群組和共用選項。
- **6** 檢查媒體格式。然後按一下選擇媒體串流選項⋯。
- **7** 前往進階共用設定,然後勾選開啟網路探索。
- 8 現在請前往您媒體檔案的目錄。請按滑鼠右鍵選擇媒體檔案。在子選單上,您可從播放至,找到所有 連接至網路的顯示器。選擇顯示器,然後按一下要播放的媒體檔案。

#### 播放檔案

- 1 按下 + 望 鍵。然後選擇網路並按下 OK 鍵。
- 2 從內容瀏覽器選擇檔案,然後按下 OK 鍵開始播放。
- 3 按下遙控器上的播放鍵 ( ← 、 ▶ 、 ▶ 、 、 II ) , 控制媒體播放。

提示:

- 選擇頂端列,依類型篩選您的檔案。
- 選擇排序,依專輯名稱、演出者,或其他欄位排列檔案。
- 若要清除離線媒體伺服器的清單,請按下 I 鍵。選擇清除離線伺服器,然後按下 OK 鍵。

### **3.7** 從 **USB** 裝置播放多媒體檔案

**1** 將 **USB** 裝置連接至 **LCD** 顯示器的 **USB** 接頭。

**RX-32E**

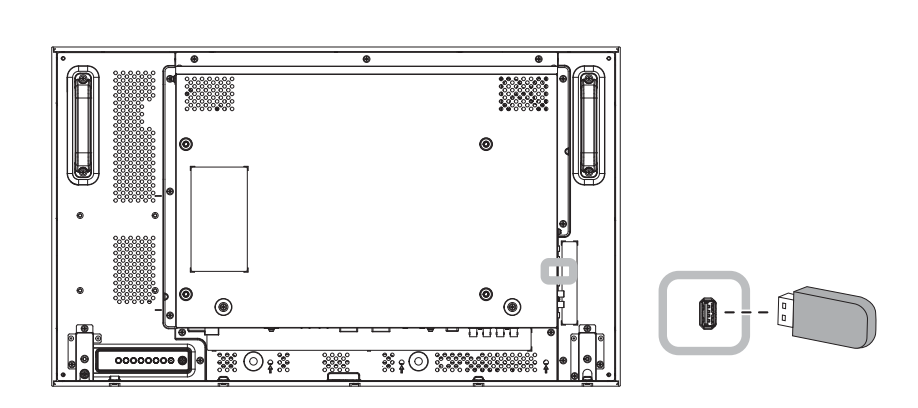

**RX-42E**

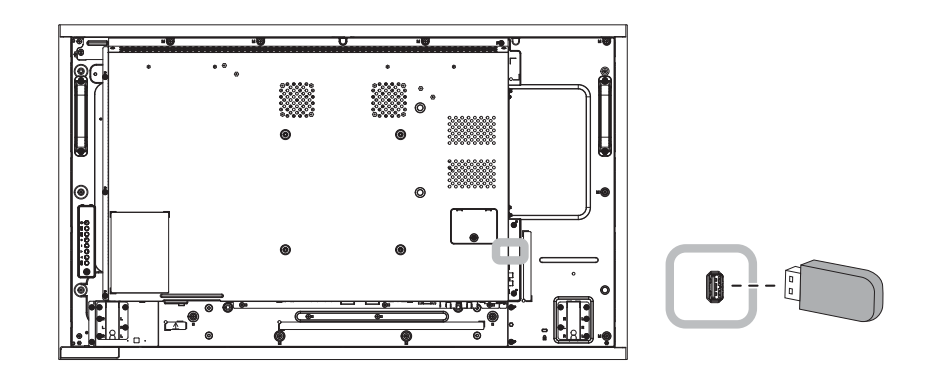

**RX-55E**

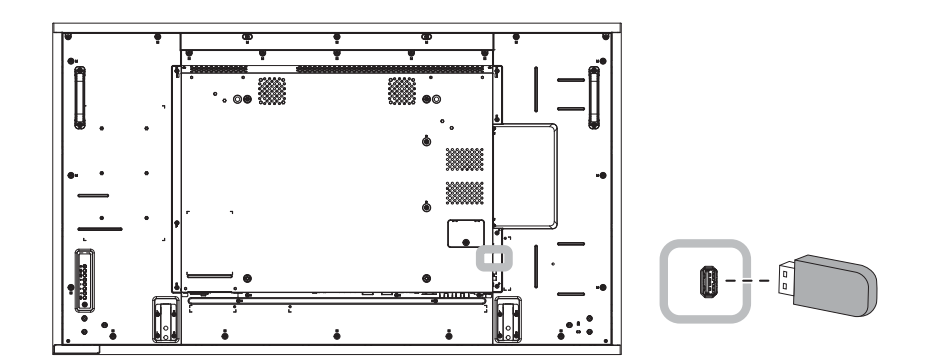

 $2$  按下 + 过鍵。然後選擇 USB 並按下 OK 鍵。

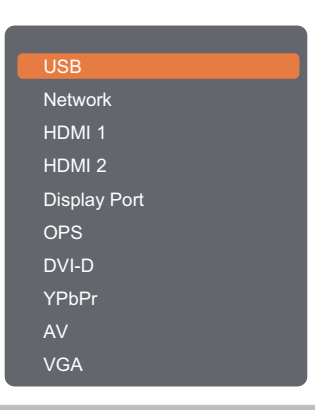

注意:

- **♦ OPS** 選項僅適用於 **RX-42E** 和 **RX-55E** 機型。
- **3** 按下 鍵進入 **USB** 模式。

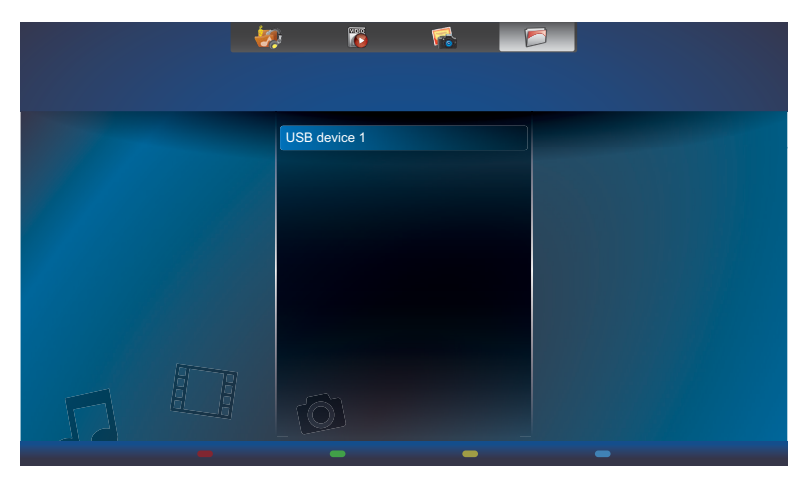

4 根據預設,這會在資料夾檢視中顯示檔案。

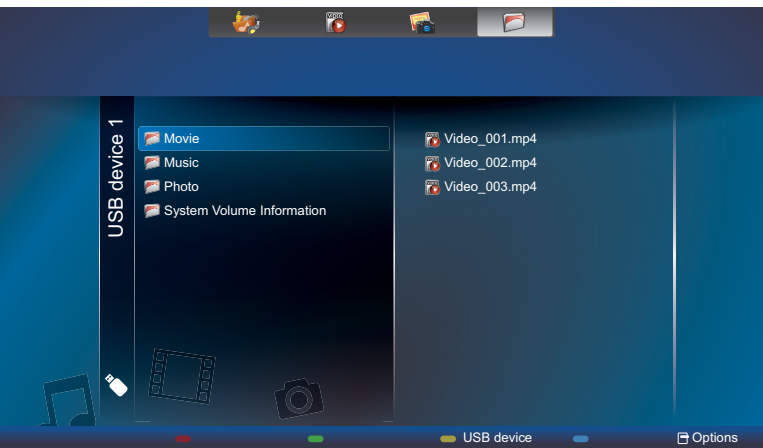

按下 ▌鍵,上移至螢幕中的最上層。然後按下 → 或 ► 鍵選擇所需的檔案類型: ●音樂、 ■ 電影及 相片。

- 5 按下 OK 鍵進入其播放清單。
- 6 選擇您要的檔案。按下 OK 鍵開始播放。
- **7** 請依照螢幕上的說明控制播放選項。
- 8 按下遙控器上的 播放鍵 (<< 、 ▶ 、 ▶ 、 、 Ⅱ ) ,控制媒體播放。

#### **3.8** 播放選項

#### **3.8.1** 播放音樂檔案

1 選擇頂端列中的 **審**音樂。

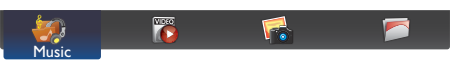

2 選擇音樂曲目,然後按下 OK 鍵。

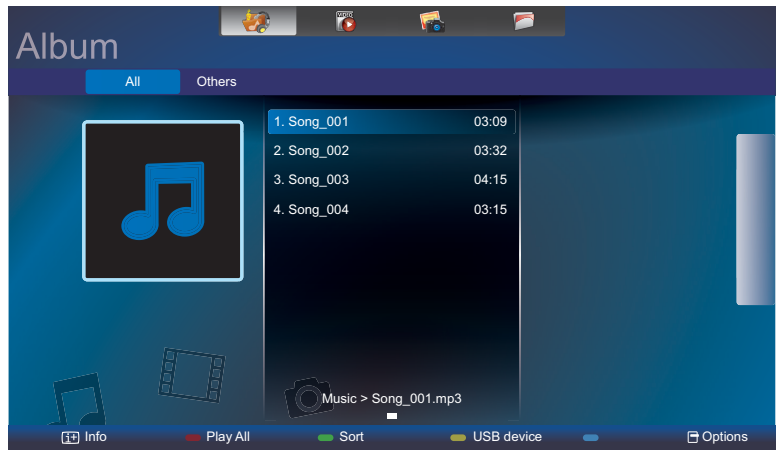

- 若要播放資料夾內的所有曲目,請選擇一個音樂檔。然後按下 鍵以全部播放。
- 若要檢視 USB 裝置,請按下 —— 鍵。
- 若要跳到下一首或上一首曲目,請按下 | 或 **『**鍵。
- 若要暫停曲目,請按下 OK 或 Ⅱ 鍵。再次按下 OK 或 Ⅱ 鍵繼續播放。
- 若要向後或向前跳 10 秒,請按下 一 或 一 鍵。
- 若要向後或向前搜尋,請按下 << 或 ▶▶ 鍵,重覆按下即可切換不同的速度。
- 若要停止音樂,請按下 鍵。

#### 音樂選項

播放音樂時,請按下 n 鍵,然後使用 、 、 → 或 ー 選擇選項。然後按下 OK 鍵選擇選項:

- 隨機播放:啟用或停用曲目隨機播放。
- 重複播放:選擇重複播放,即可重複播放曲目或專輯,或選擇播放一次,即可播放曲目一次。
- 字幕:選擇可用的字幕設定。

注意:

◆ 若要檢視歌曲資訊(如標題、演出者或持續期間),請選擇歌曲,然後按下 [i] 鍵。若要隱藏資訊,請再次 按下 $\Box$ 鍵。

#### **3.8.2** 播放電影檔案

1 選擇頂端列中的<mark>圈電影。</mark>

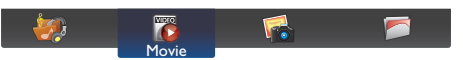

2 選擇視訊,然後按下 OK 鍵。

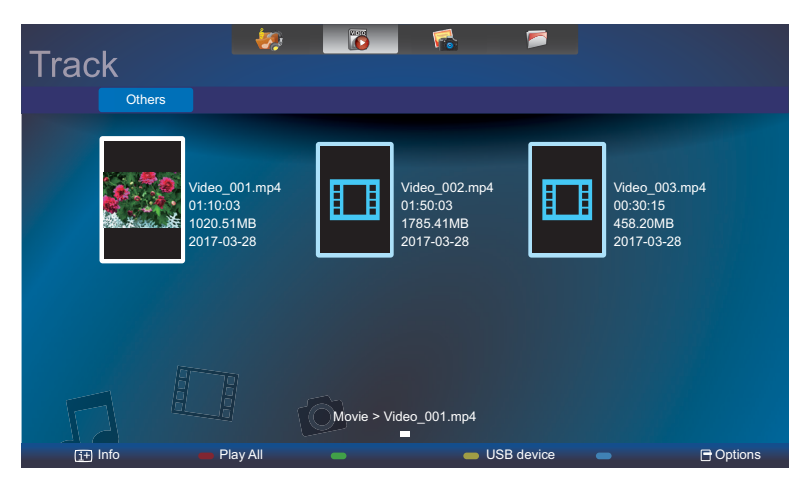

- 若要播放資料夾內的所有視訊,請選擇一個視訊檔。然後按下 —— 鍵以全部播放。
- 若要檢視 USB 裝置,請按下 —— 鍵。
- 若要暫停視訊,請按下 OK 或 Ⅱ 鍵。再次按下 OK 或 Ⅱ 鍵繼續播放。
- 若要向後或向前跳 10 秒,請按下 一 或 一 鍵。
- 若要向後或向前搜尋,請按下 << 或 ▶▶ 鍵,重覆按下即可切換不同的速度。
- 若要停止視訊,請按下 鍵。

#### 電影選項

播放視訊時,請按下 I 键,然後使用 」、 【、 】或 ,選擇選項。然後按下 OK 鍵選擇選項:

- 字幕:選擇可用的字幕設定。
- 隨機播放:啟用或停用視訊檔隨機播放。
- 重複播放: 選擇重複播放, 即可重複播放視訊檔, 或選擇播放一次, 即可播放視訊檔一次。

#### **3.8.3** 播放相片檔案

1 選擇頂端列中的 6 相片。

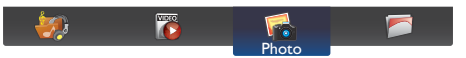

2 選擇相片縮圖,然後按下 OK 鍵。

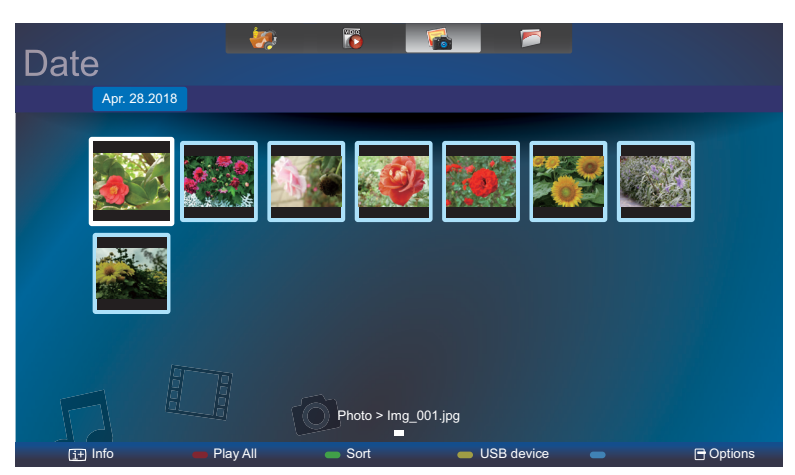

#### 啟動投影片

若資料夾內有多張相片,請選擇一張相片。然後按下 — 鍵以全部播放。

- 若要跳到下一張或上一張相片,請按下 **一** 或 ー 鍵,然後按下 OK 鍵。
- 若要停止投影片,請按下 鍵。

#### 投影片選項

播放投影片時,請按下 了 鍵,然後按下 OK 鍵選擇選項:

- 隨機播放:啟用或停用投影片內隨機顯示畫面。
- 重複播放:選擇重複播放,即可重複觀賞投影片,或選擇播放一次,即可觀賞一次。
- 投影片時間:選擇投影片內每張相片的顯示時間。
- 投影片轉場效果:選擇從一張相片到下一張相片的轉場效果。

# 第 **4** 章:螢幕顯示 **(OSD)** 選單

### **4.1** 使用 **OSD** 選單

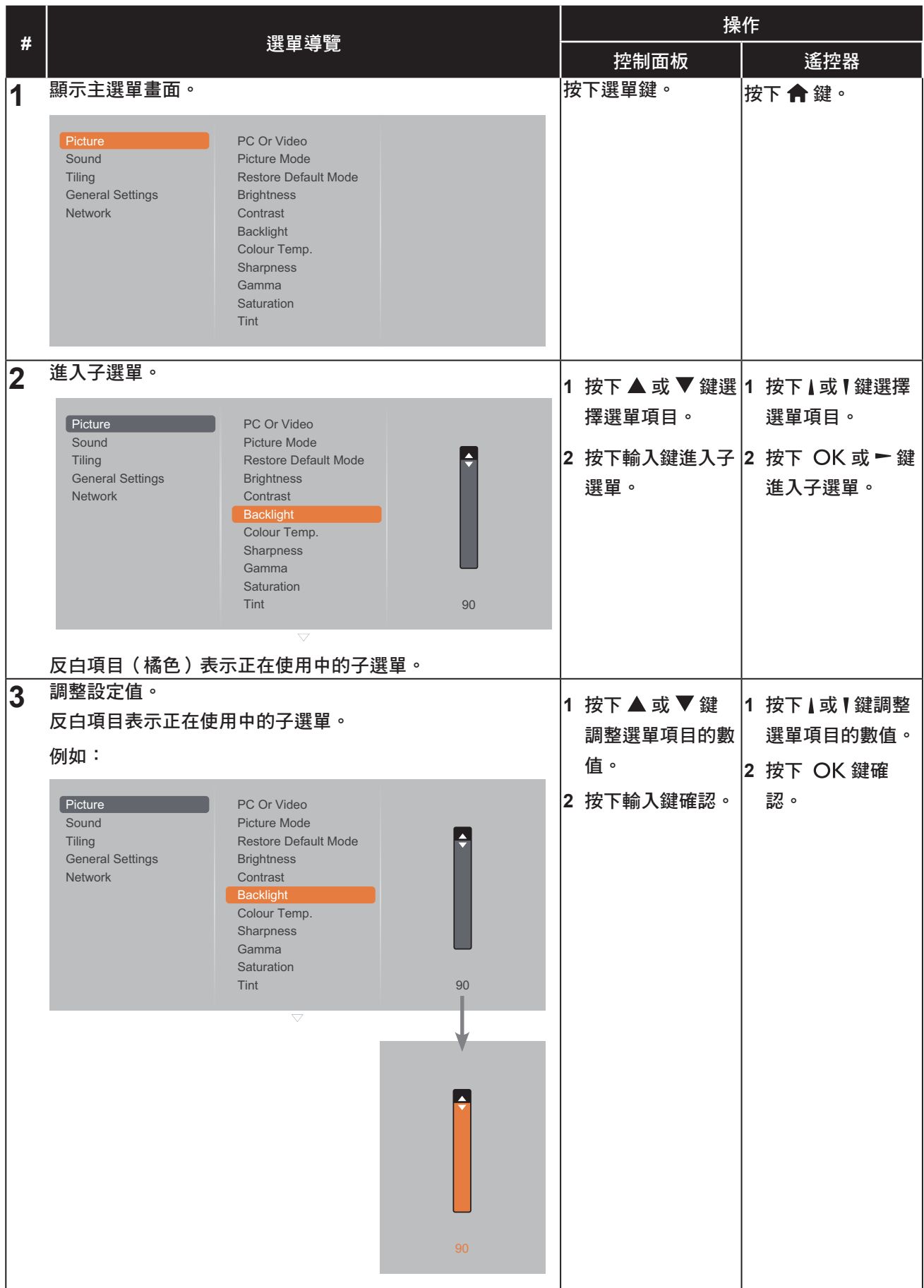

# 螢幕顯示 **(OSD)** 選單

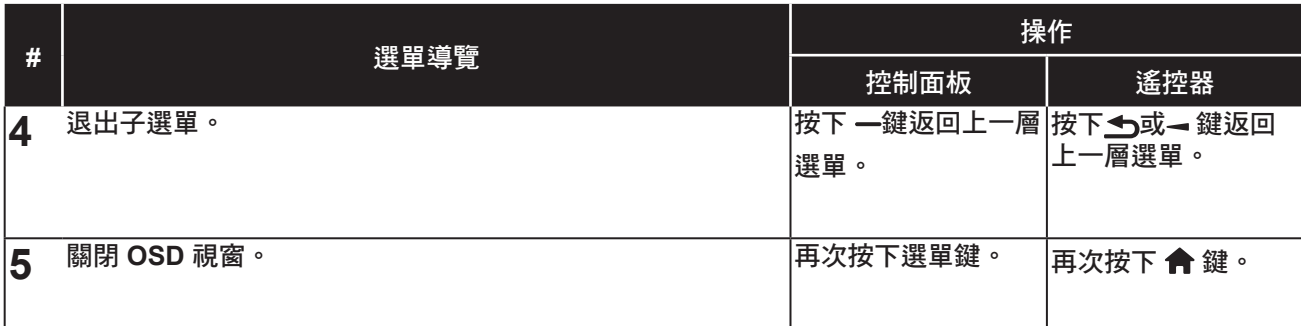

修改設定值後,若使用者進行以下動作,便會儲存所有變更:

- 繼續操作另一個選單。
- 退出 **OSD** 選單。
- 等待 **OSD** 選單消失。

#### 注意:

**♦** 部分選單項目的可用性視輸入源訊號而定。

## **4.2 OSD** 選單樹狀結構

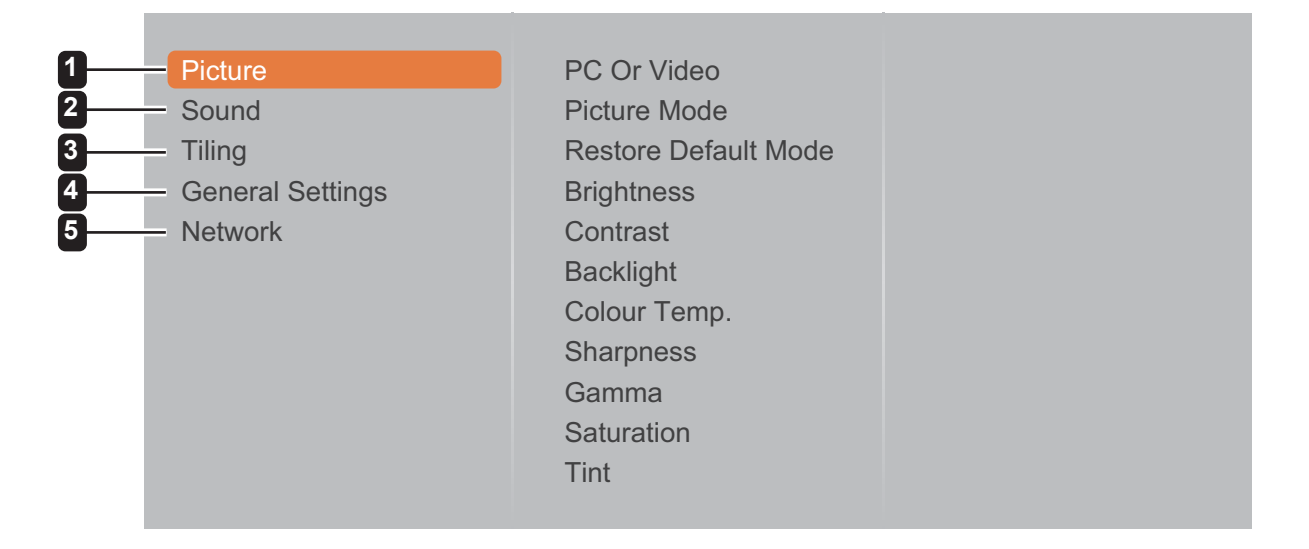

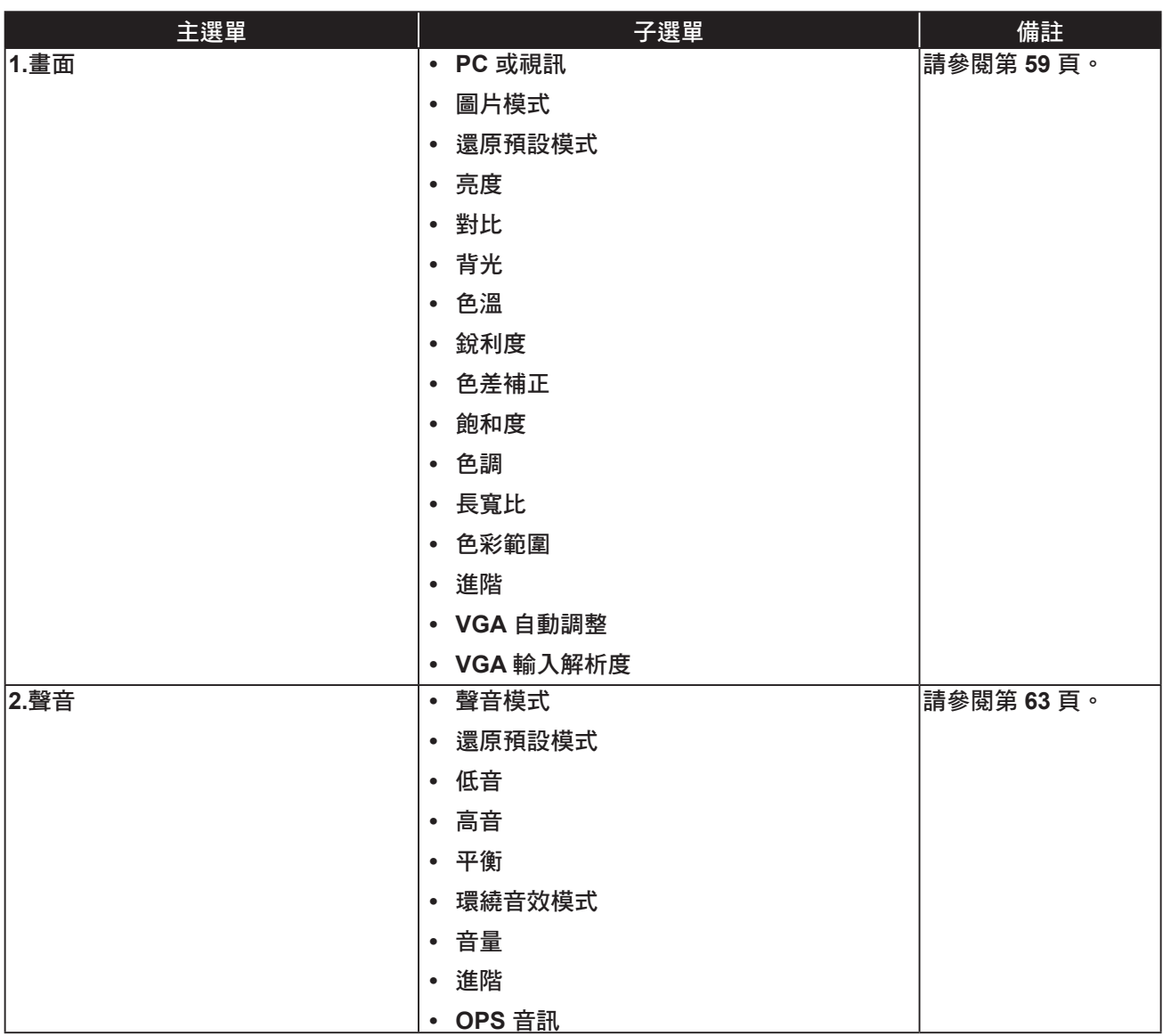

# 螢幕顯示 **(OSD)** 選單

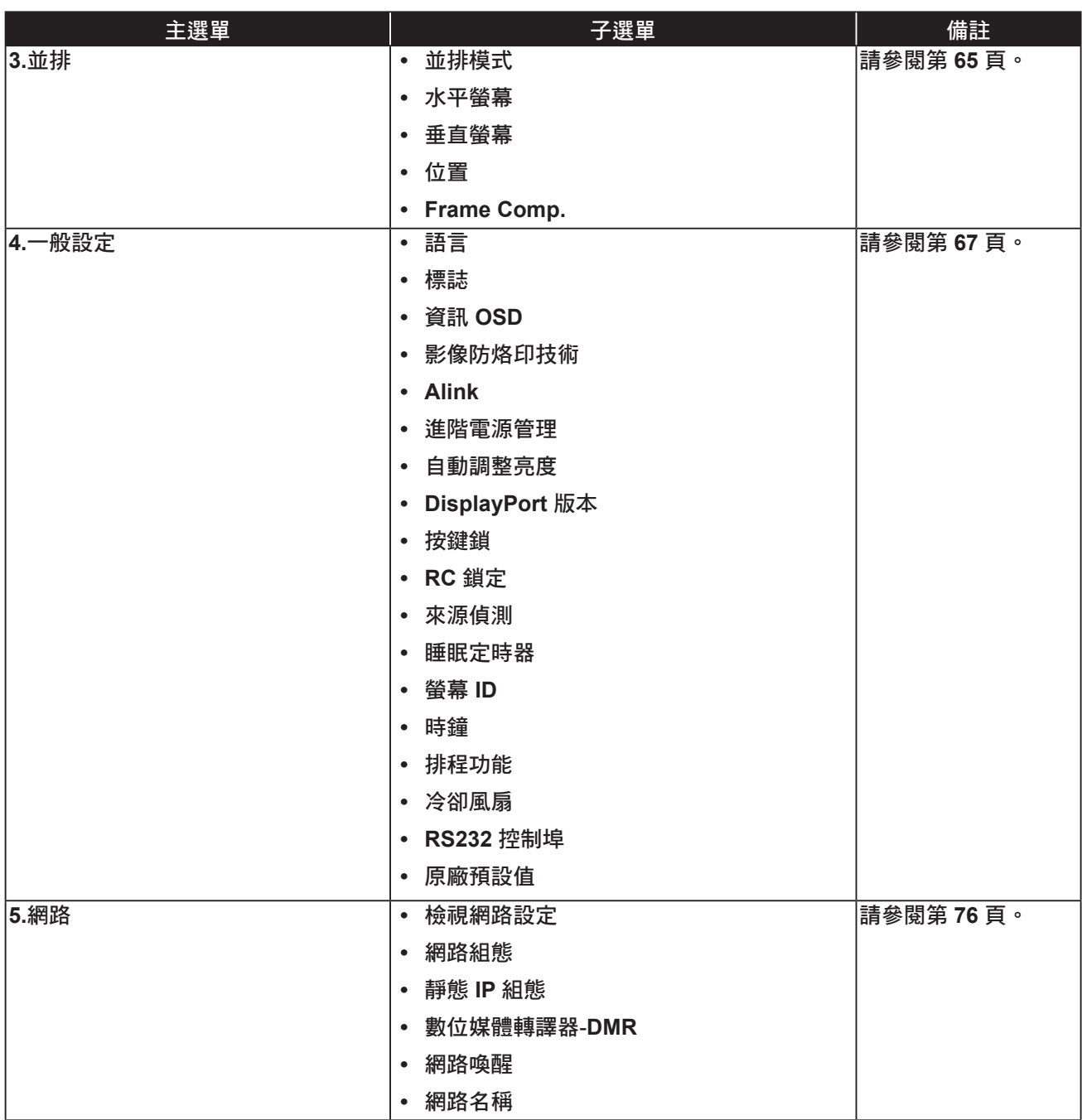

#### 注意:

**♦** 部分選單項目的可用性視輸入源訊號而定。

**♦** 「冷卻風扇」和「**RS232** 控制埠」選項,僅適用於 **RX-42E** 和 **RX-55E** 機型。

# 第 **5** 章**:** 調整 **LCD** 顯示器

### **5.1** 畫面設定

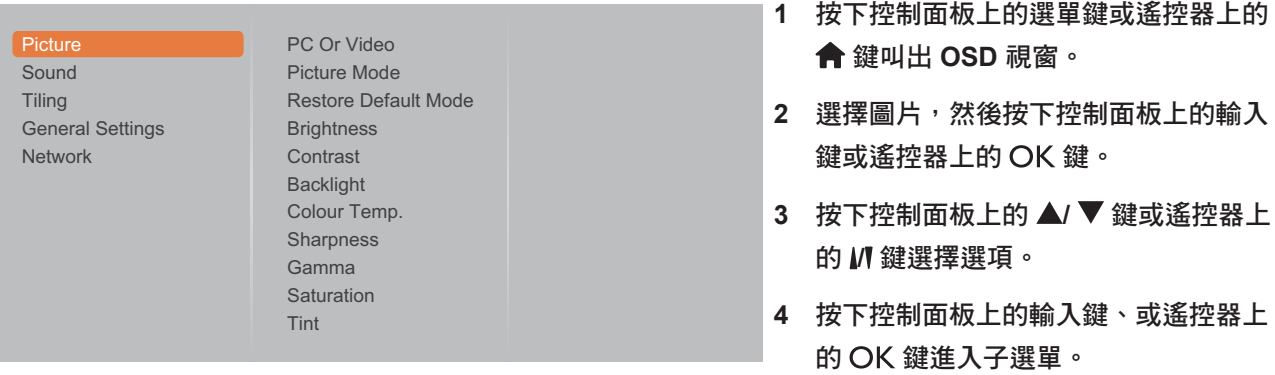

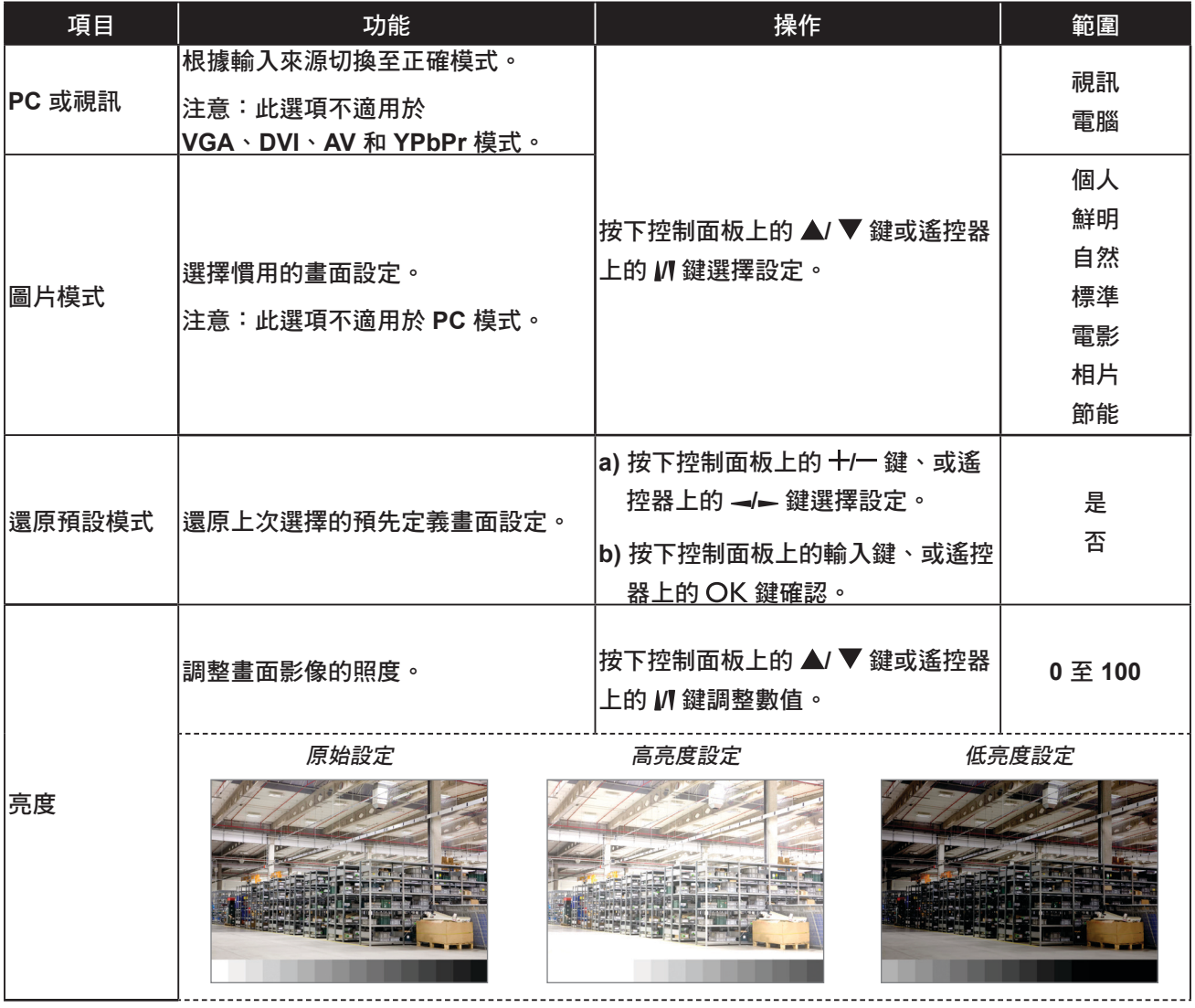

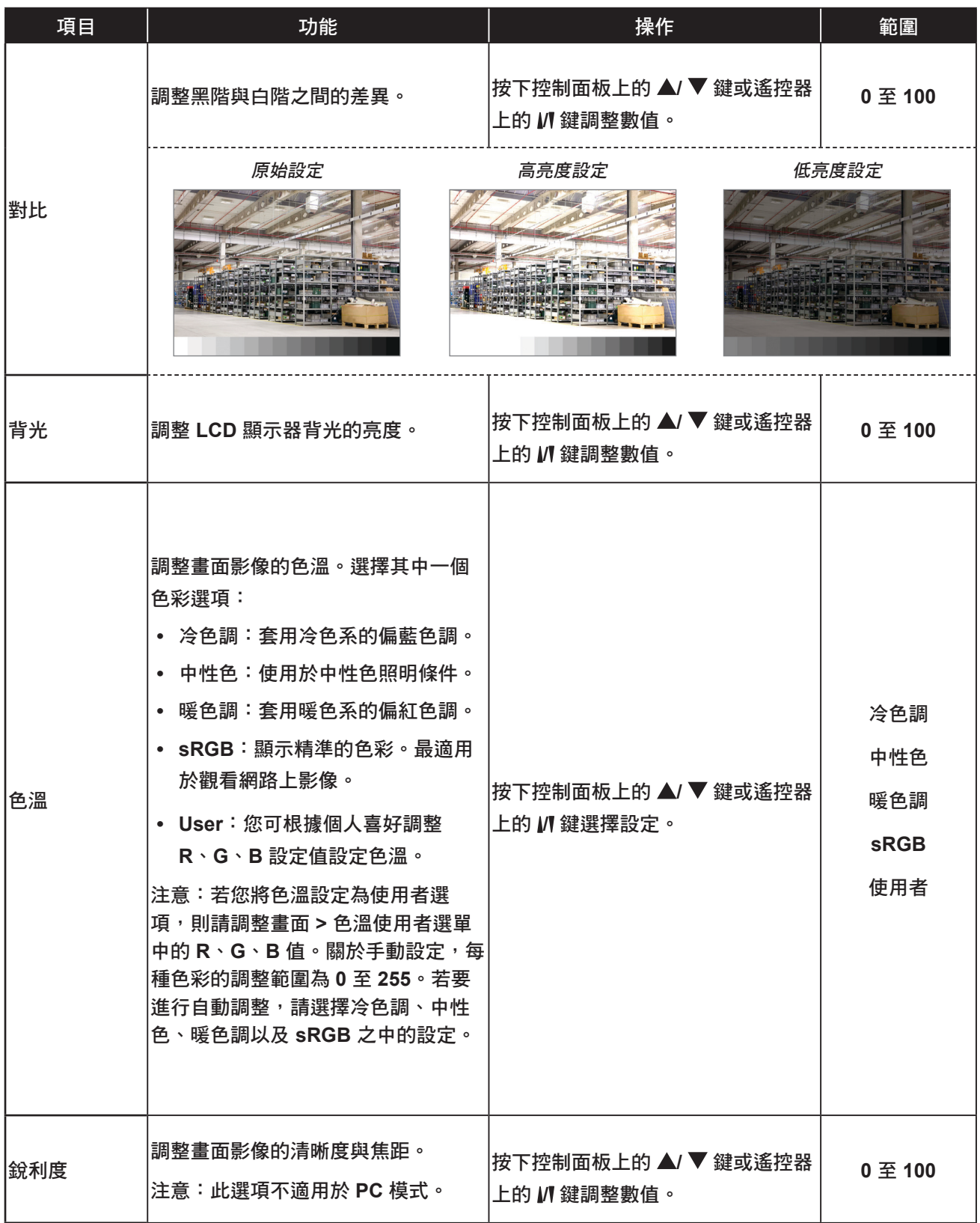

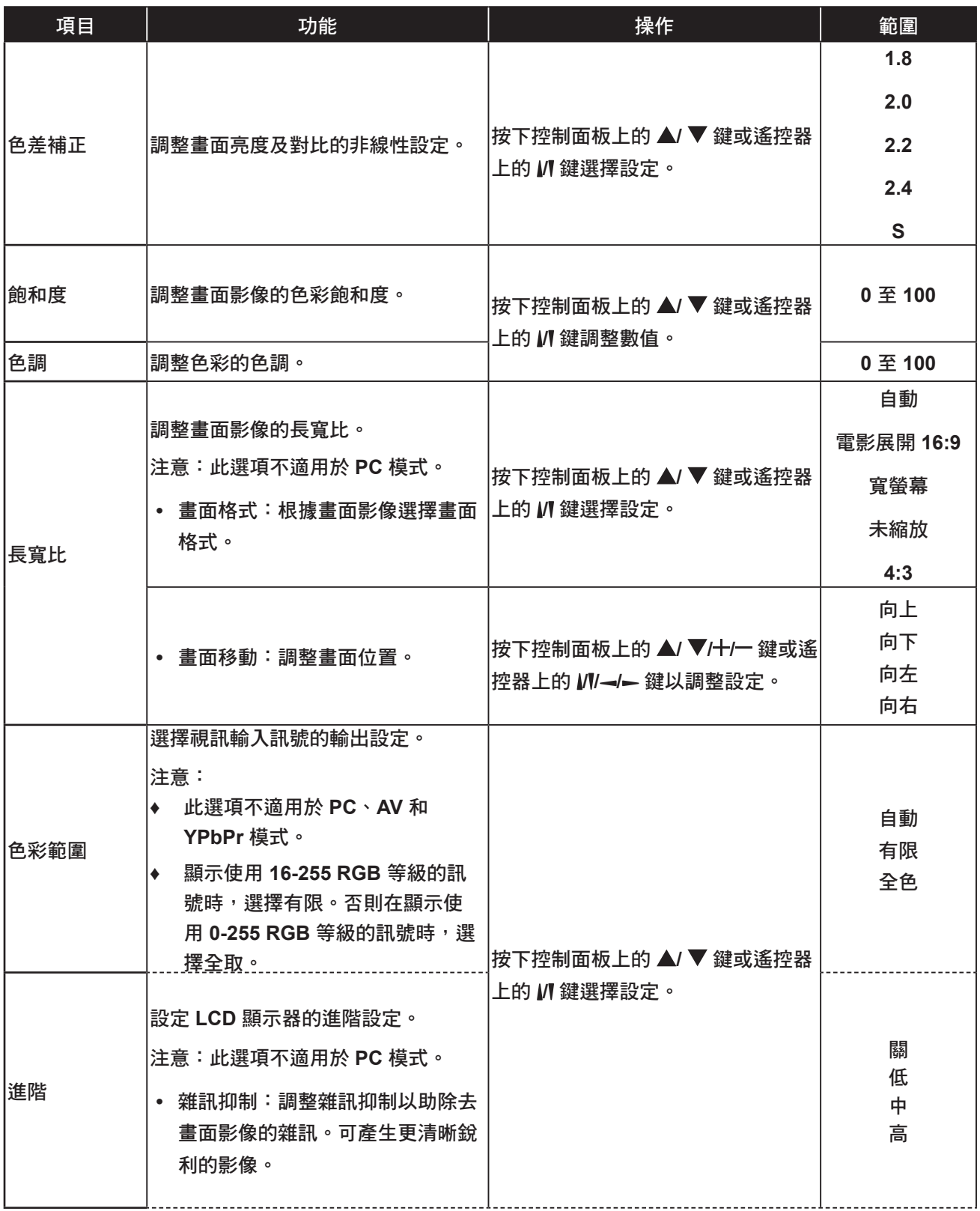

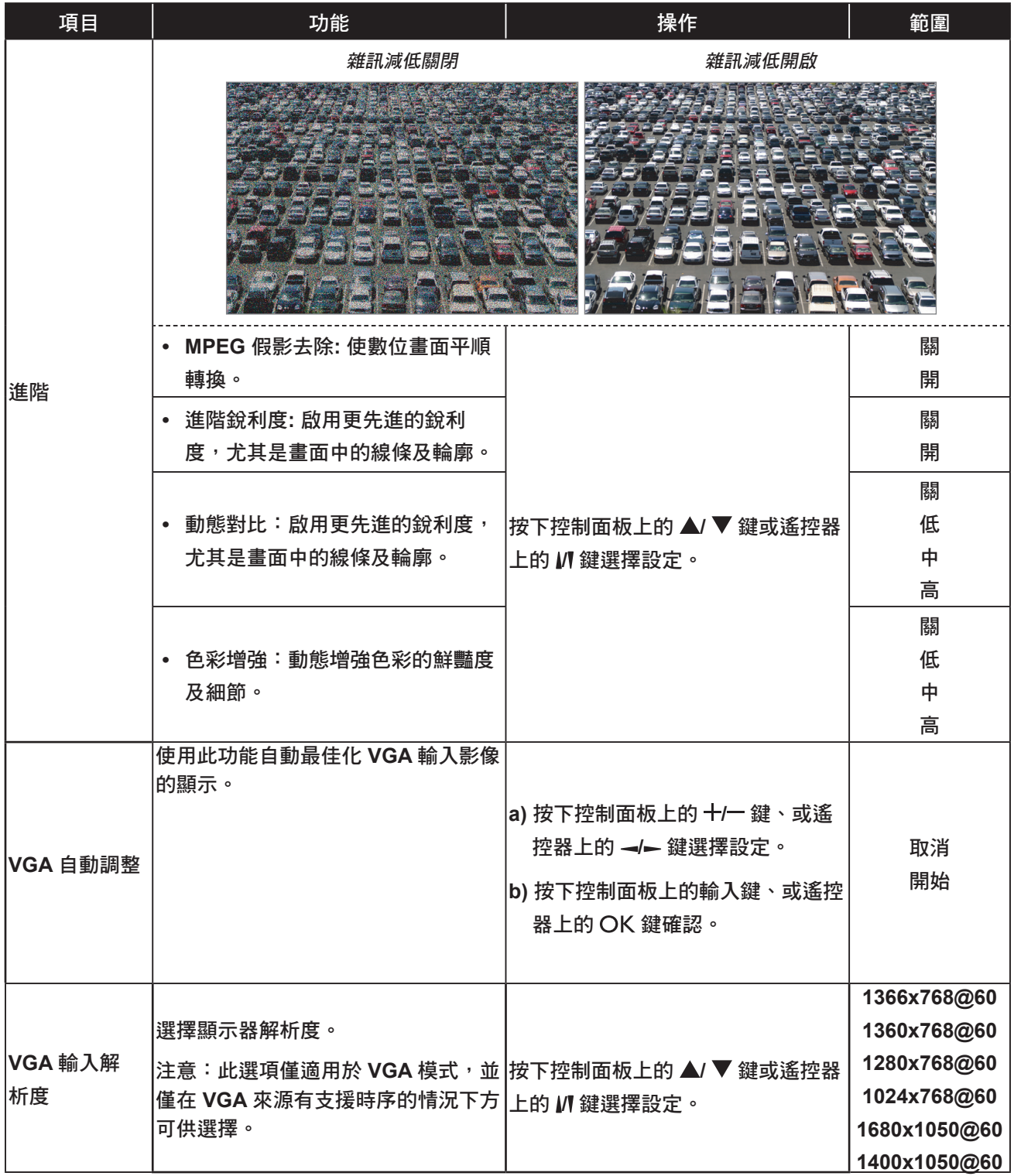

## **5.2** 聲音設定

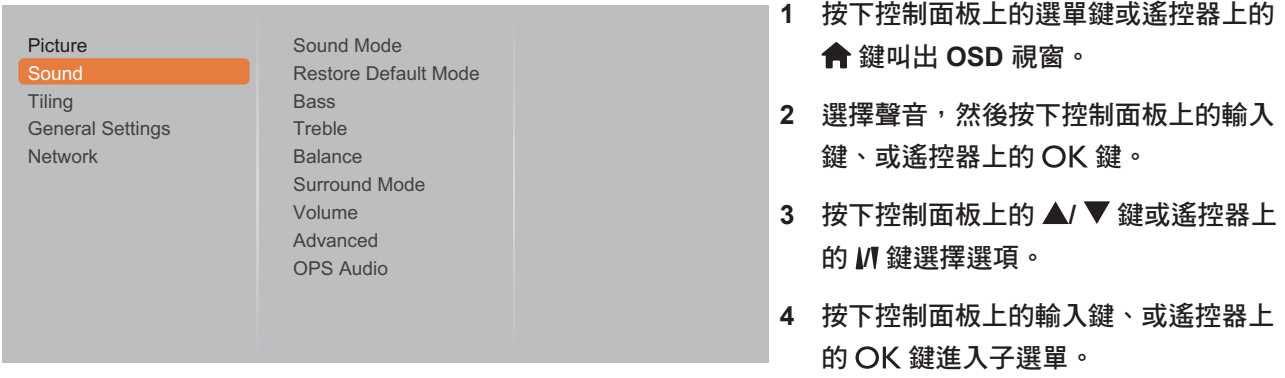

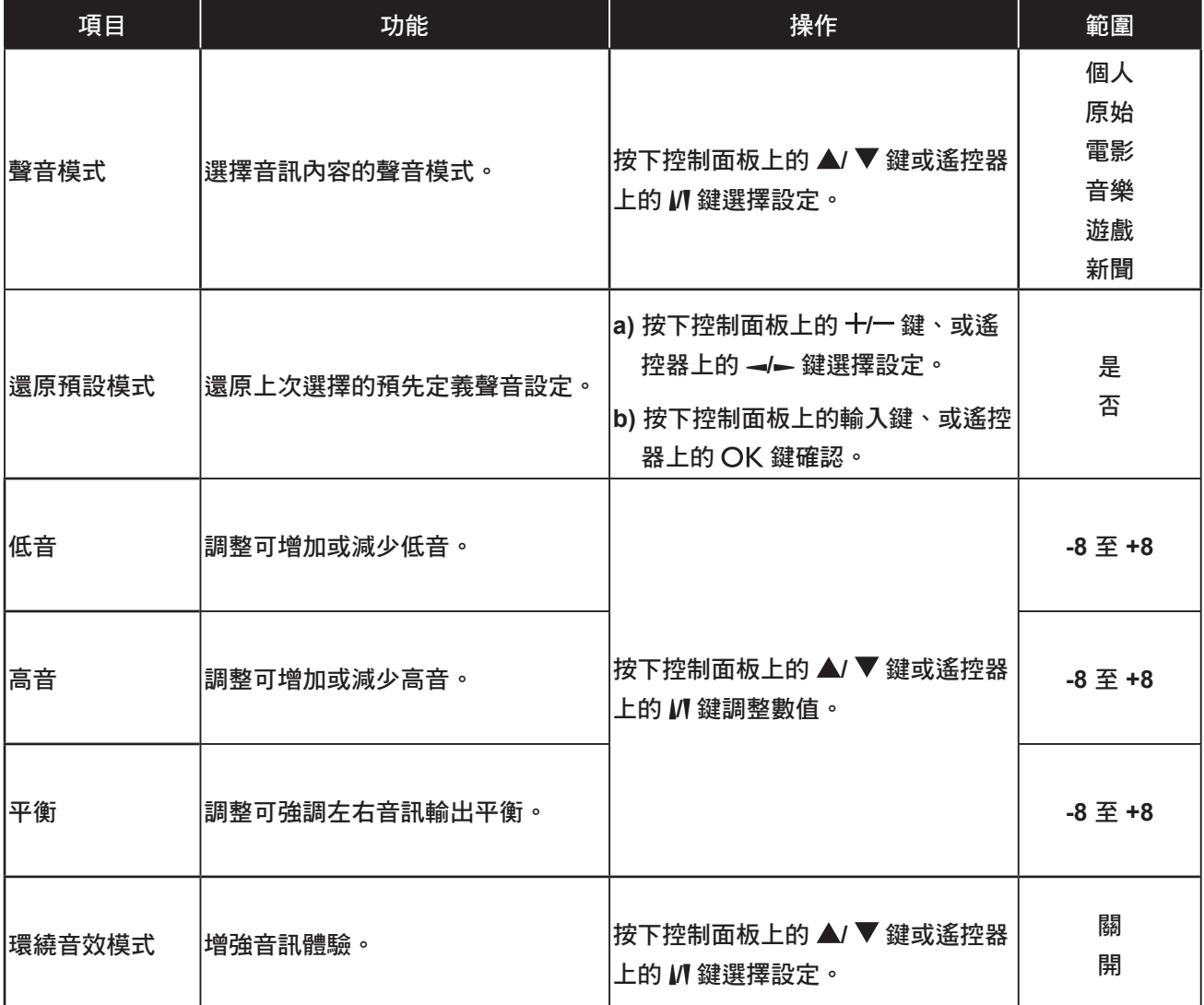

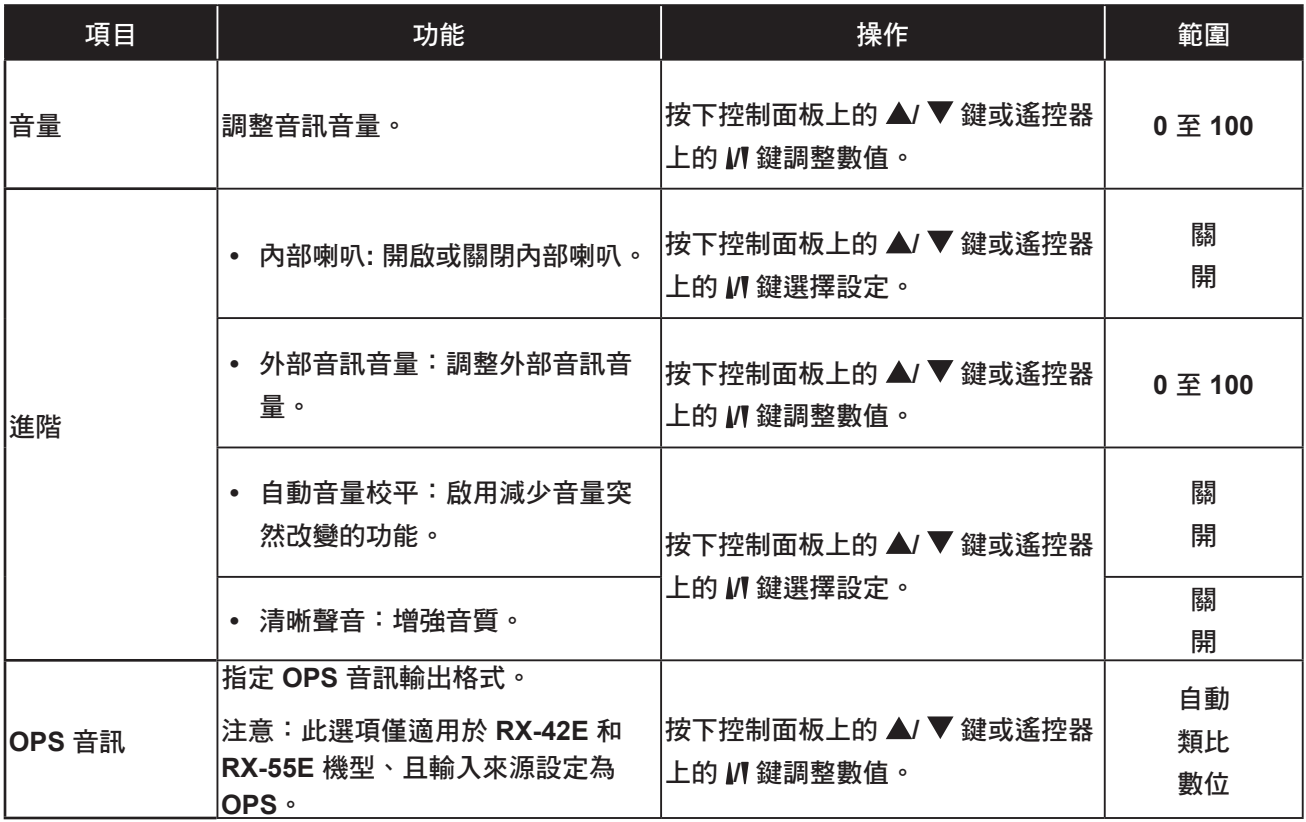

## **5.3** 並排設定

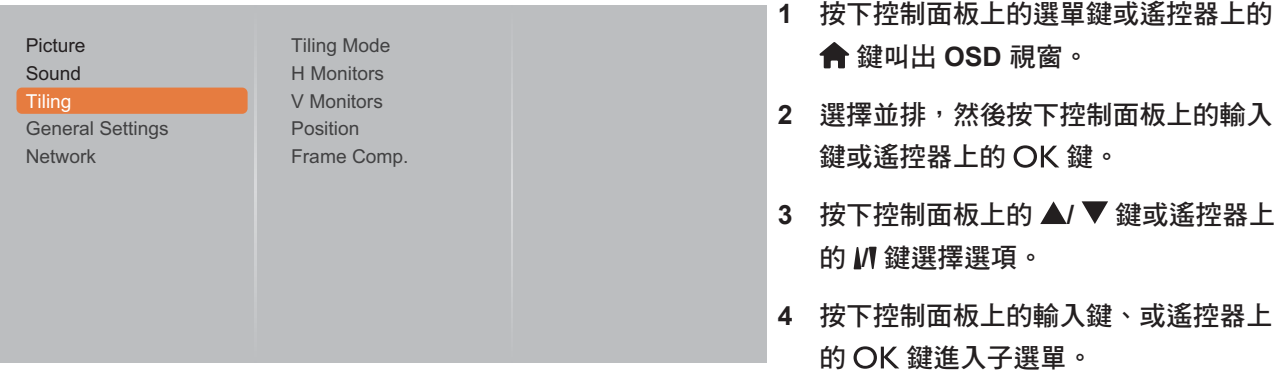

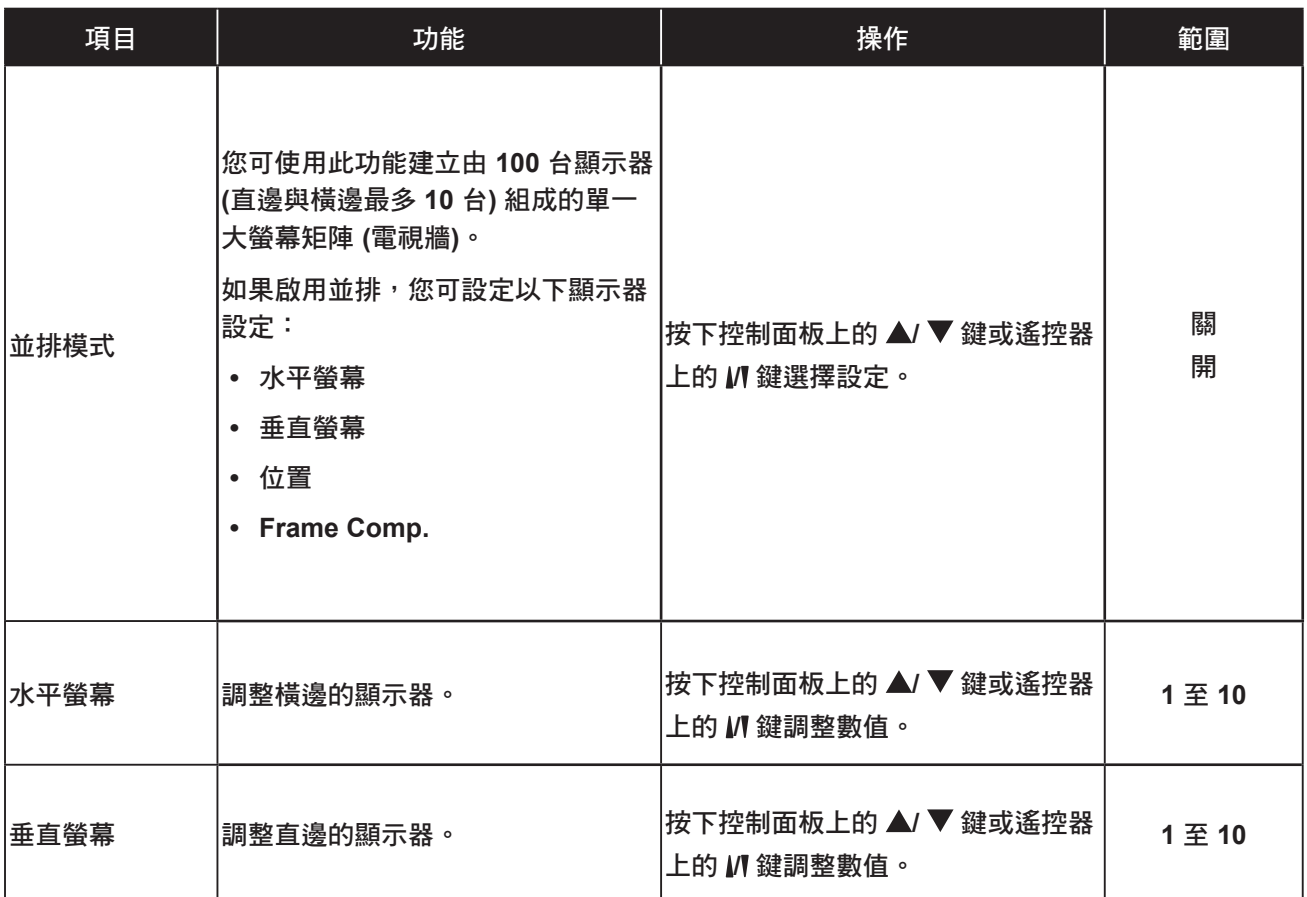

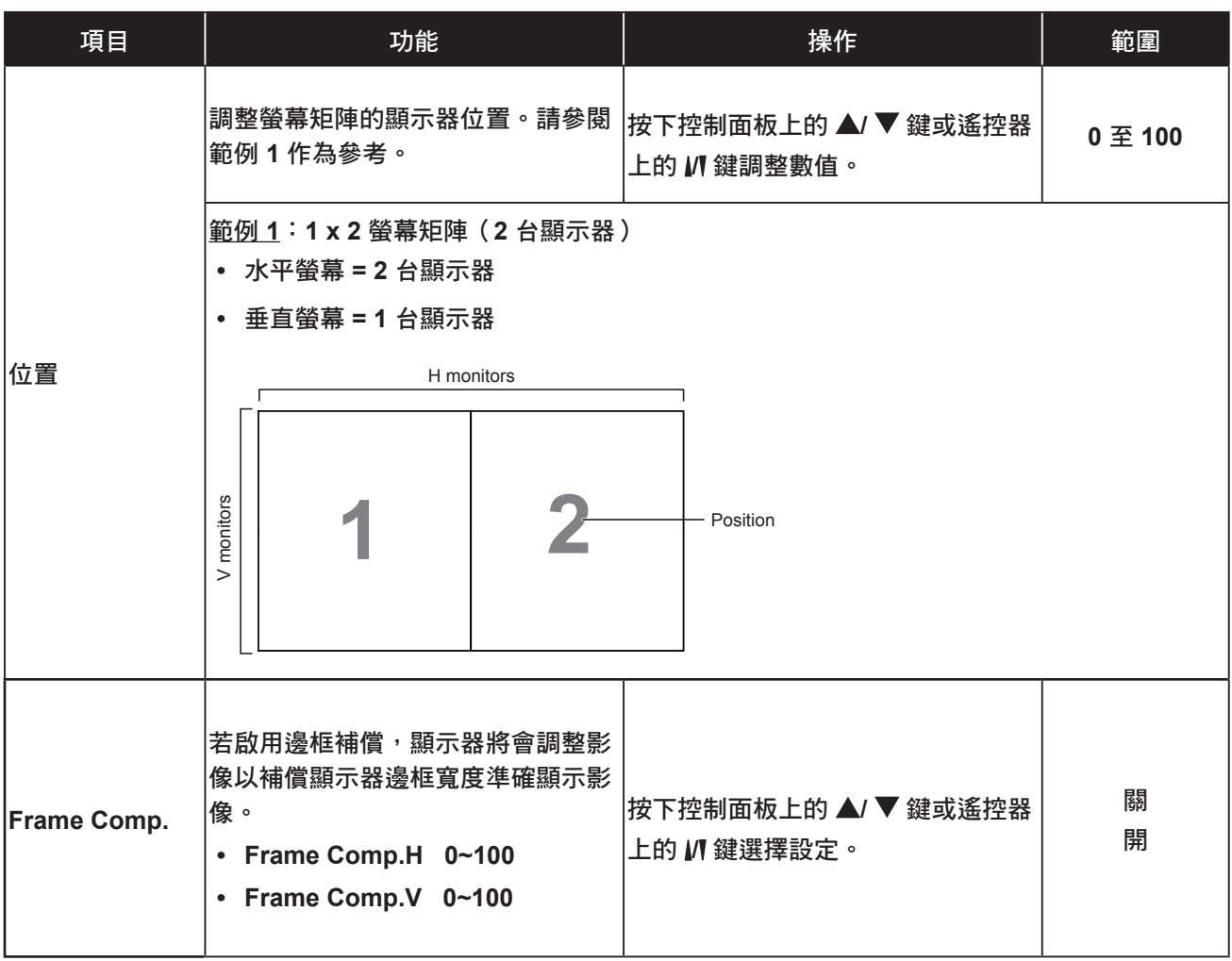

## **5.4** 一般設定

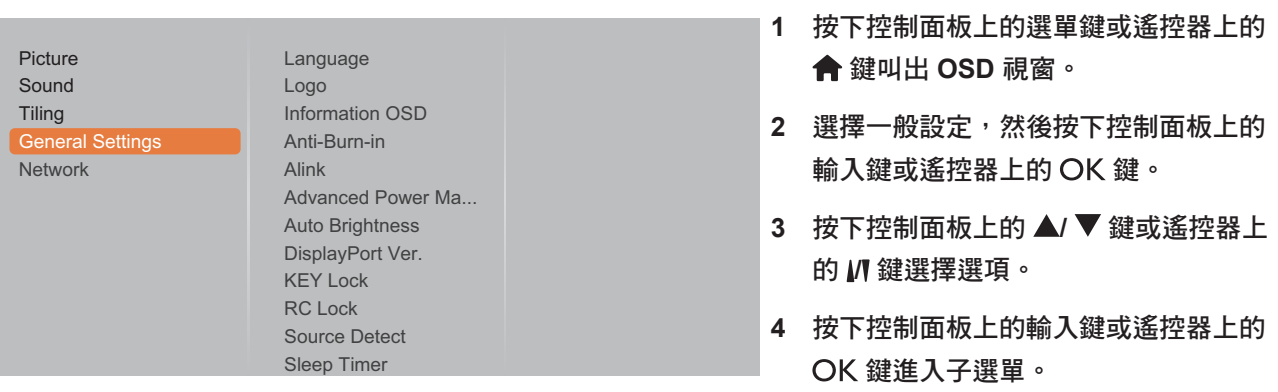

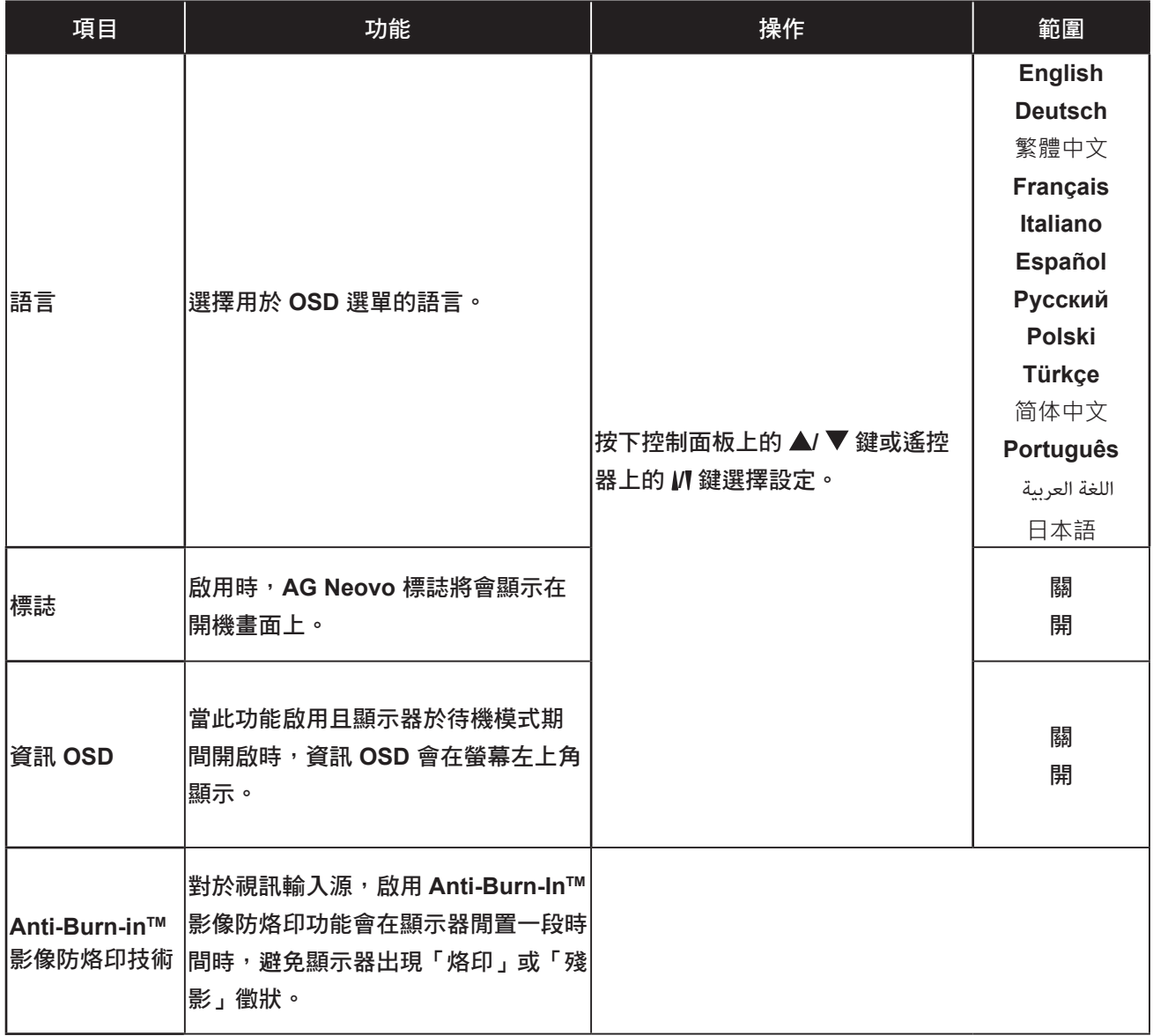

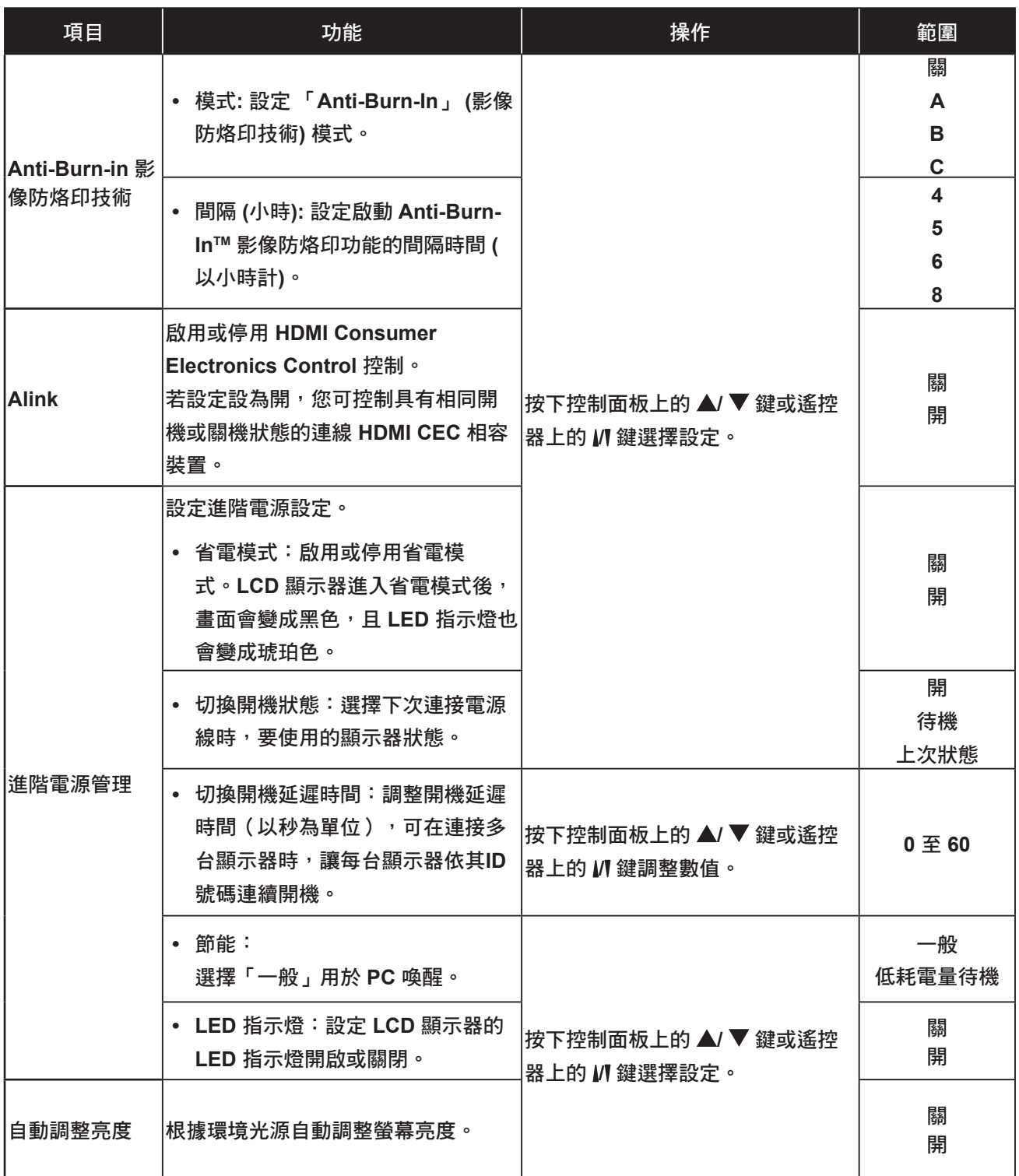
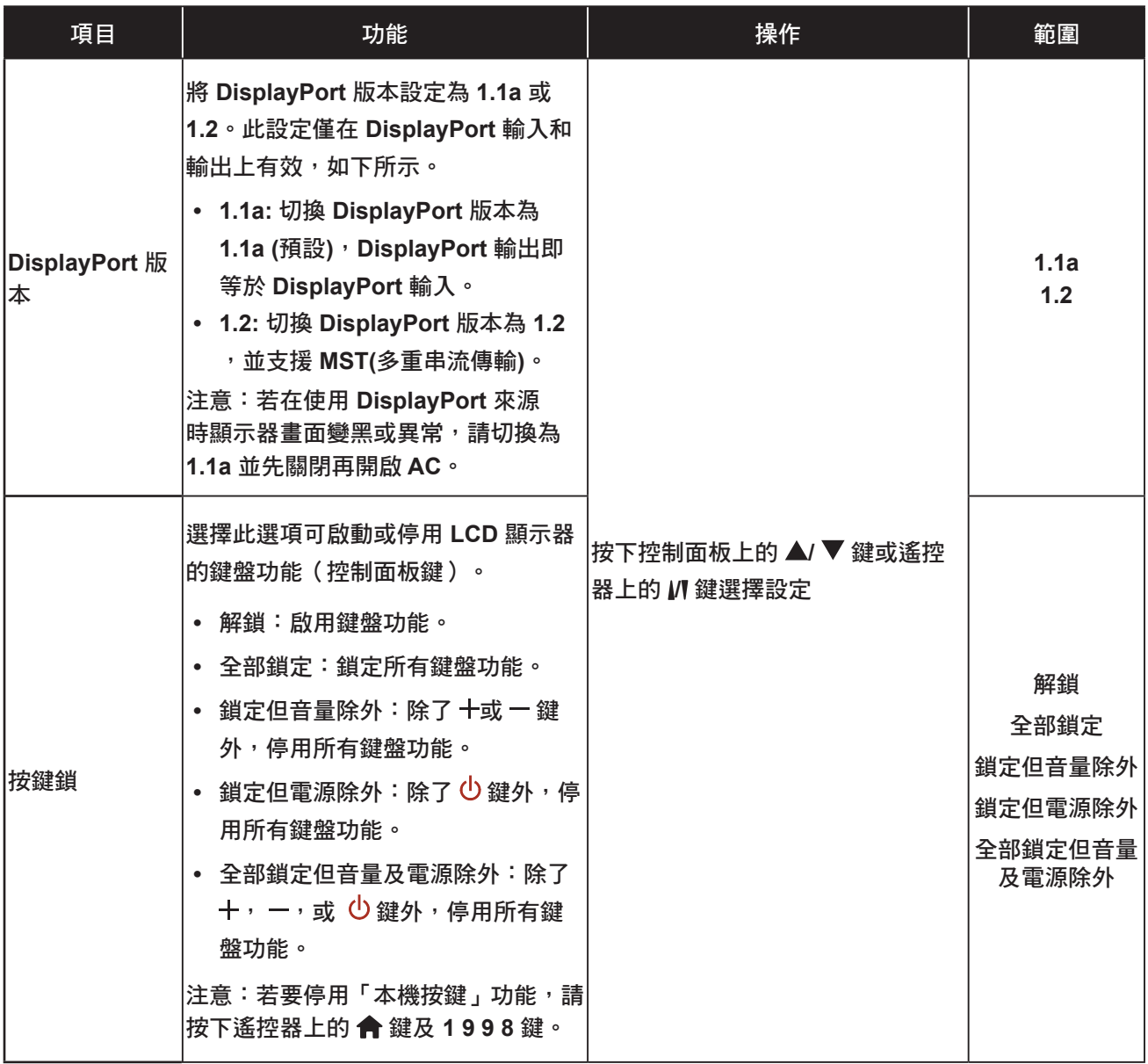

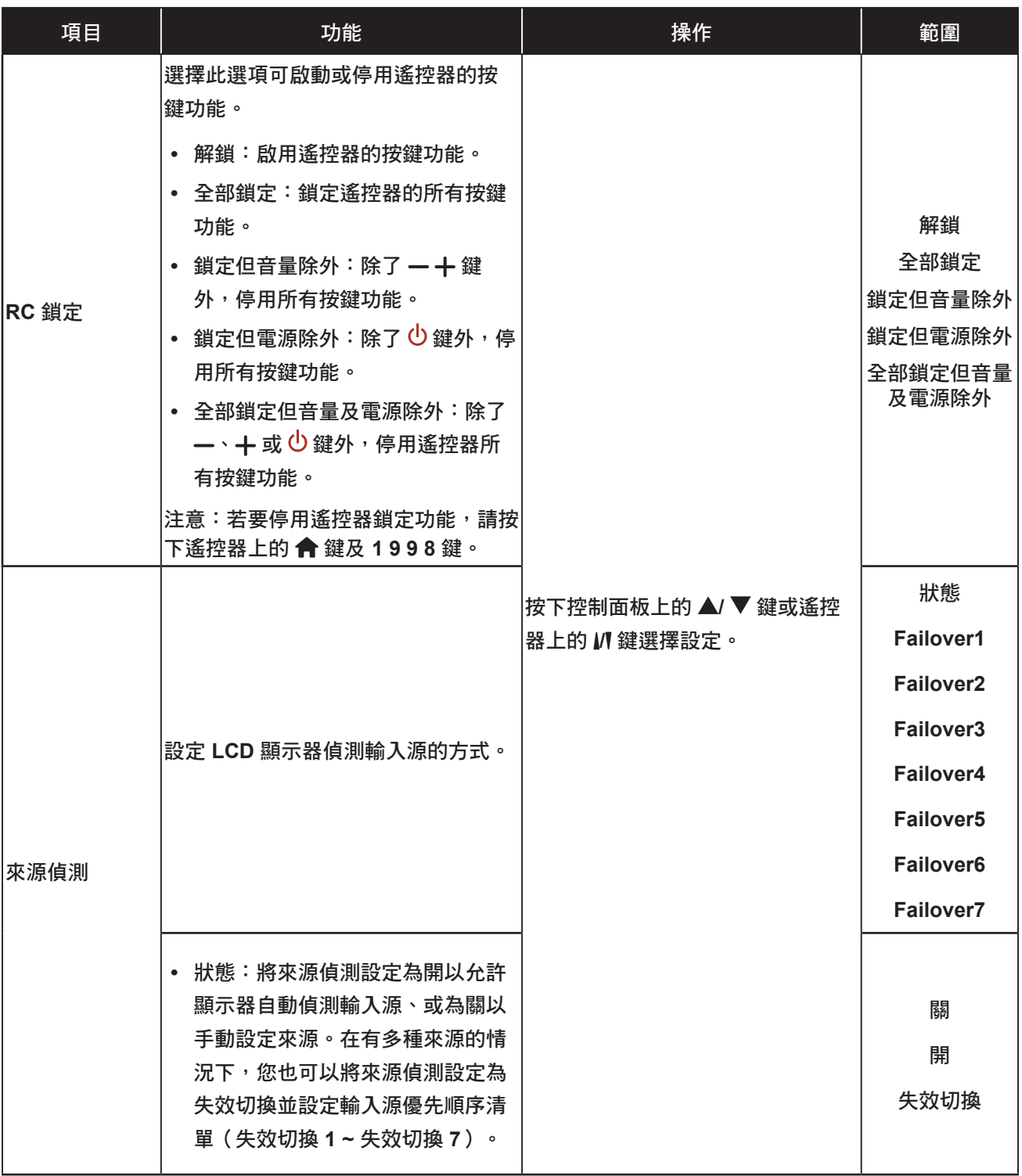

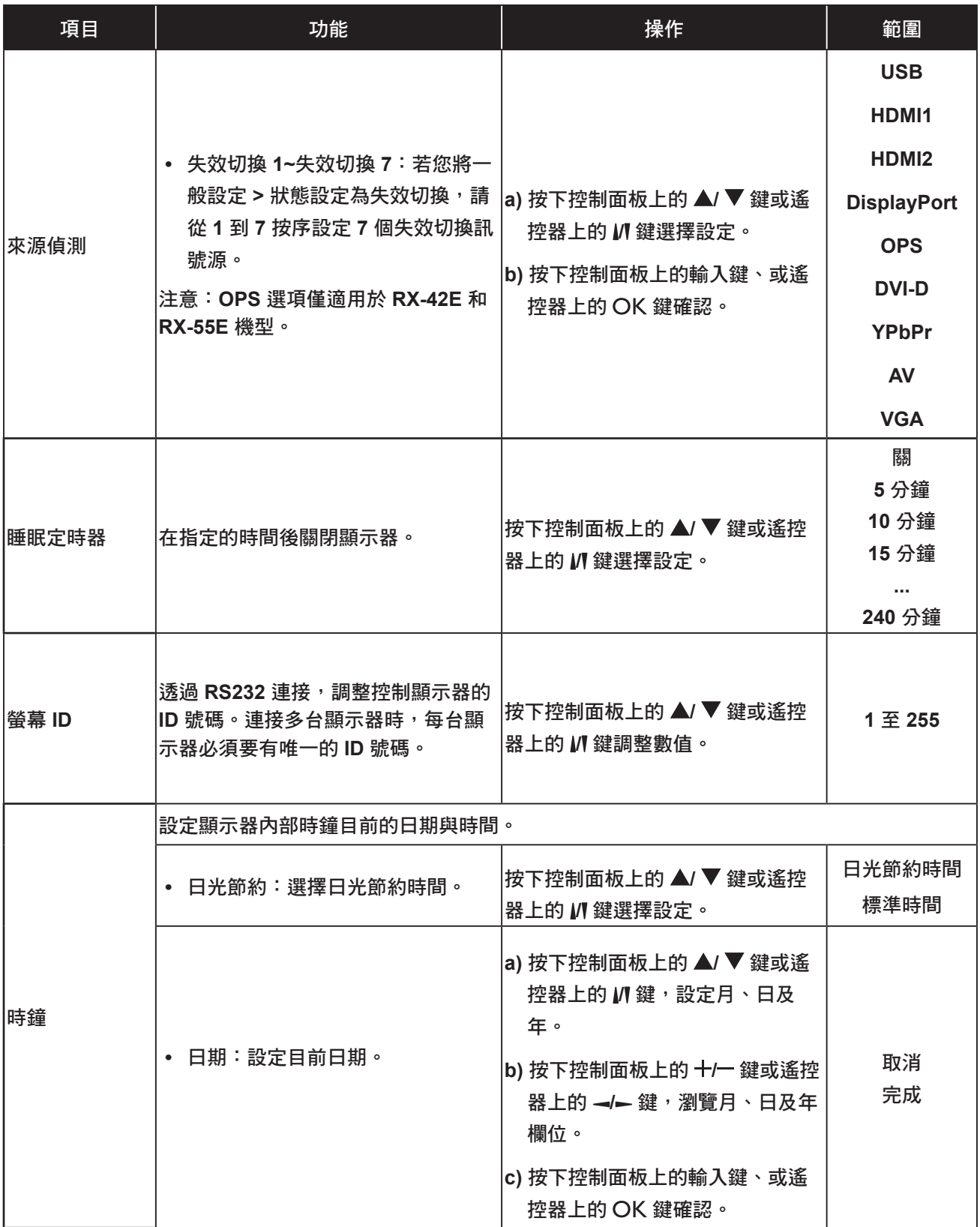

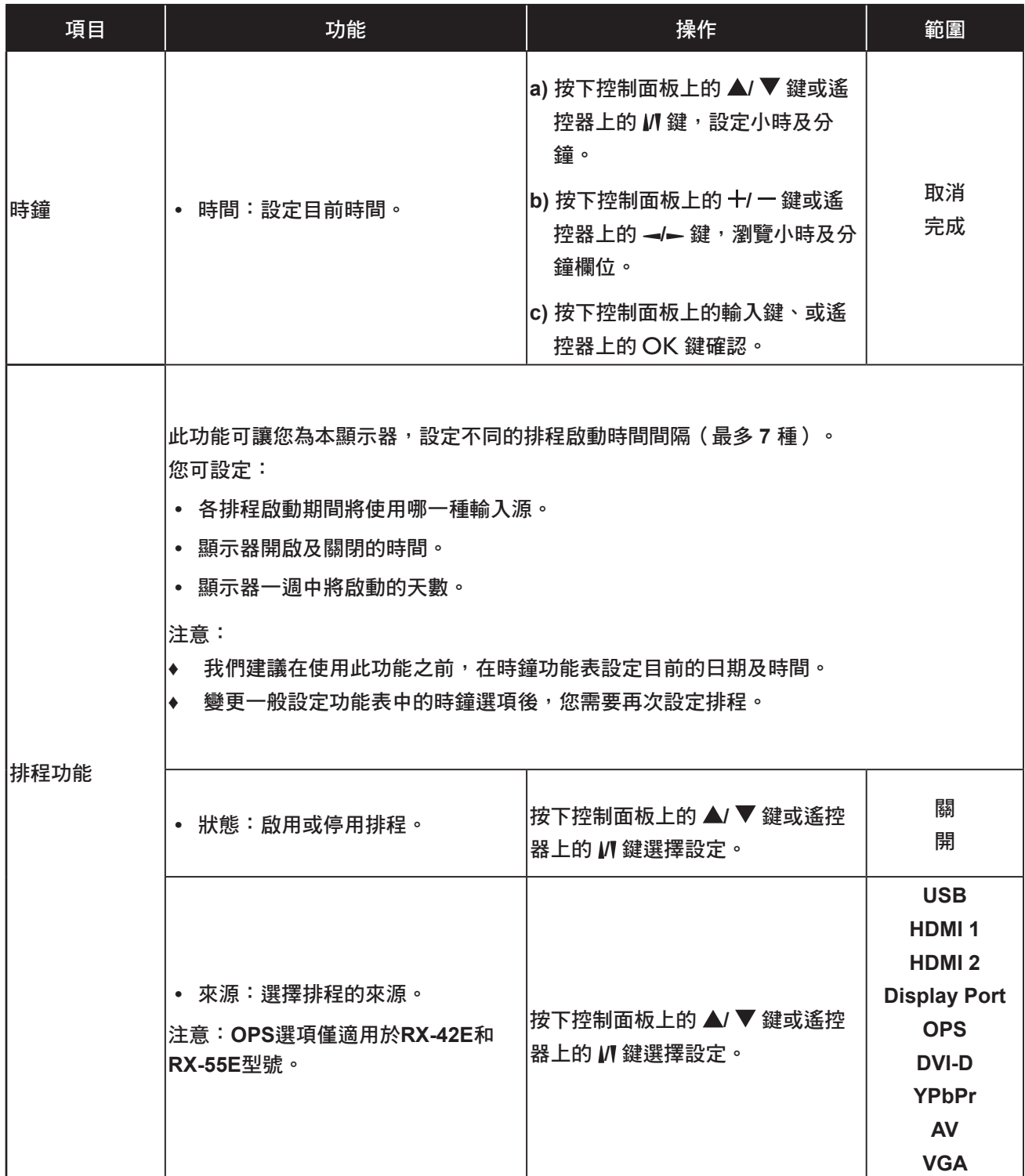

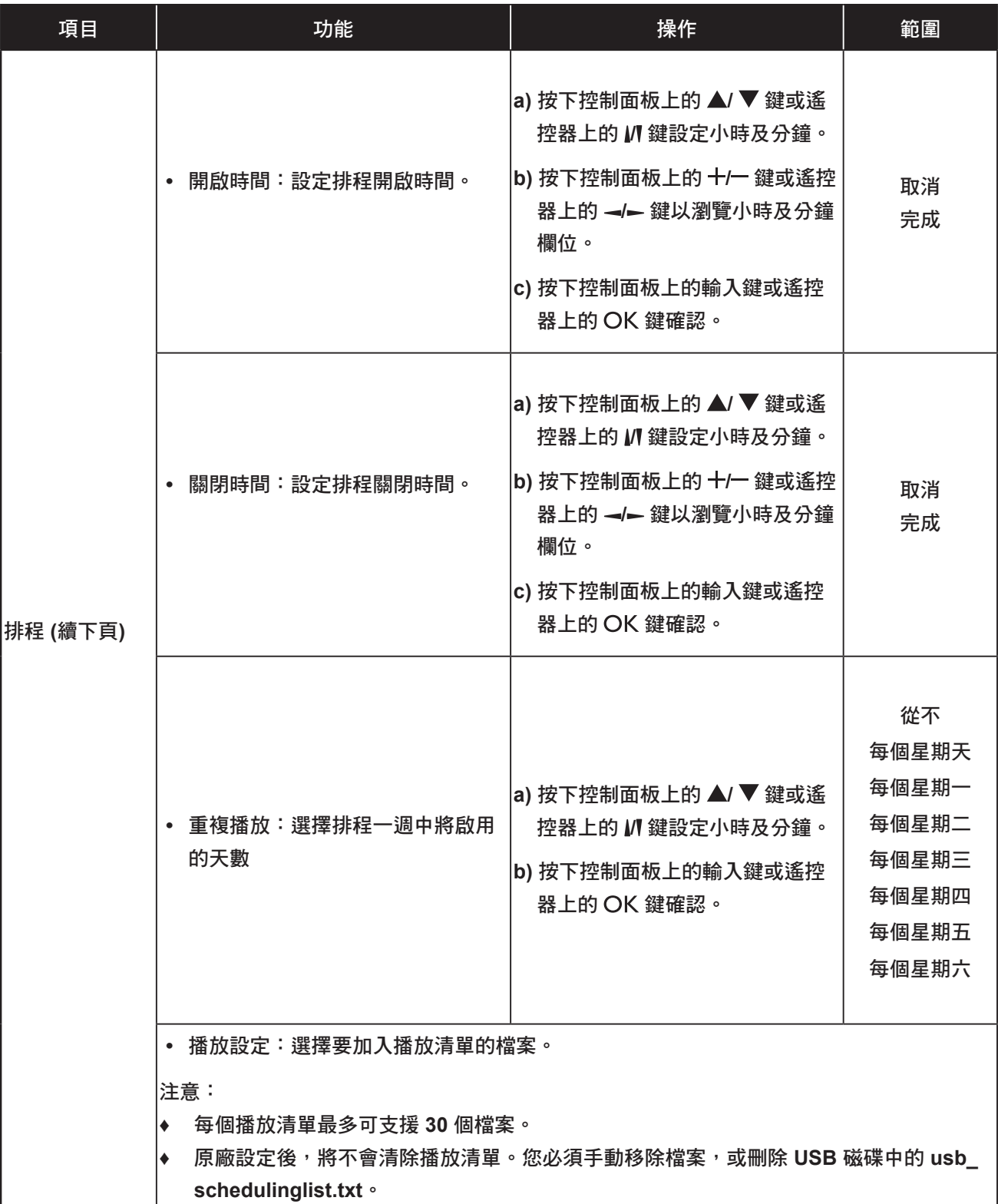

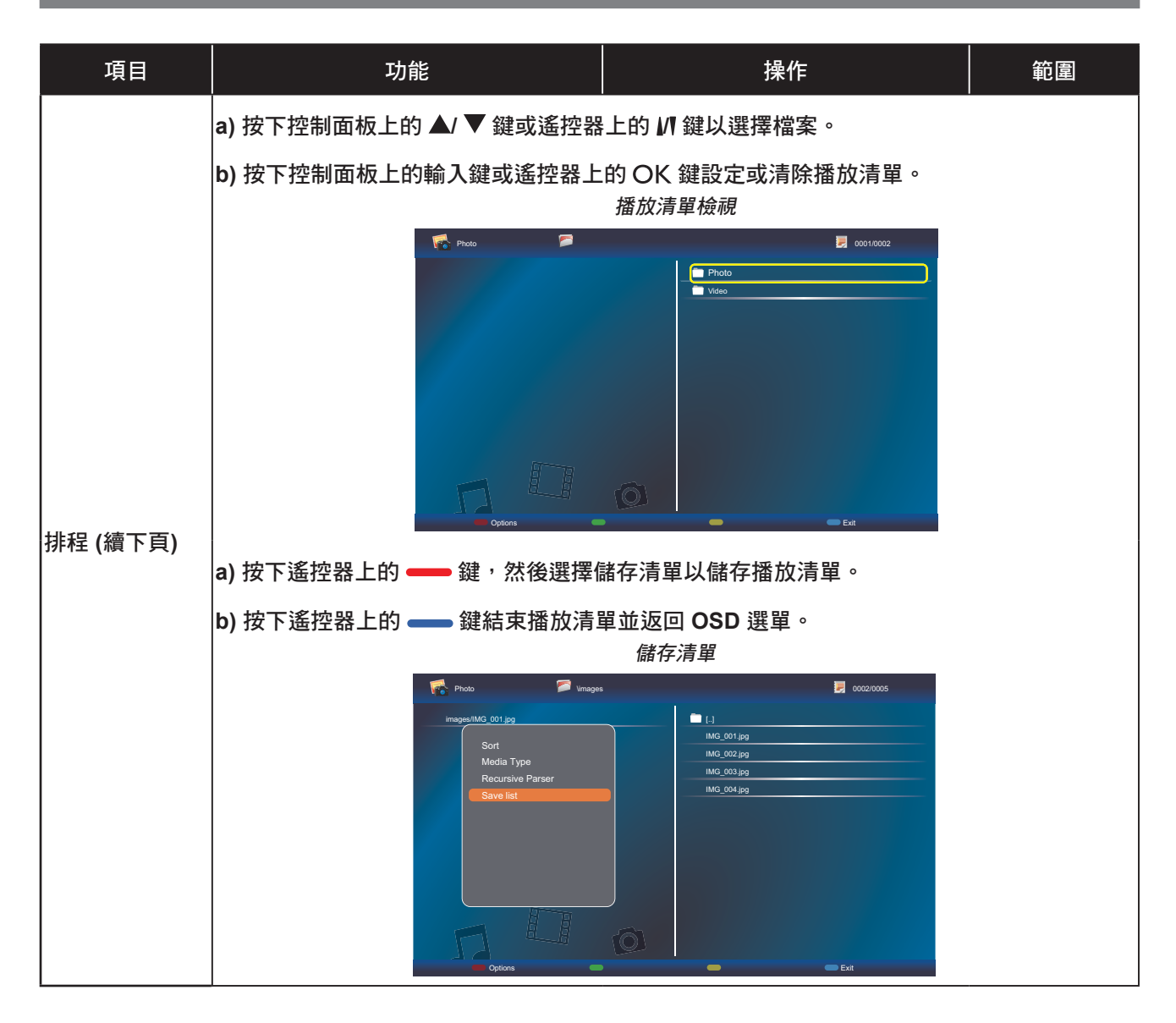

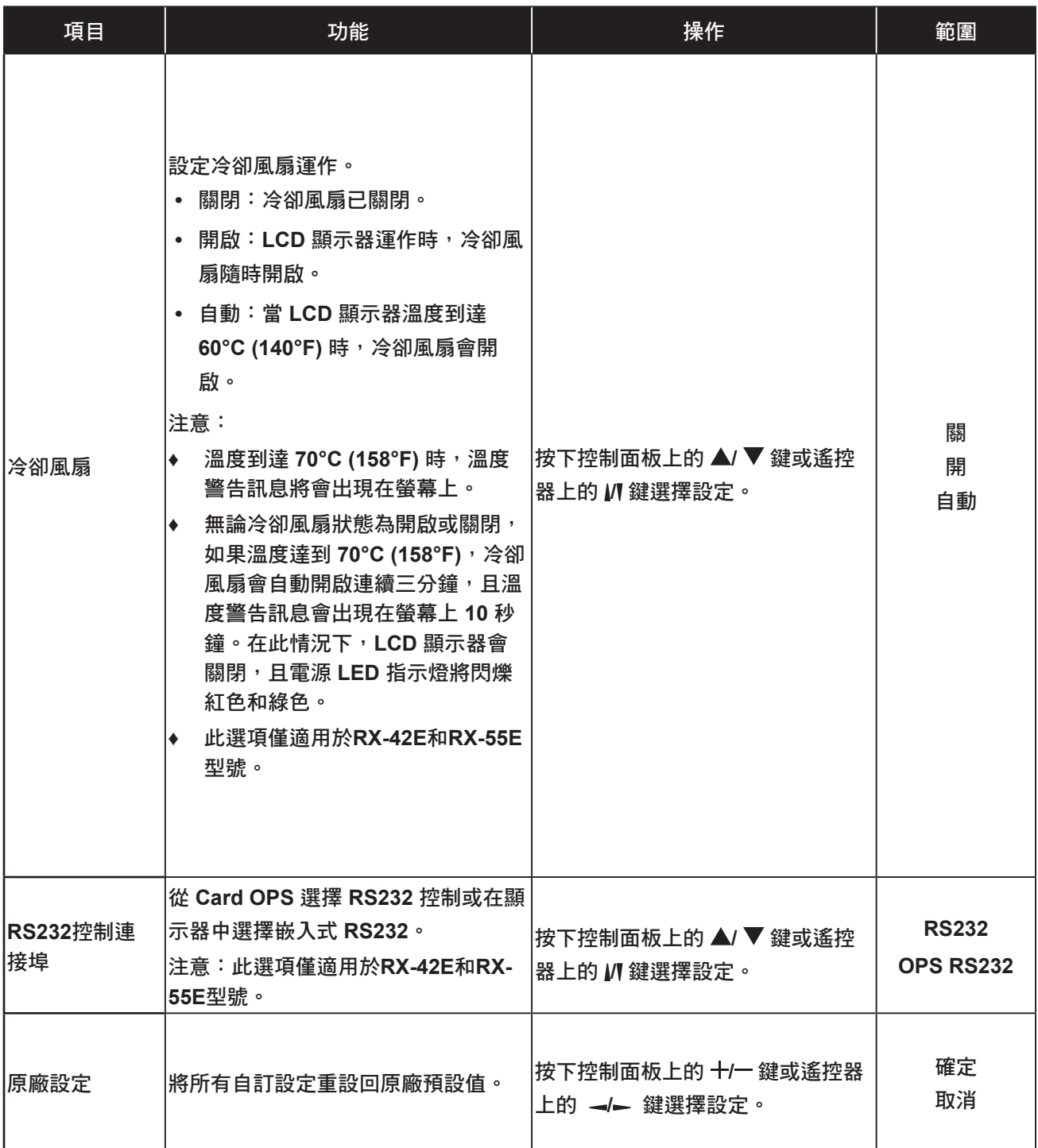

### **5.5** 網路設定

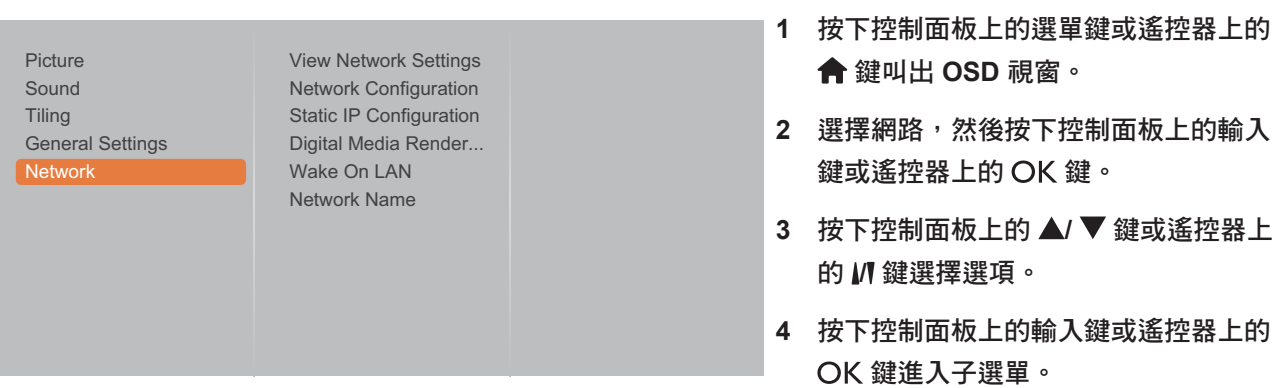

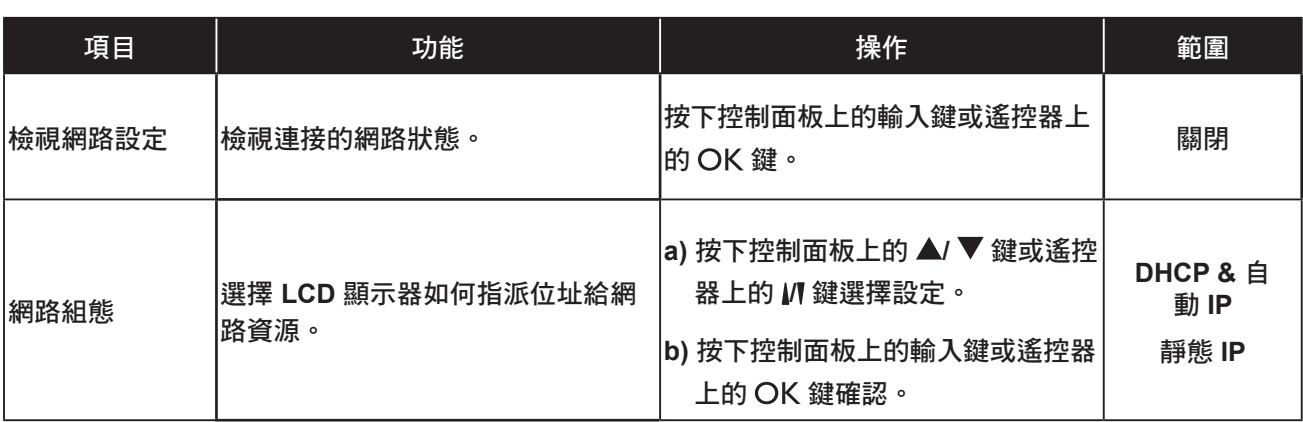

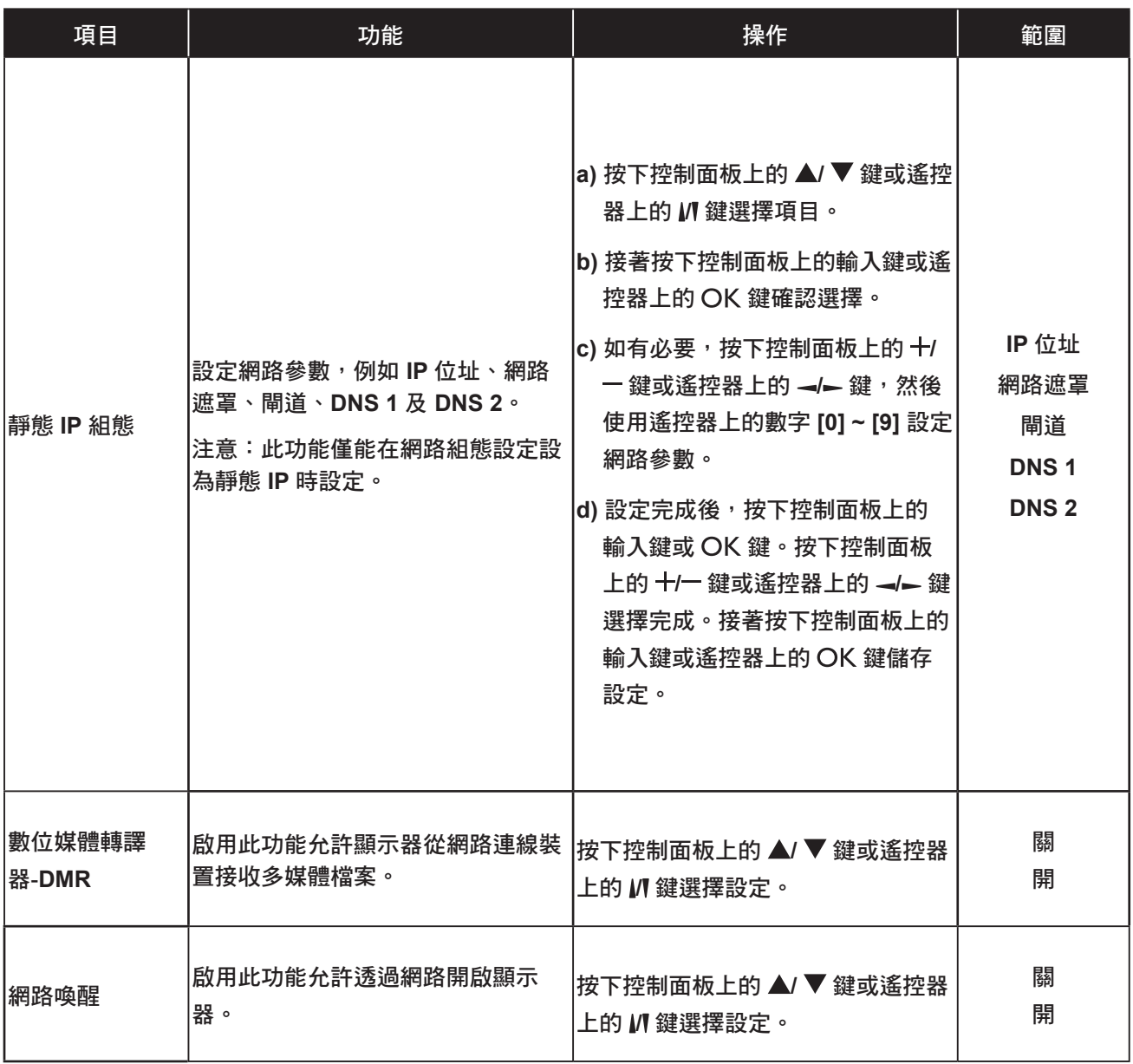

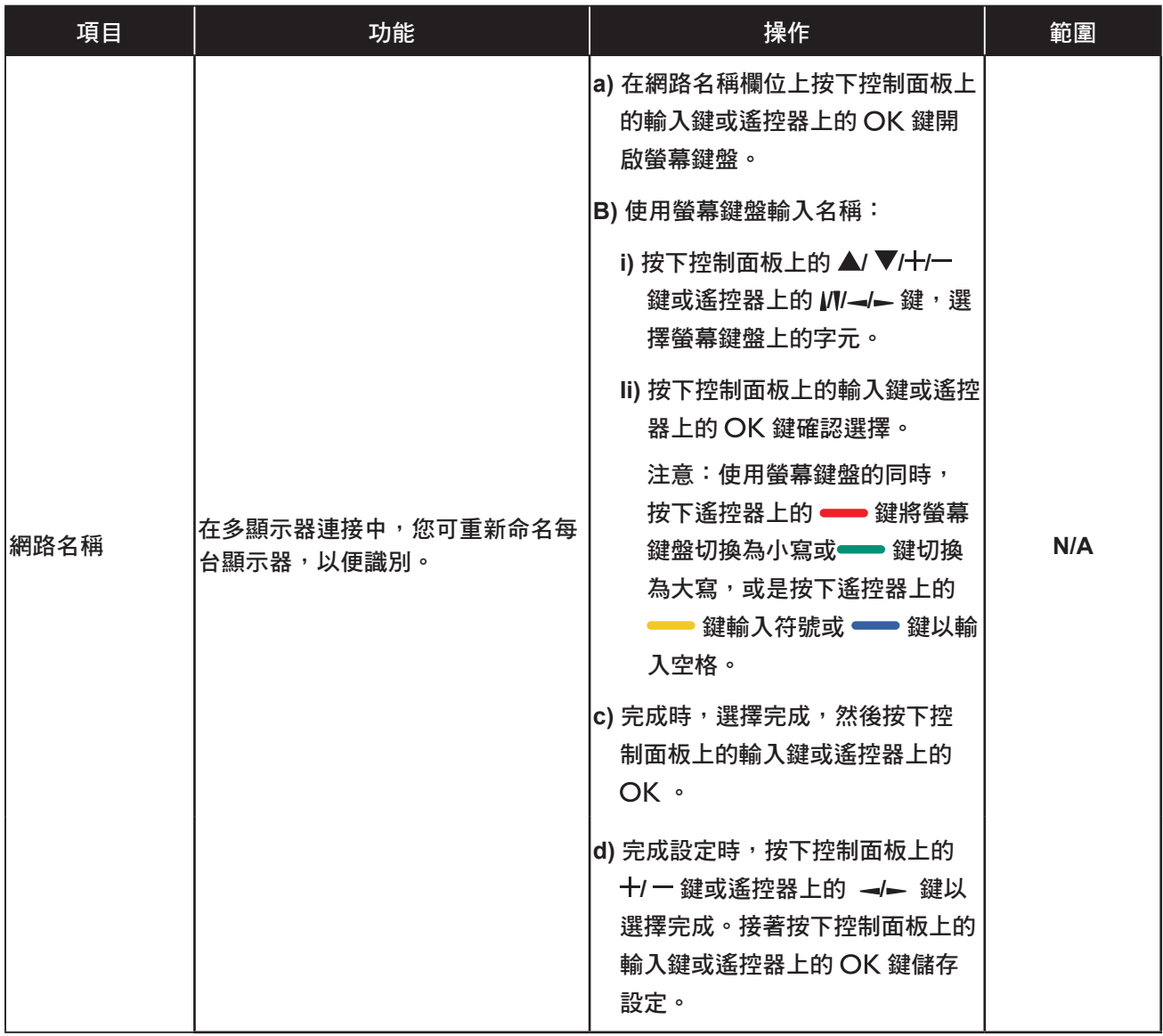

## 第 **6** 章:附錄

### **6.1** 警告訊息

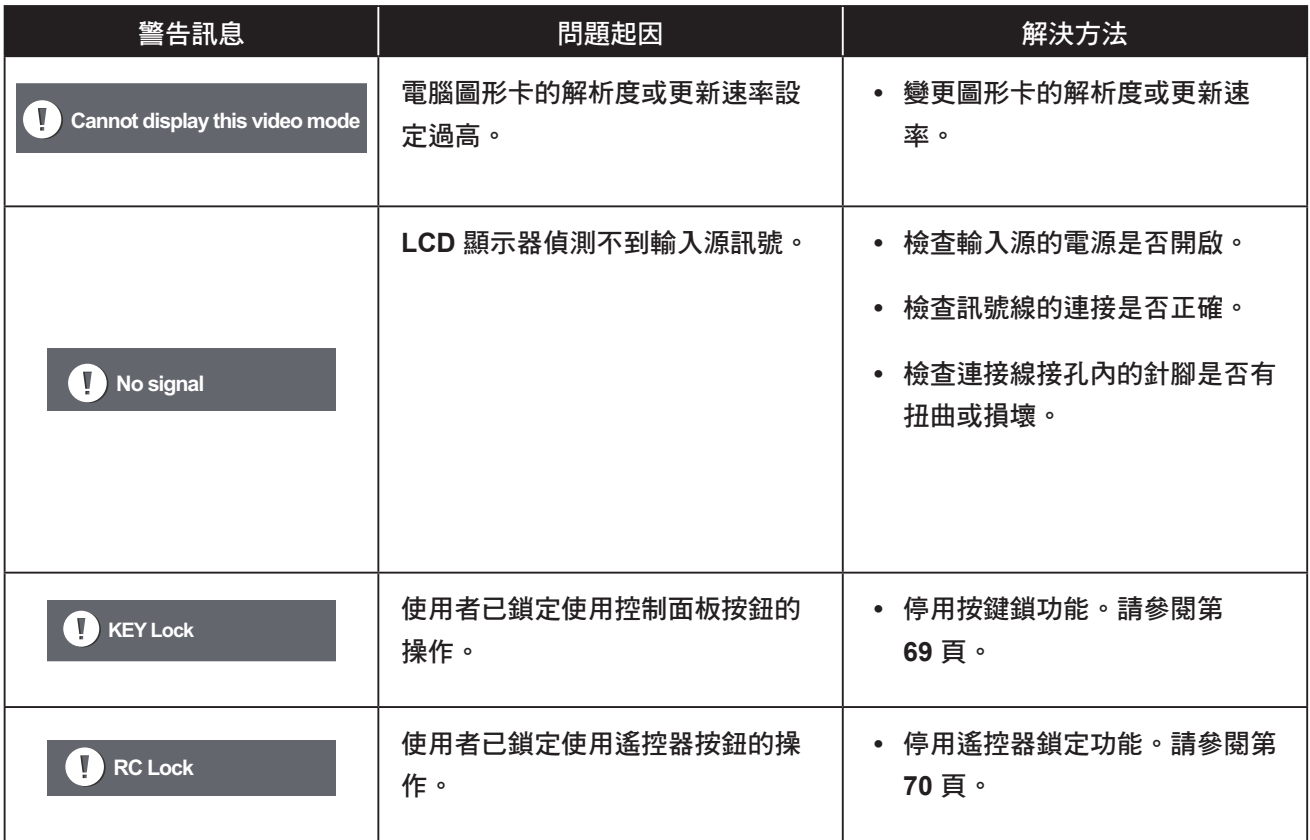

### **6.2 USB** 裝置相容性

#### **USB** 視訊字幕格式(用於語言字幕等)。

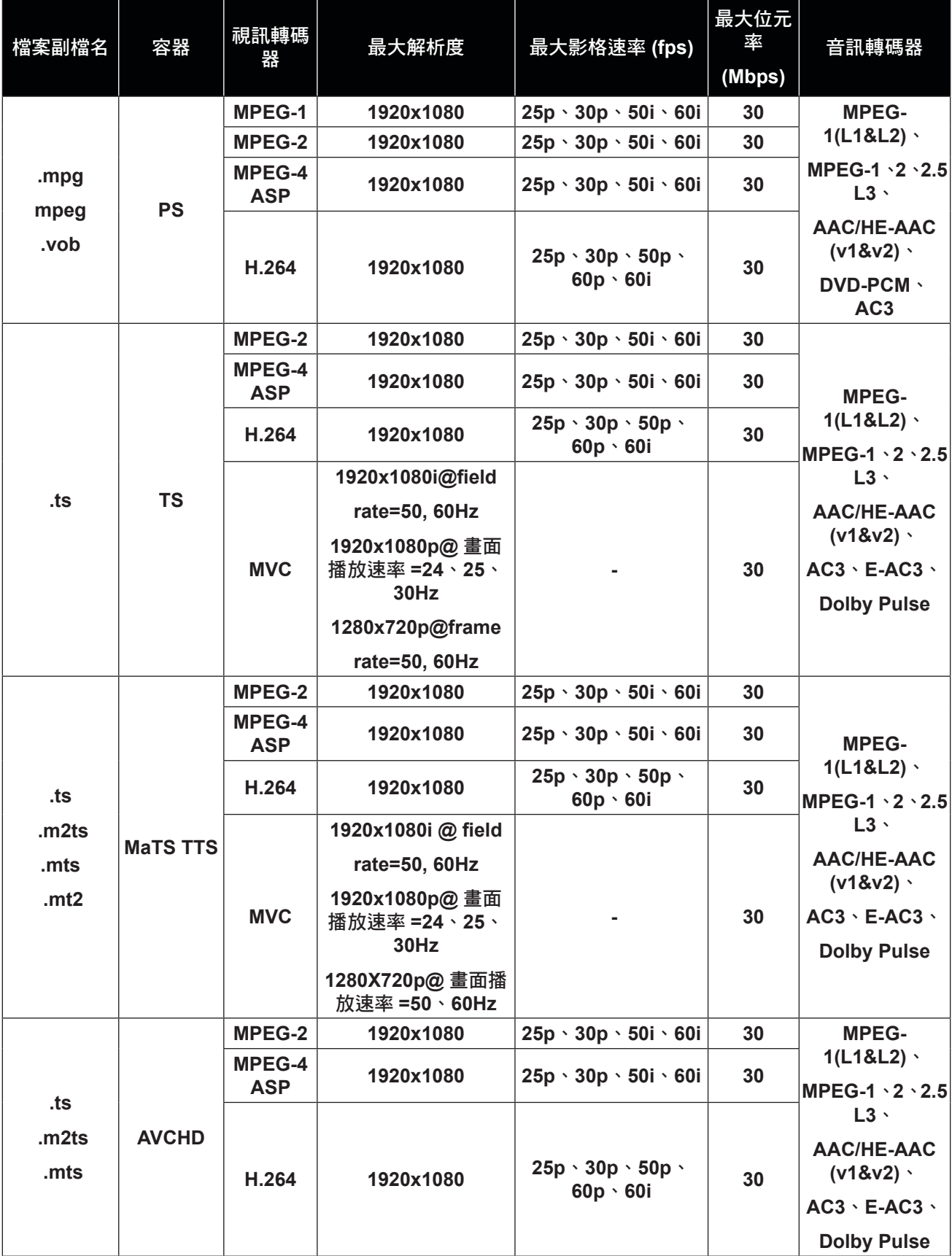

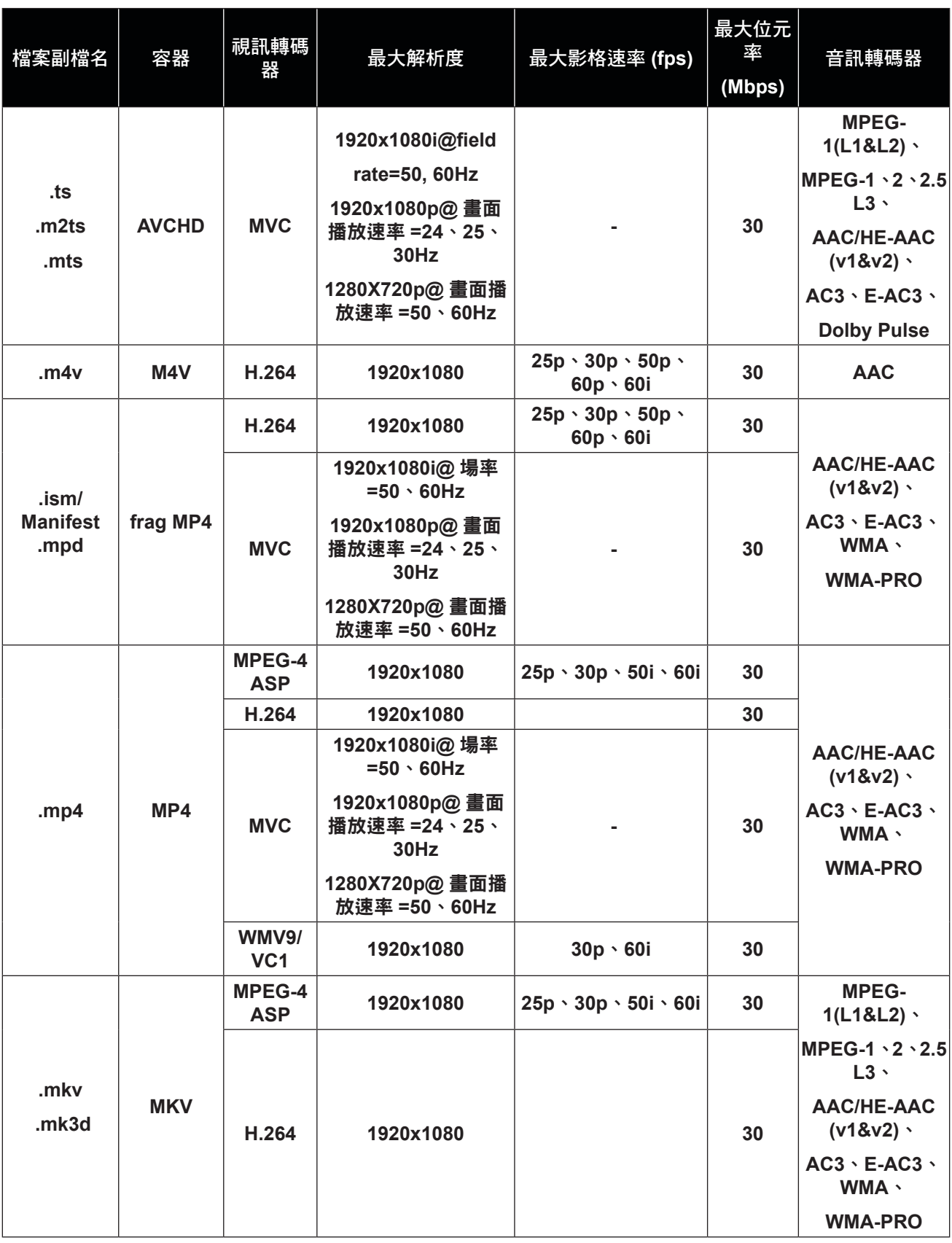

#### **USB** 多媒體格式

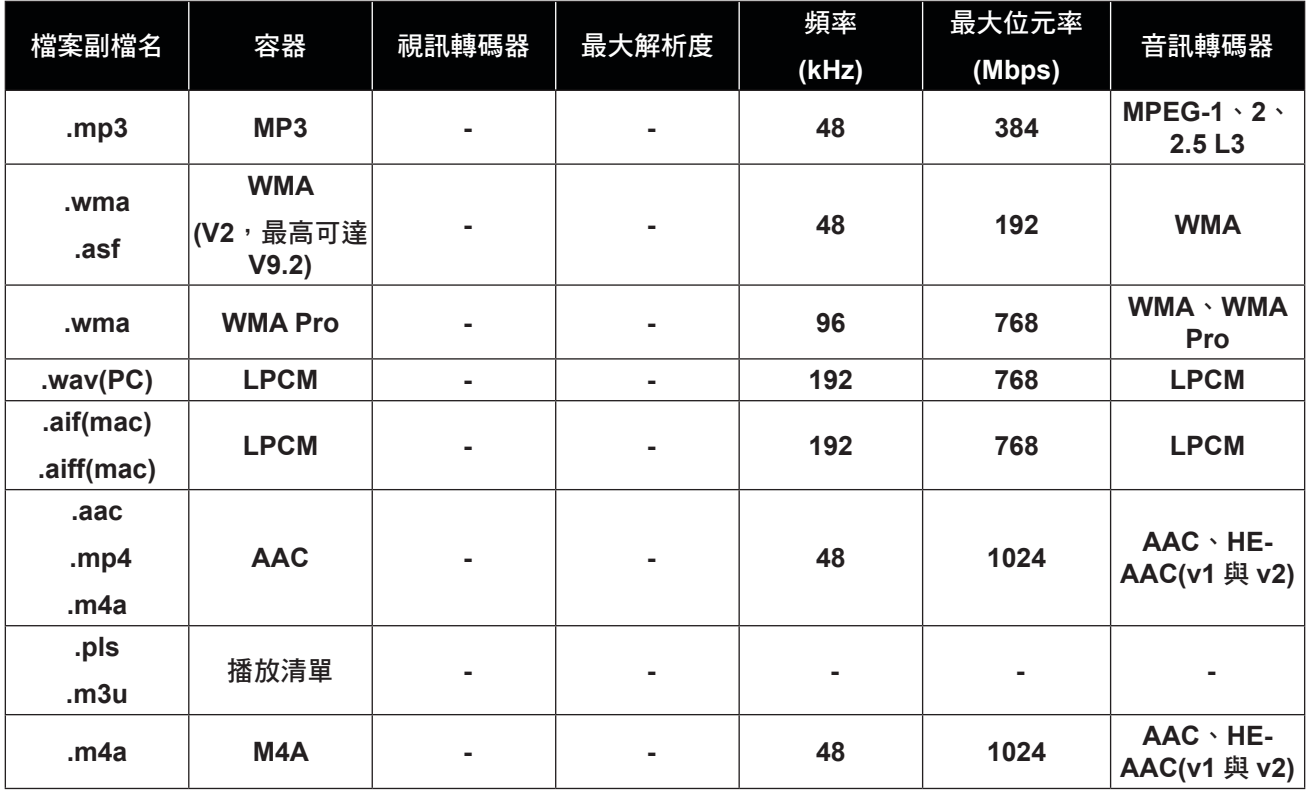

注意:

◆ 若視訊內容的標準位元速率/畫面播放率, 高於上表所列相容的每秒畫面更新率, 聲音或視訊可能無法作 用。

**♦** 若視訊內容的位元速率/畫面播放率大於上表規定的速率,會斷斷續續的播放視訊。

### **6.3** 支援解析度

#### **VGA** 解析度:

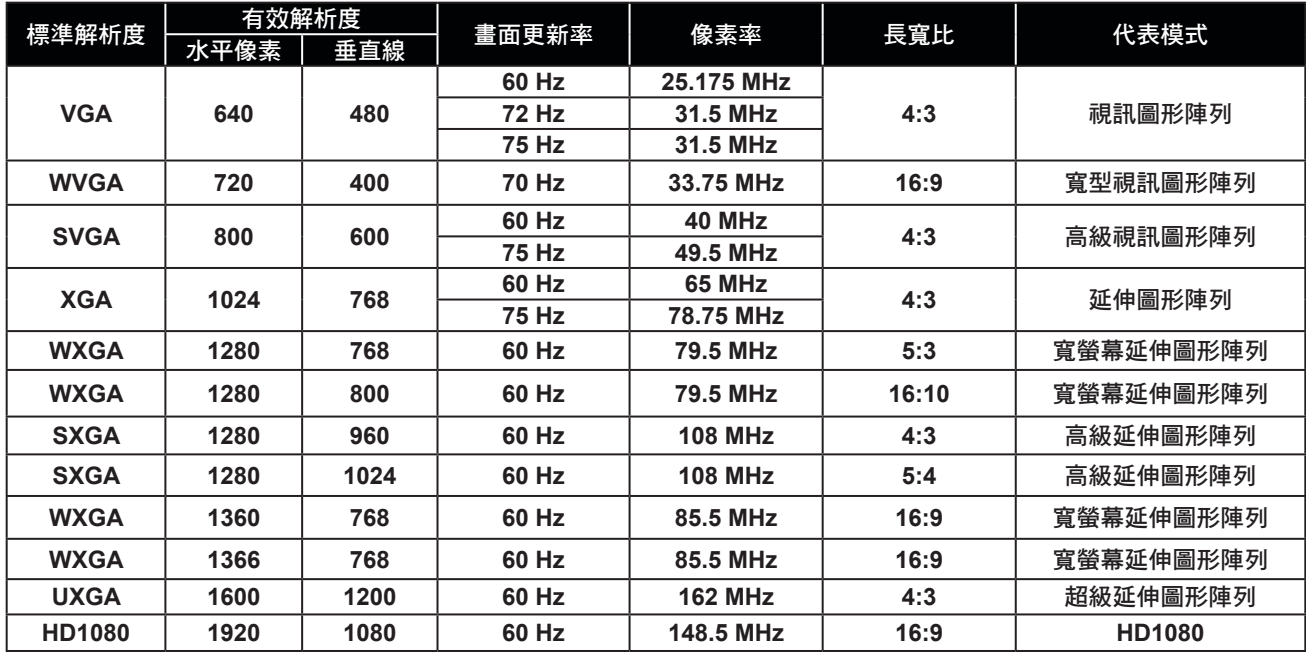

#### **SDTV** 解析度:

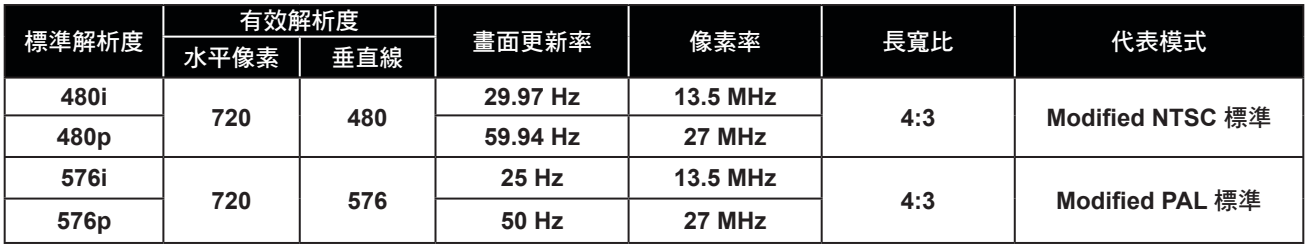

#### **HDTV** 解析度:

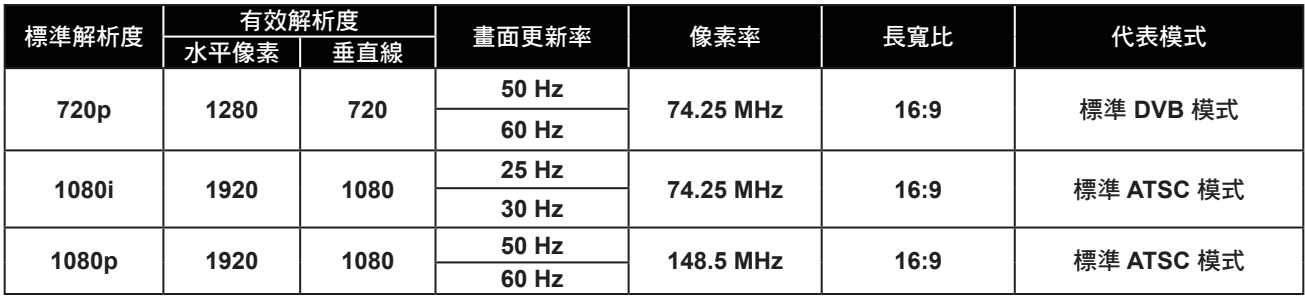

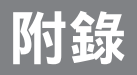

#### 一般準則:

- **PC** 文字品質在 **HD 1080** 模式 **(1920 x 1080, 60Hz)** 下最佳。
- 視製造商(及您的特定 **Windows** 版本)而定,您的 **PC** 顯示螢幕可能會不盡相同。
- 如需將 **PC** 連接至顯示器的資訊,請查閱 **PC** 說明書。
- 若存在垂直與水平頻率選擇模式,請選擇 **60Hz**(垂直)及 **31.5KHz**(水平)。在某些情況下,異常訊號( 如條紋)可能會在 **PC** 電源關閉(或若切斷**PC**電源)時在螢幕上出現。若是如此,請按下 **[INPUT]**(輸入) 鍵進入視訊模式。此外,請確定已連接 **PC**。
- 水平同步訊號在**RGB**模式下似乎異常時,請檢查**PC**省電模式或傳輸線連接。
- 顯示設定表符合 **IBM/VESA** 標準,且以類比輸入為準。
- **DVI** 支援模式視為與 **PC** 支援模式相同。
- 各模式最佳的垂直頻率時序為**60Hz**。

#### **6.4** 清潔

使用顯示器時的注意事項

- 請勿讓手部、臉部或其他物品靠近顯示器的通風孔。通風孔會排出高溫氣 體,因此顯示器頂部的溫度通常非 常高。若任何身體部位過於靠近,可能導致湯傷或其他傷害。在顯示器頂部放置任何物品,亦可能使物品及 顯示器受到熱損。
- 在移動顯示器前,務必拔除所有傳輸線。在連接傳輸線的情況下移動顯示器,可能損壞傳輸線,而導致起火 或觸電危險。
- 基於安全考量,在進行任何清潔或維護程序前,請先從電源插座拔出電源插頭。

前面板清潔說明

- 顯示器的前面板經過特殊處理。使用清潔布或不起棉絮的柔軟布料,輕輕擦拭表面即可。
- 若表面變髒,請使用不起棉絮的柔軟布料沾以中性清潔劑,擰出布料多餘的液體,擦拭顯示器表面去除汙 物,然後使用相同類型的乾布擦乾顯示器。
- 請勿用手指或任何硬物刮傷或碰撞面板表面。
- 請勿使用殺蟲噴劑、溶劑及稀釋劑等揮發性物質。

機殼清潔說明

- 若機殼變髒,請使用柔軟乾布擦拭。
- 若機殼過髒,請使用不起棉絮的布料沾以中性清潔劑,儘可能擰出布料多 餘的水分,然後擦拭機殼。最後使 用另一塊乾布擦拭一遍,直到表面變乾。
- 請勿讓任何水分或清潔劑接觸到顯示器的表面。若水或溼氣滲入裝置內,可能導致操作問題、電氣及觸電危 險。
- 請勿用手指或任何硬物刮傷或碰撞機殼。
- 請勿在機殼上使用殺蟲噴劑、溶劑及稀釋劑等揮發性物質。
- 請勿在機殼附近長時間放置任何橡膠或 **PVC** 製品。

### **6.5** 故障排除

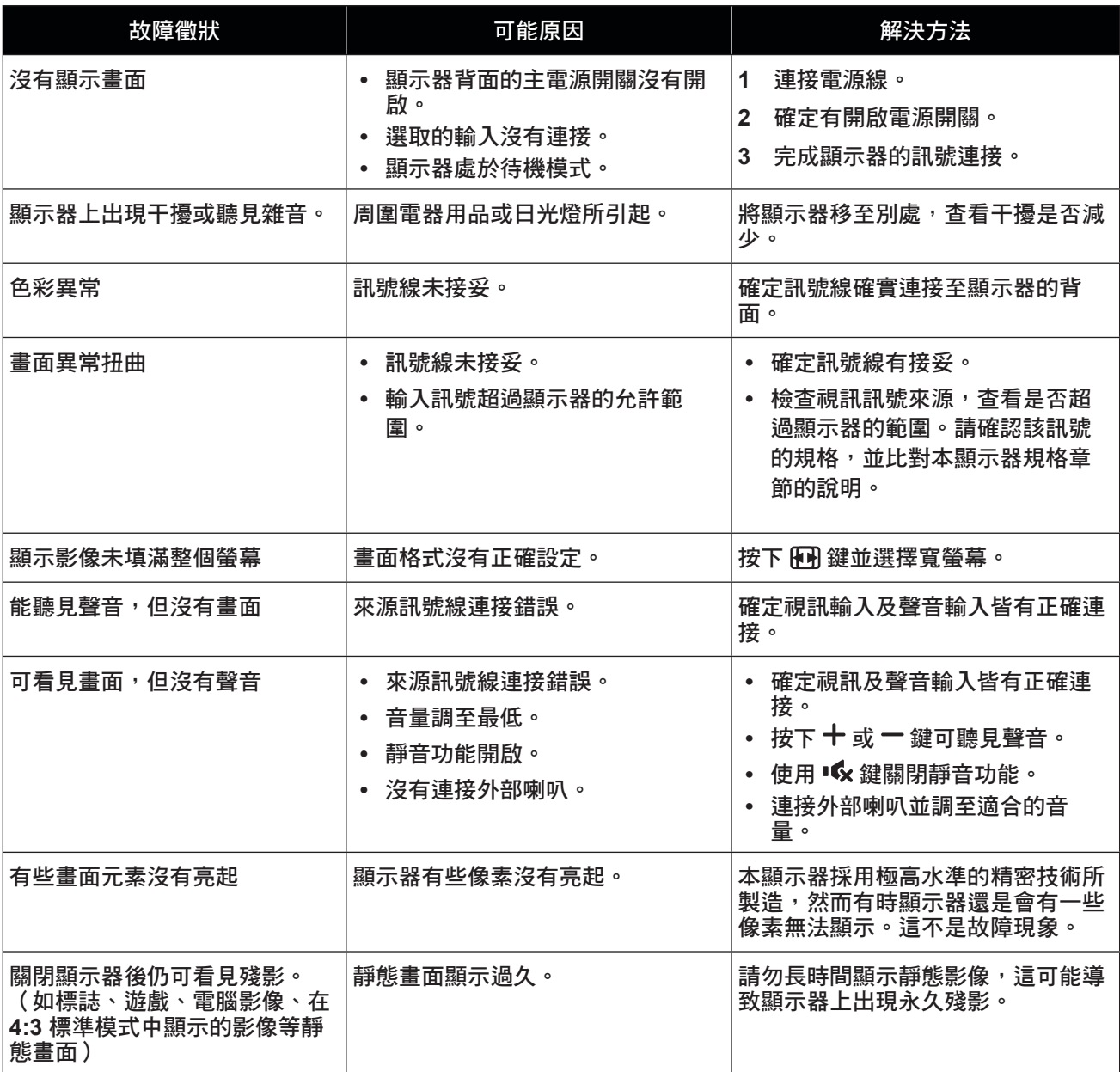

### **6.6** 搬運 **LCD** 顯示器

如要將 **LCD** 顯示器送修或運送,請將顯示器放入原始的包裝紙箱。

#### **RX-32E**

- **1** 將**LCD** 顯示器放入隨附的保護袋內。
- **2** 將下方泡棉墊放入盒子 **(a)** 內。
- **3 LCD** 顯示器面朝下,放入盒子 **(b)** 內。
- **4** 將上方泡棉墊放置於 **LCD** 顯示器頂部**(C)**。
- **5** 將附件放入指定的區域 **(**如有必要**)**。
- **6** 闔上盒子並用膠帶封好。

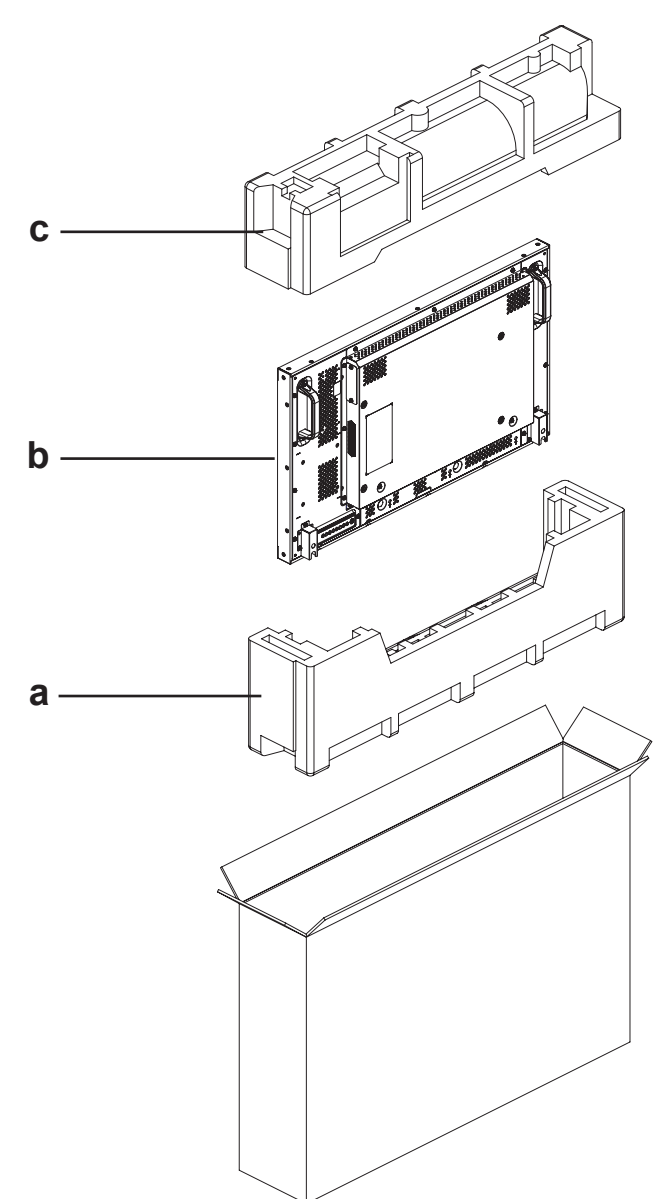

#### **RX-42E**

- **1** 將**LCD** 顯示器放入隨附的保護袋內。
- **2** 將下方泡棉墊放入盒子 **(a)** 內。
- **3 LCD** 顯示器面朝下,放入盒子 **(b)** 內。
- **4** 將上方泡棉墊放置於 **LCD** 顯示器頂部**(C)**。
- **5** 將附件放入指定的區域 **(**如有必要**)**。
- **6** 闔上盒子並用膠帶封好。

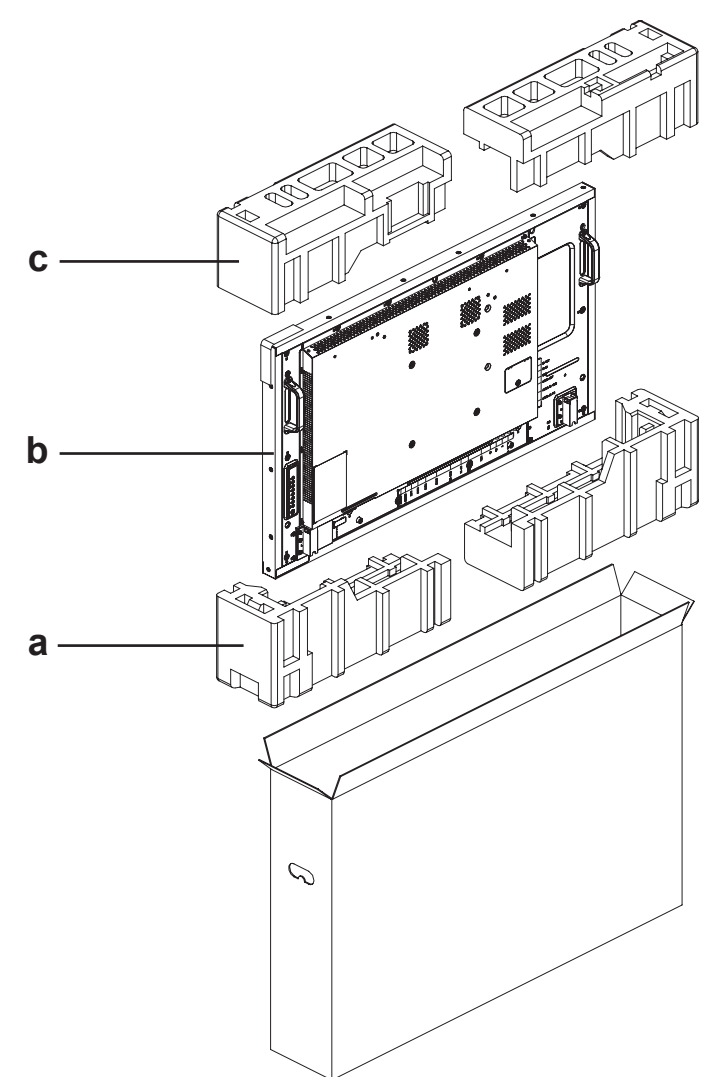

#### **RX-55E**

- **1** 將**LCD** 顯示器放入隨附的保護袋內。
- **2** 將下方泡棉墊放入下方盒子 **(a)** 內。
- **3 LCD** 顯示器面朝下,放入下方盒子**(b)**內。
- **4** 將上方泡棉墊放置於 **LCD** 顯示器頂部**(C)**。
- **5** 將附件放入指定的區域 **(**如有必要**)**。
- **6** 將上方盒子放在 **LCD** 顯示器上。
- **7** 使用隨附鎖頭 **(d)** 將上方盒子固定至下方盒子。

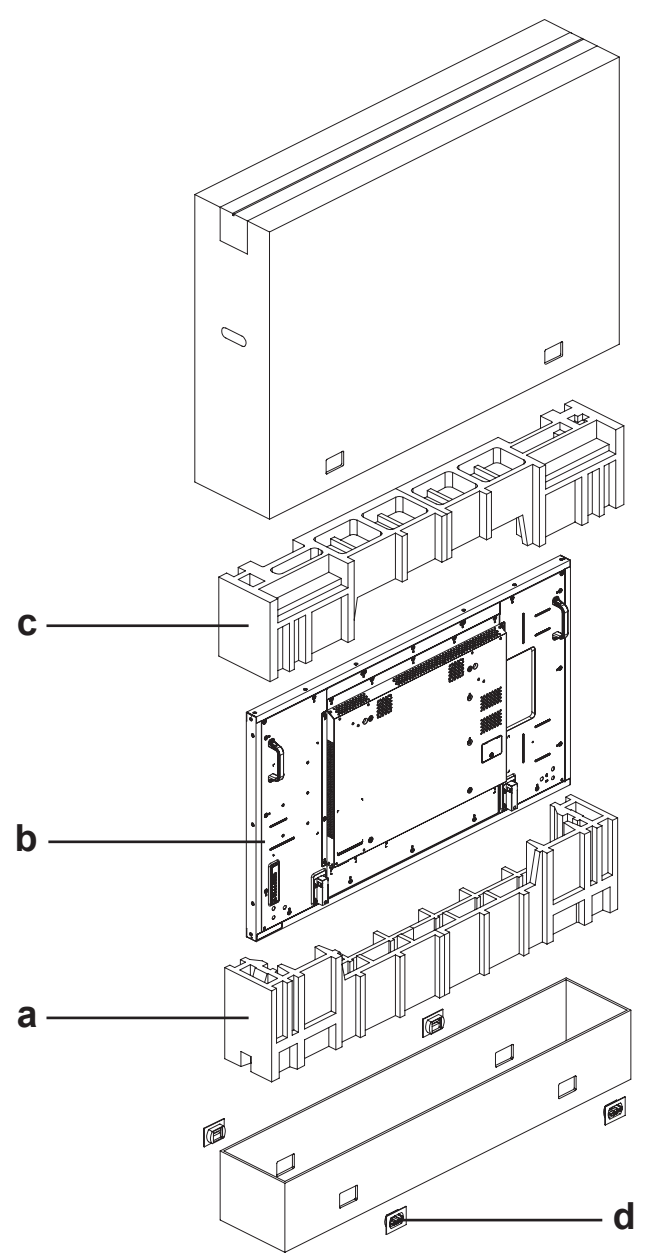

## 第**7**章:規格

### **7.1** 顯示器規格

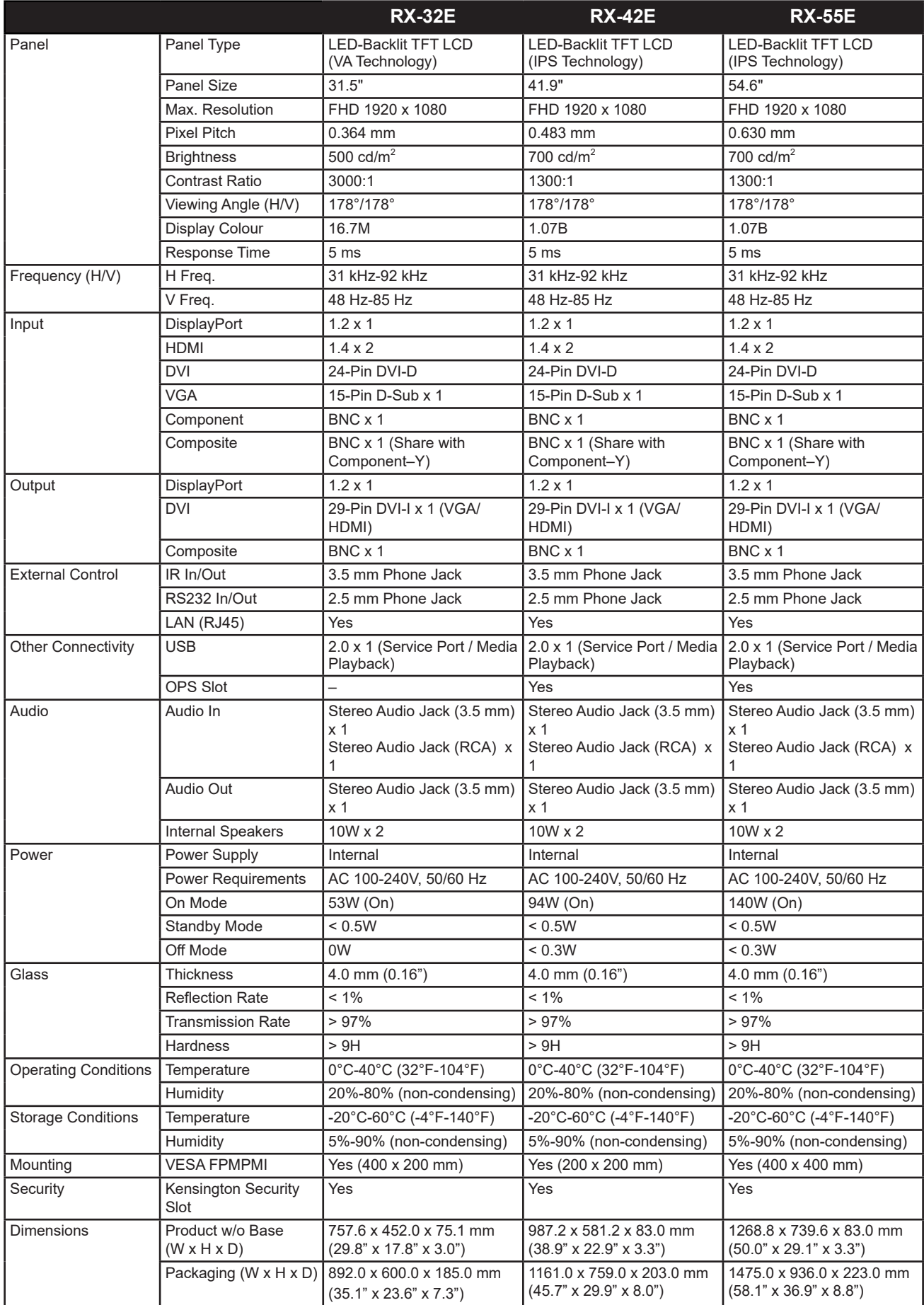

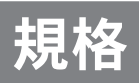

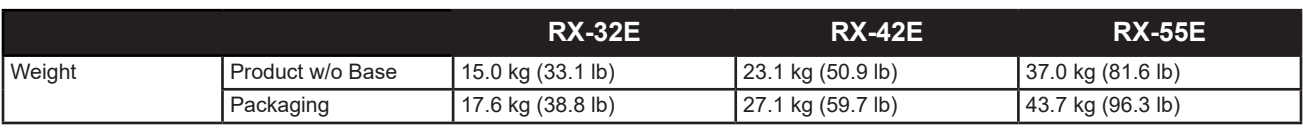

註**:**

**◆** 所有規格如有變更,恕不事先通知。

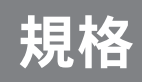

### **7.2** 顯示器尺寸

**RX-32E**

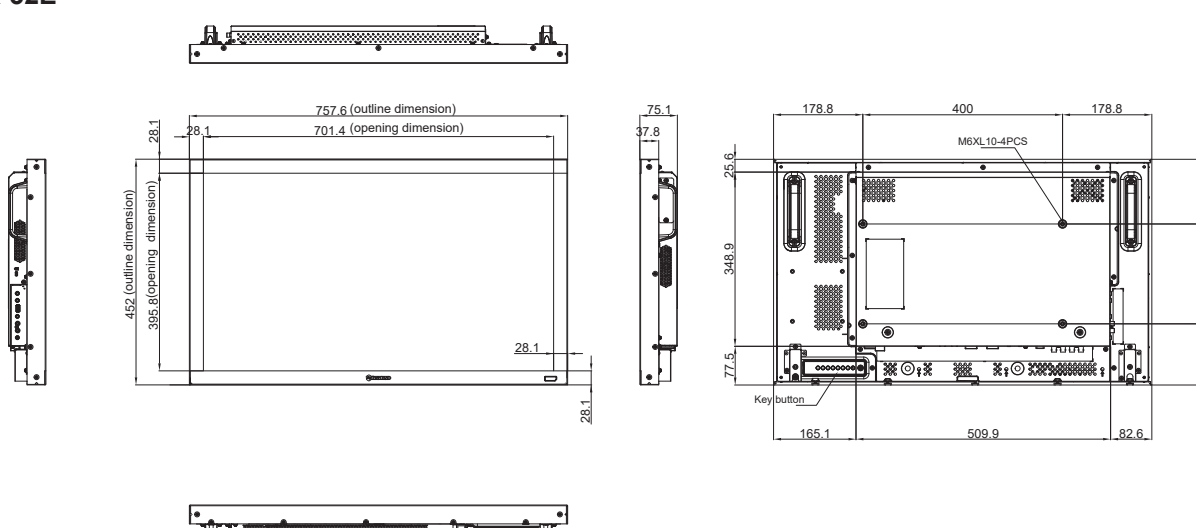

 $29.5$ 

122.5 200

 $122.5$ 

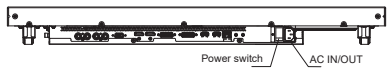

**RX-42E**

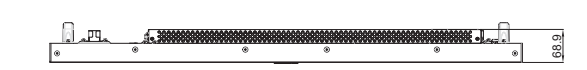

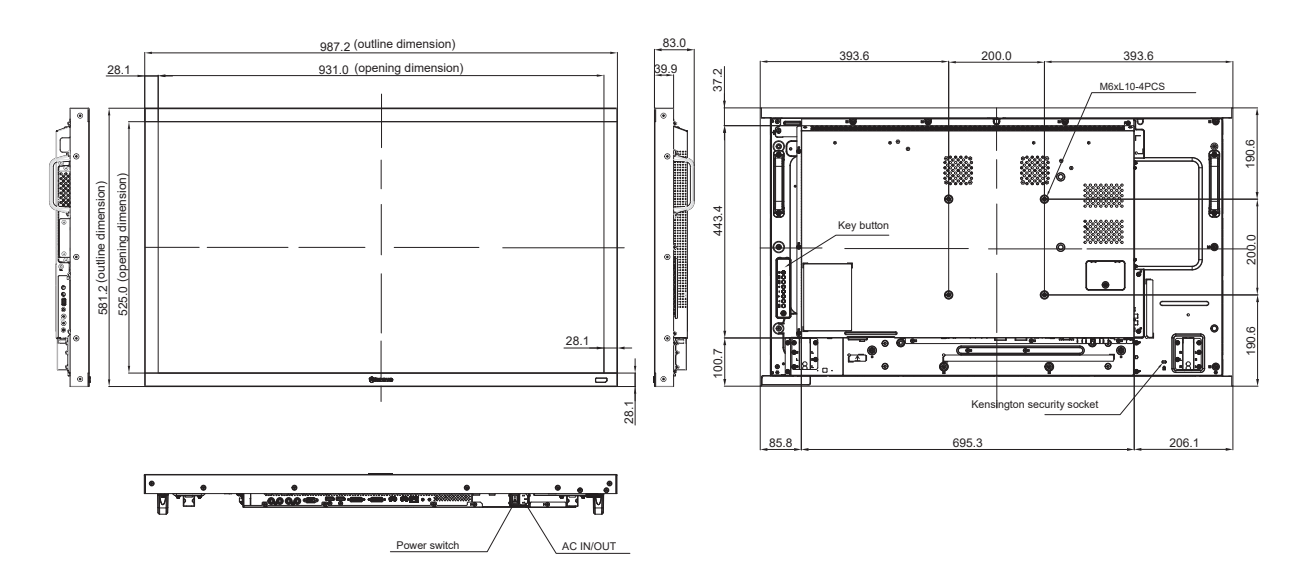

## 規格

**RX-55E**

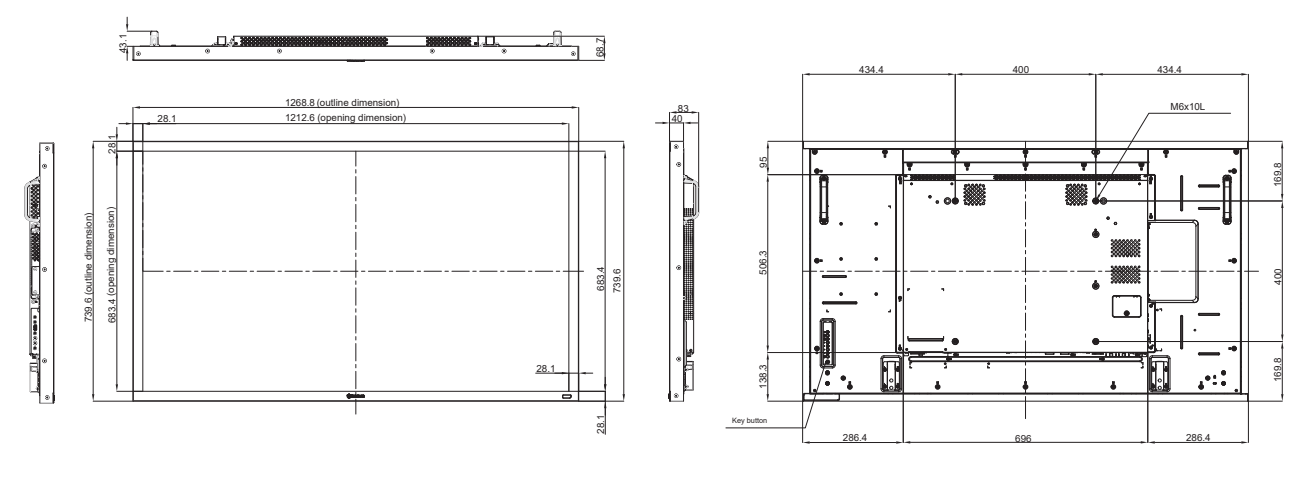

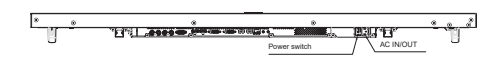

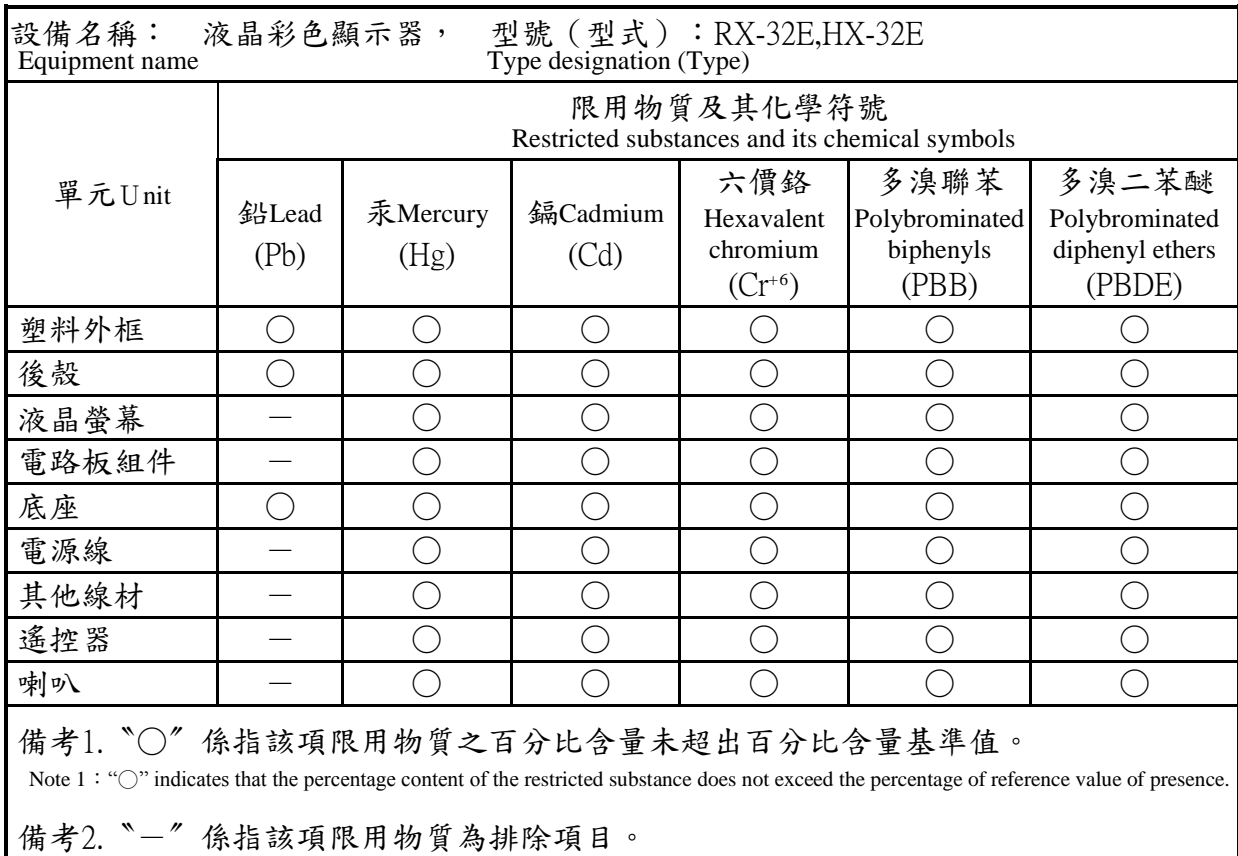

Note 2: The "−" indicates that the restricted substance corresponds to the exemption.

偉聯科技股份有限公司

11503 台北市南港區園區街 3 之1 號五樓之1 電話:02-2655-8080 Copyright © 2023 AG Neovo. All rights reserved. RX-32E/42E/55E Eprel registration number: 430386/437207/437222 R55E00/R42E00/R32EA0\_UM\_V014